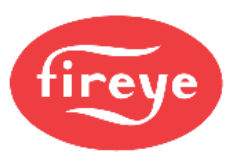

November 23, 2020 **MB485ETH-CG** Communication Gateway

Installation and Operation

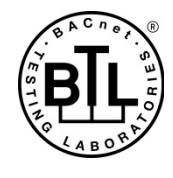

CG-1001

# <span id="page-0-0"></span>**1 DESCRIPTION**

The MB485ETH-CG communication gateway is an accessory designed to allow any Modbus-capable Fireye control to communicate to a building management system or PLC using the BACnet/IP, BACnet MS/TP, EtherNet/IP or Modbus TCP/IP protocols. Multiple devices can be connected to a single communication gateway. Configuration is done using any web browser connected to the same network as the communication gateway, or wirelessly via the built-in access point.

Additionally, the communication gateway provides remote monitoring capabilities through the cloud using SMC Cloud services.

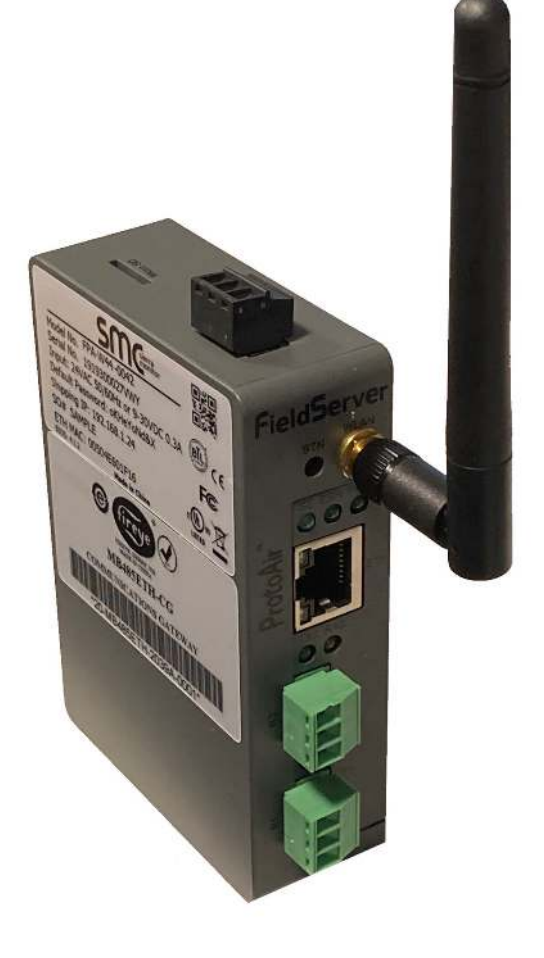

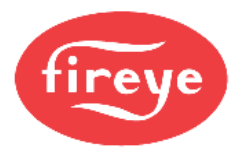

# **Technical Support**

Thank you for purchasing the MB485ETH-CG.

Please call Fireye for technical support of this product. Please note that the manufacturer (MSA Safety dba Sierra Monitor) does not provide direct support for this Fireye-branded product.

Support Contact Information:

Fireye, Inc. 3 Manchester Road Derry, NH 03038

Customer Service:

603-432-4100

For online support fill in and submit the form found at: [https://www.fireye.com/Home/ContactUs.](https://www.fireye.com/Home/ContactUs)

Website: [www.fireye.com](https://www.fireye.com/)

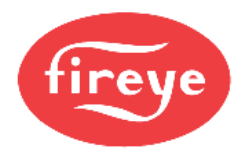

# **Quick Start Guide**

- 1. Record the information about the unit. (**Section [4.1](#page-10-0)**)
- 2. Check that the MB485ETH-CG and customer device COM settings match. (**Section [4.3](#page-11-0)**)
- 3. Connect the MB485ETH-CG 3 pin RS-485 R1 port to the RS-485 network connected to each of the devices. (**Section [5.1](#page-12-0)**)
- 4. **If using a serial field protocol:** Connect the MB485ETH-CG 3 pin RS-485 R2 port to the field protocol cabling. (**Section [5.2](#page-12-1)**)
- 5. Connect power to the MB485ETH-CG 3 pin power port. (**Section [5.5](#page-15-0)**)
- 6. Connect a PC to the MB485ETH-CG via Ethernet cable or by the MB485ETH-CG's Wi-Fi Access Point. (**Section [6](#page-16-0)**)
- 7. Setup Web Server Security and login via web browser. (**Section [7](#page-18-0)**)
- 8. Configure the MB485ETH-CG to connect to the local network. (**Section [8](#page-22-0)**)
- 9. Integrate the MB485ETH-CG with SMC Cloud or opt out. (**Section [9](#page-27-0)**)
- 10. Use a web browser to access the MB485ETH-CG Web Configurator page to select the profile of the device attached to the MB485ETH-CG and enter any necessary device information. Once the device is selected, the MB485ETH-CG automatically builds and loads the appropriate configuration. (**Section [10.3](#page-39-0)**)

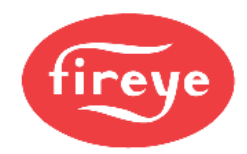

# **TABLE OF CONTENTS**

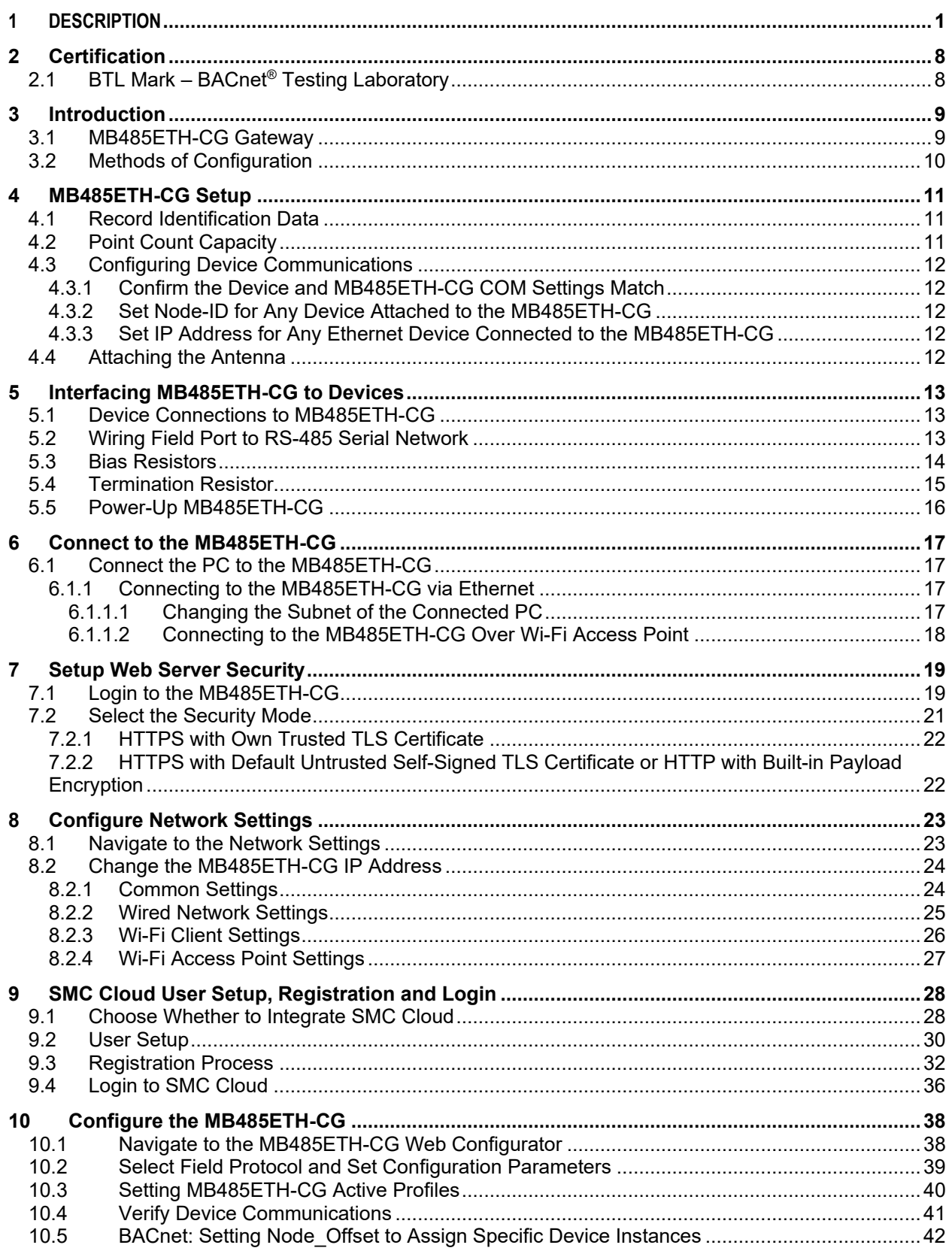

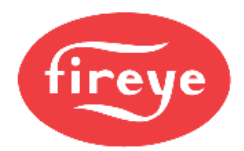

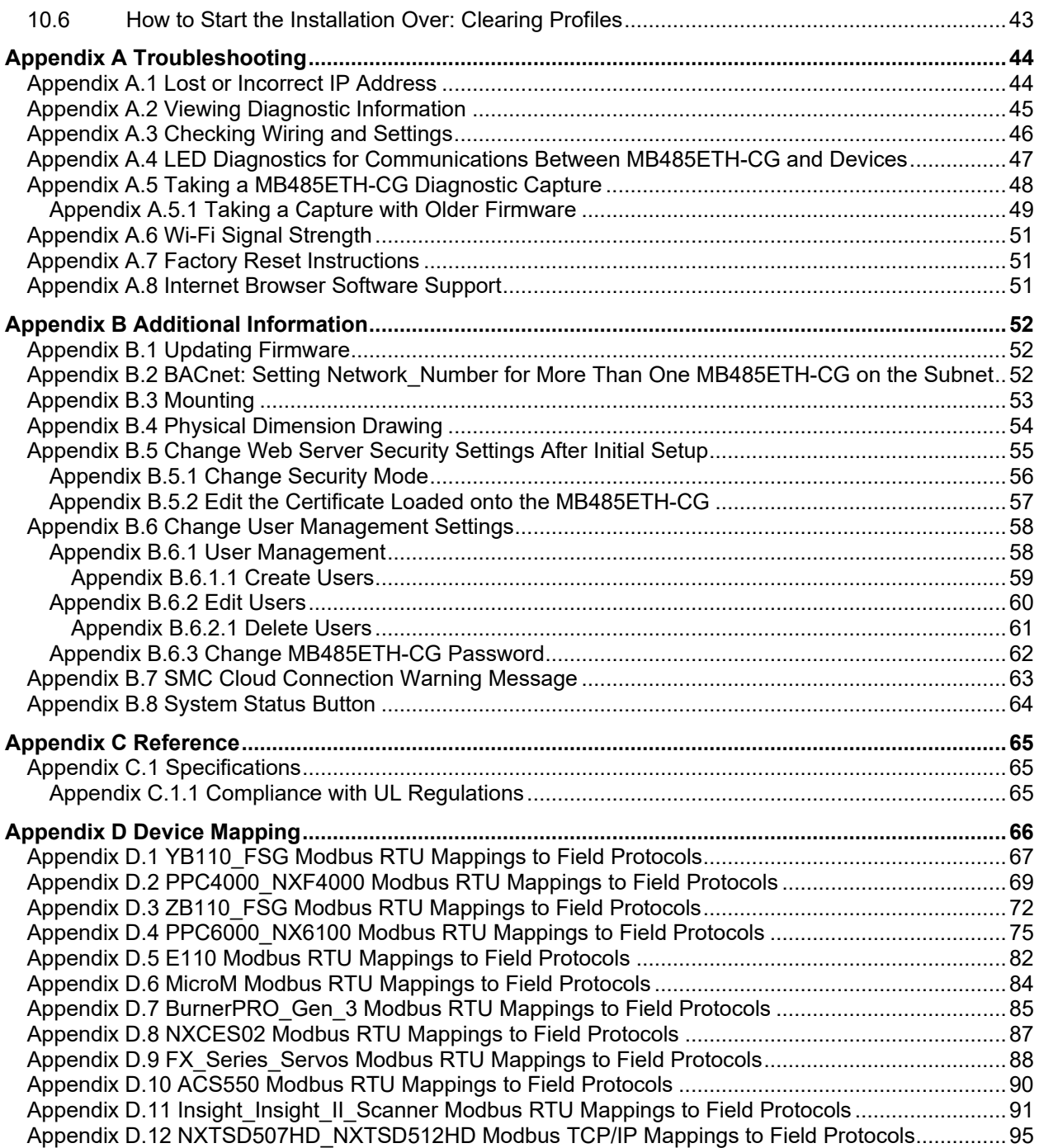

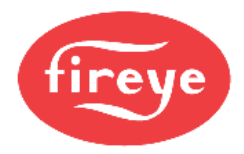

# **LIST OF FIGURES**

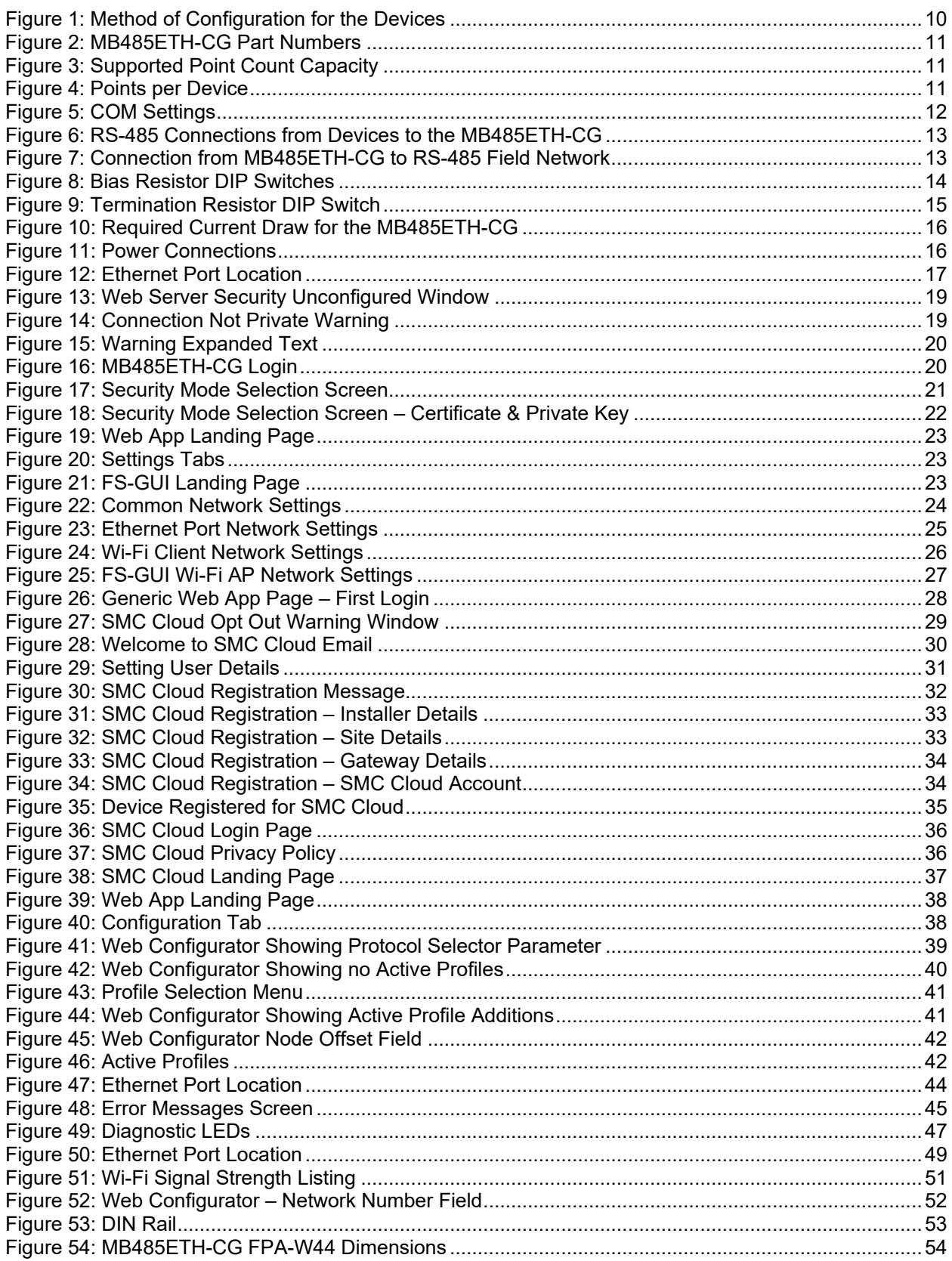

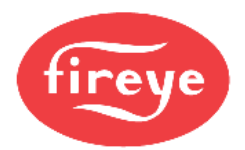

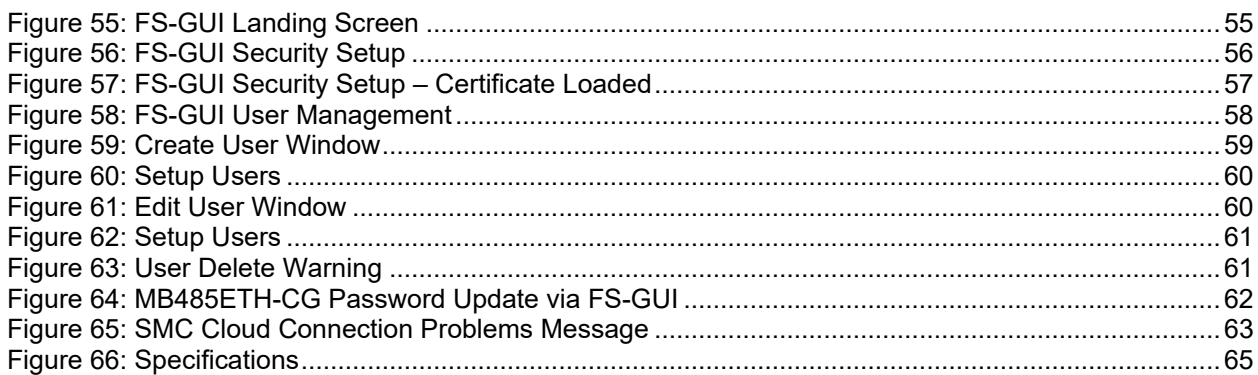

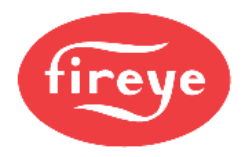

# <span id="page-7-0"></span>**2 CERTIFICATION**

# <span id="page-7-1"></span>2.1 **BTL Mark – BACnet® [1](#page-7-2) Testing Laboratory**

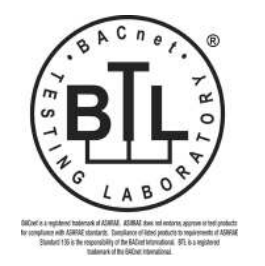

The BTL Mark on the MB485ETH-CG is a symbol that indicates that a product has passed a series of rigorous tests conducted by an independent laboratory which verifies that the product correctly implements the BACnet features claimed in the listing. The mark is a symbol of a high-quality BACnet product.

Go to [www.BACnetInternational.net](http://www.bacnetinternational.net/btl/) for more information about the BACnet Testing Laboratory. Click [here](https://www.sierramonitor.com/sites/default/files/SMC/Documents/Datasheets/Protocols/PDS_BACnet_PIC_Statement.pdf) for the BACnet PIC Statement.

<span id="page-7-2"></span><sup>&</sup>lt;sup>1</sup> BACnet is a registered trademark of ASHRAE

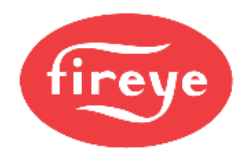

# <span id="page-8-0"></span>**3 INTRODUCTION**

# <span id="page-8-1"></span>3.1 **MB485ETH-CG Gateway**

The MB485ETH-CG wireless gateway is an external, high performance **building automation multiprotocol gateway** that is preconfigured to automatically communicate between Fireye's devices (hereafter simply called "device") connected to the MB485ETH-CG and automatically configures them for BACnet/IP, BACnet MS/TP, Modbus TCP/IP and EtherNet/IP.

It is not necessary to download any configuration files to support the required applications. The MB485ETH-CG is pre-loaded with tested profiles/configurations for the supported devices.

#### **Connectivity Diagram:**

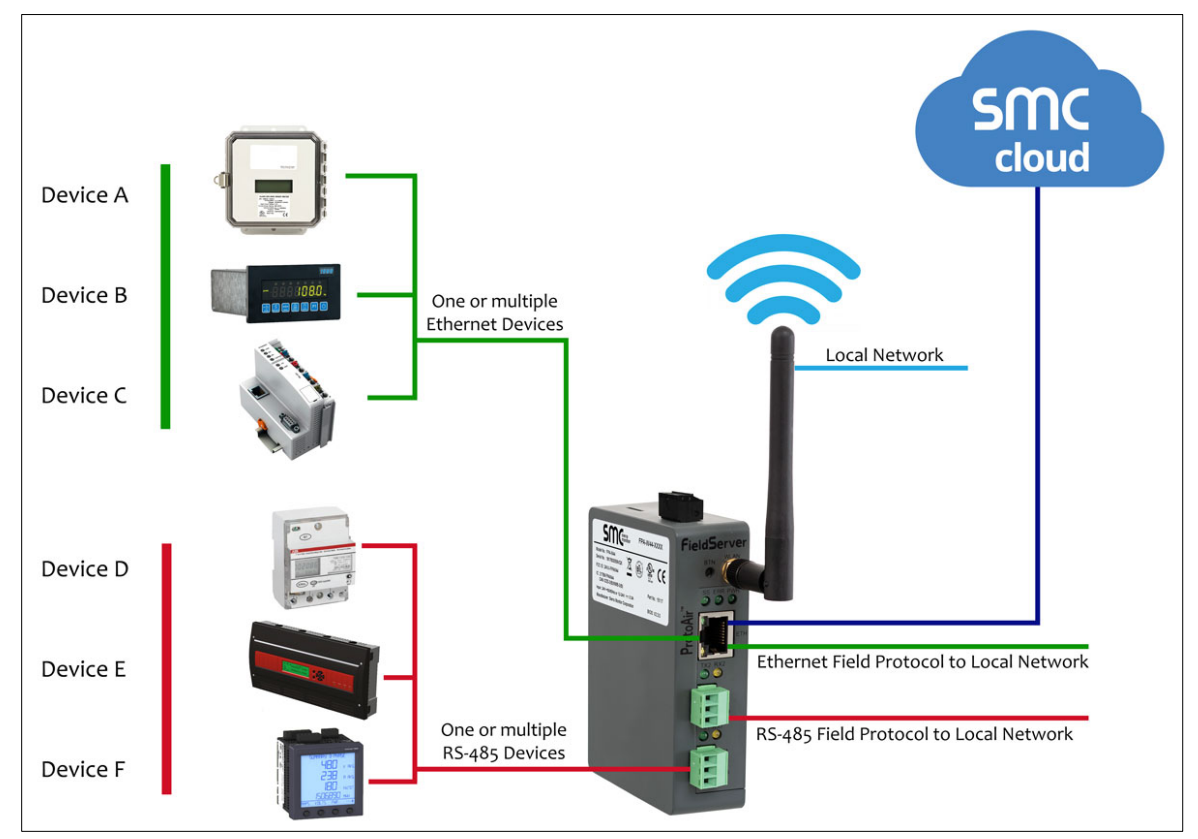

The MB485ETH-CG can connect with the SMC Cloud. The SMC Cloud allows technicians, the OEM's support team and MSA Safety's support team to remotely connect to the MB485ETH-CG. The SMC Cloud provides the following capabilities for any registered devices in the field:

- Remotely monitor and control devices.
- Collect device data and view it on the SMC Cloud Dashboard and the SMC Smart Phone App.
- Create user defined device notifications (alarm, trouble and warning) via SMS and/or Email.
- Generate diagnostic captures (as needed for troubleshooting) without going to the site.

For more information about the SMC Cloud, refer to the [SMC Cloud Start-up Guide.](https://www.sierramonitor.com/sites/default/files/SMC/Documents/StartupGuides/SMC_Cloud_Start-up_Guide.pdf)

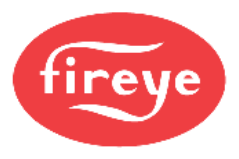

# <span id="page-9-0"></span>3.2 **Methods of Configuration**

<span id="page-9-1"></span>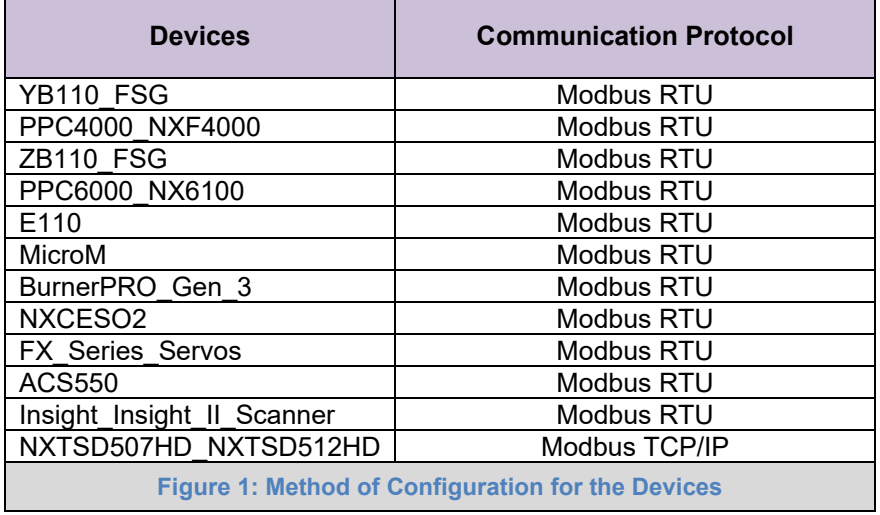

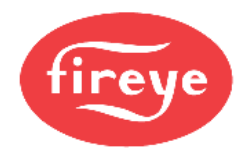

# <span id="page-10-1"></span>**4 MB485ETH-CG SETUP**

# <span id="page-10-0"></span>4.1 **Record Identification Data**

Each MB485ETH-CG has a unique part number located on the side or the back of the unit. This number should be recorded, as it may be required for technical support. The numbers are as follows:

<span id="page-10-3"></span>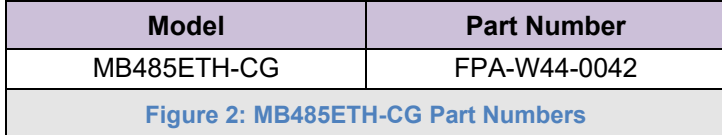

• FPA-W44 units have the following 4 ports: Ethernet + Wi-Fi + RS-485 + RS-485/RS-232

## <span id="page-10-2"></span>4.2 **Point Count Capacity**

The total number of points presented to the device(s) attached to the MB485ETH-CG cannot exceed:

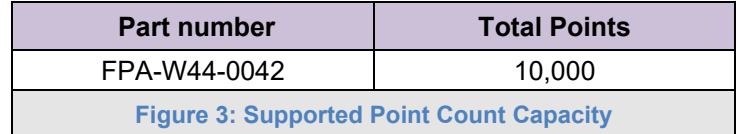

<span id="page-10-5"></span><span id="page-10-4"></span>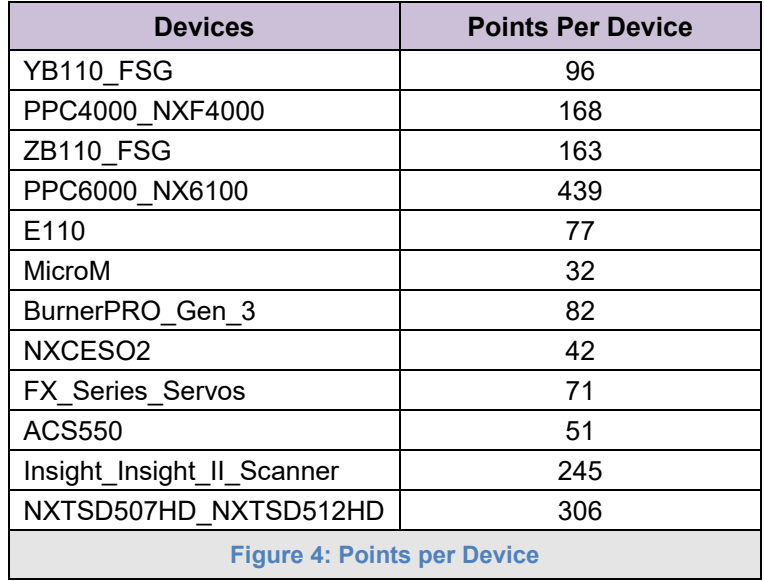

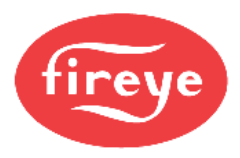

## <span id="page-11-0"></span>4.3 **Configuring Device Communications**

### <span id="page-11-1"></span>**4.3.1 Confirm the Device and MB485ETH-CG COM Settings Match**

• **Any connected serial device MUST have the same baud rate, data bits, stop bits, and parity settings as the MB485ETH-CG.** 

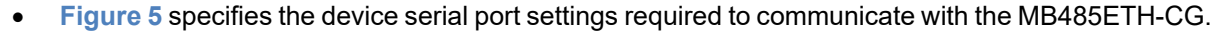

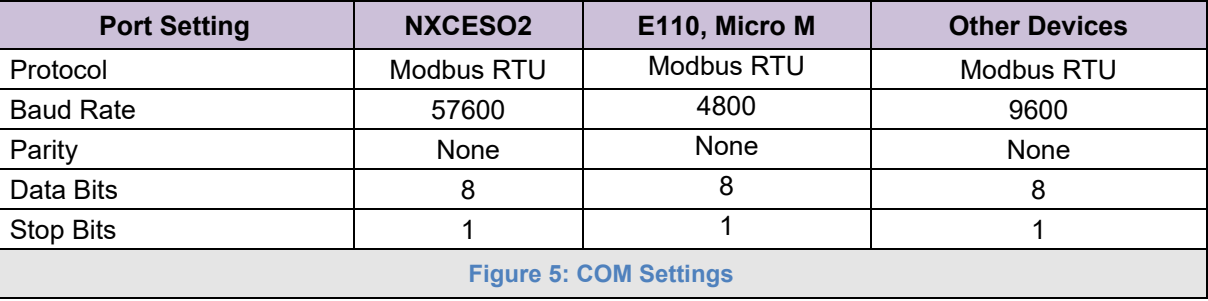

### <span id="page-11-5"></span><span id="page-11-2"></span>**4.3.2 Set Node-ID for Any Device Attached to the MB485ETH-CG**

- Set Node-ID for the device attached to MB485ETH-CG. The Node-ID needs to be uniquely assigned between 1 and 255.
- Document the Node-ID that is assigned. The Node-ID assigned is used for deriving the Device Instance for BACnet/IP and BACnet MS/TP. (**Section [10.5](#page-41-0)**)

#### **NOTE: The Modbus TCP/IP field protocol Node-IDs are automatically set to be the same value as the Node-ID of the device.**

### <span id="page-11-3"></span>**4.3.3 Set IP Address for Any Ethernet Device Connected to the MB485ETH-CG**

- **Ensure the device is set to Modbus TCP/IP to communicate with the MB485ETH-CG.**
- The device needs to be on the same IP subnet as the MB485ETH-CG and the configuration PC.
- Record the following device information to start the setup:
	- o IP Address
	- o IP port
	- o TCP\_ID

**NOTE: This information is required for Section [10.3.](#page-39-0)** 

### <span id="page-11-4"></span>4.4 **Attaching the Antenna**

#### **Wi-Fi Antenna:**

Screw in the Wi-Fi antenna to the front of the unit as shown in **[Figure 54](#page-53-1)**.

**NOTE: Using an external antenna is also an option. An external antenna can be plugged into the SMA connector. The best antenna for the job depends on the range, topography and obstacles between the two radios.**

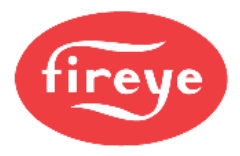

# <span id="page-12-2"></span>**5 INTERFACING MB485ETH-CG TO DEVICES**

## <span id="page-12-0"></span>5.1 **Device Connections to MB485ETH-CG**

The MB485ETH-CG has a 3-pin Phoenix connector for connecting RS-485 devices on the R1 port. See specific device bulletins for details on how to properly connect Modbus to each.

**NOTE: Use standard grounding principles for RS-485 GND.**

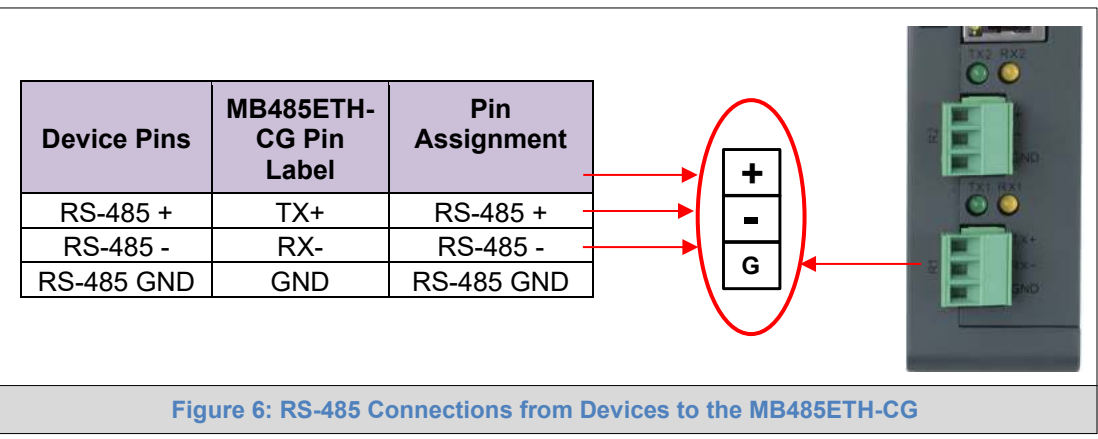

# <span id="page-12-3"></span><span id="page-12-1"></span>5.2 **Wiring Field Port to RS-485 Serial Network**

- Connect the RS-485 network wires to the 3-pin RS-485 connector on the R2 port. (**[Figure 7](#page-12-4)**)
	- o Use standard grounding principles for RS-485 GND
- See **Section [6](#page-16-0)** for information on connecting to an Ethernet network.

<span id="page-12-4"></span>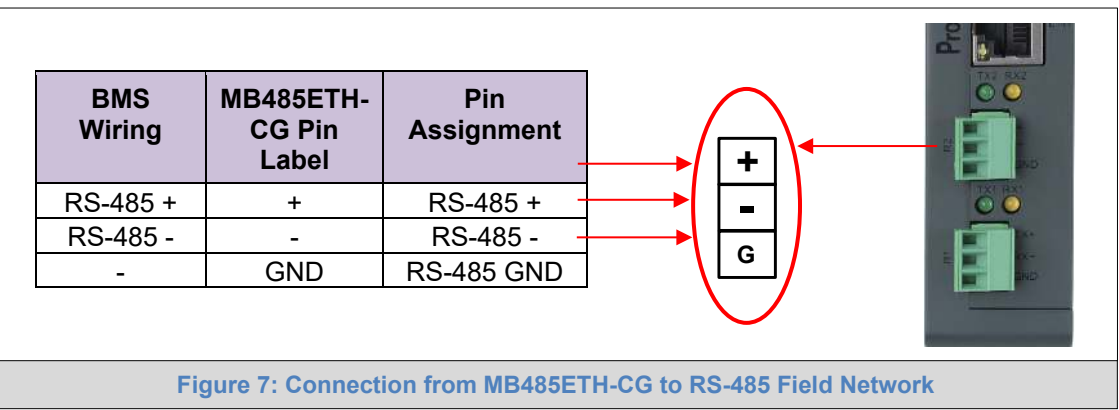

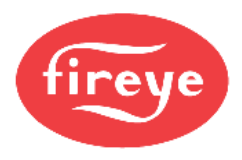

## <span id="page-13-0"></span>5.3 **Bias Resistors**

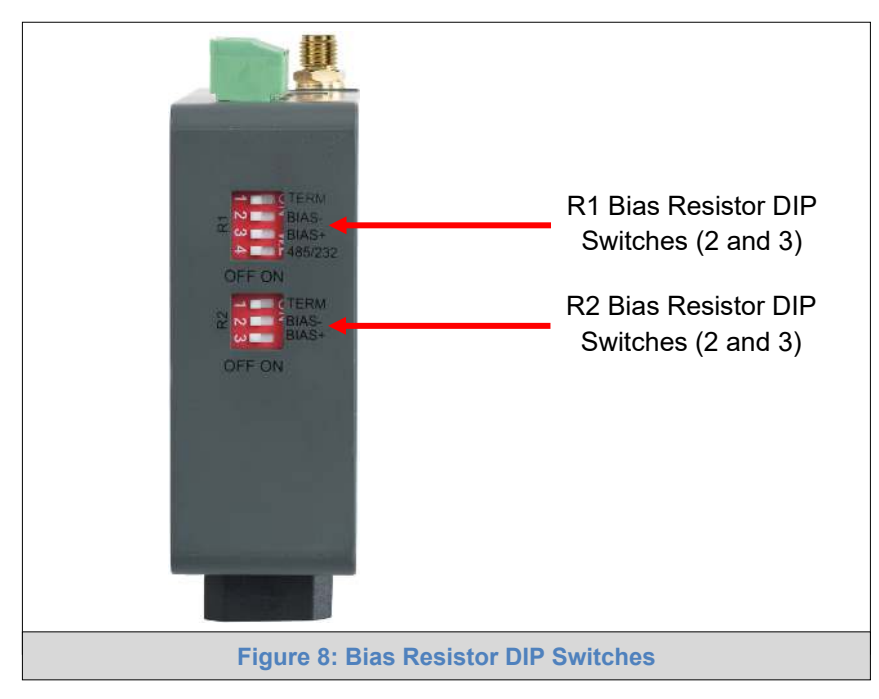

#### <span id="page-13-1"></span>**To enable Bias Resistors, move both the BIAS- and BIAS+ dip switches to the right as shown in [Figure 8.](#page-13-1)**

The MB485ETH-CG bias resistors are used to keep the RS-485 bus to a known state, when there is no transmission on the line (bus is idling), to help prevent false bits of data from being detected. The bias resistors typically pull one line high and the other low - far away from the decision point of the logic.

The bias resistor is 510 ohms which is in line with the BACnet spec. It should only be enabled at one point on the bus (for example, on the field port were there are very weak bias resistors of 100k). Since there are no jumpers, many gateways can be put on the network without running into the bias resistor limit which is < 500 ohms.

#### **NOTE: See [www.ni.com/support/serial/resinfo.htm](http://www.ni.com/support/serial/resinfo.htm) for additional pictures and notes.**

- **NOTE: The R1 and R2 DIP Switches apply settings to the respective serial port.**
- **NOTE: If the gateway is already powered on, DIP switch settings will not take effect unless the unit is power cycled.**

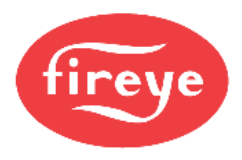

## <span id="page-14-0"></span>5.4 **Termination Resistor**

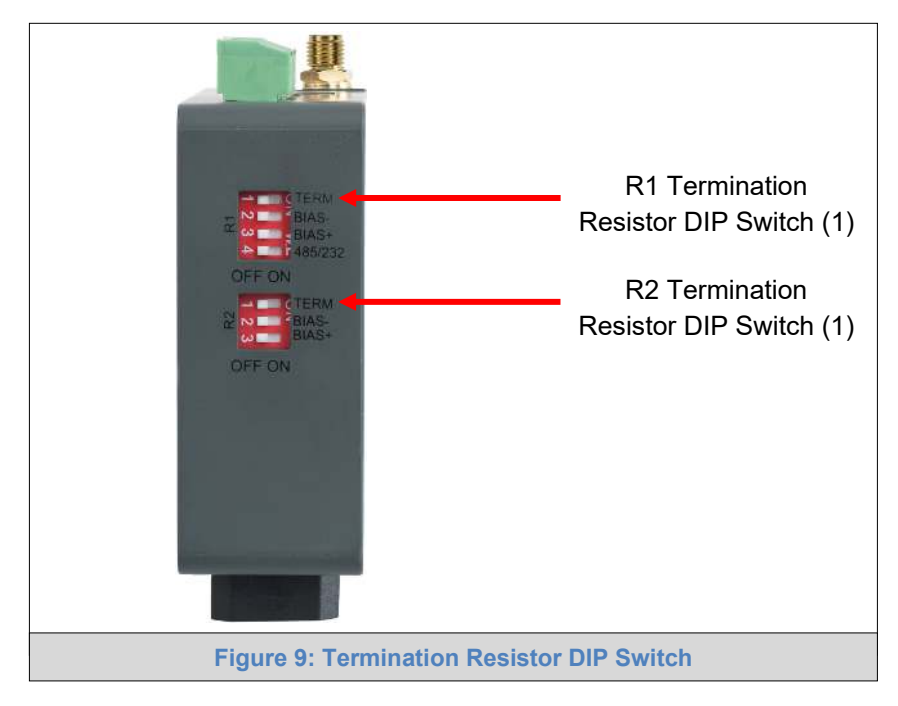

<span id="page-14-1"></span>If the MB485ETH-CG is the last device on the serial trunk, then the End-Of-Line Termination Switch needs to be enabled. **To enable the Termination Resistor, move the TERM dip switch to the right as shown in [Figure 9.](#page-14-1)** 

Termination resistor is also used to reduce noise. It pulls the two lines of an idle bus together. However, the resistor would override the effect of any bias resistors if connected.

- **NOTE: The R1 and R2 DIP Switches apply settings to the respective serial port.**
- **NOTE: If the gateway is already powered on, DIP switch settings will not take effect unless the unit is power cycled.**

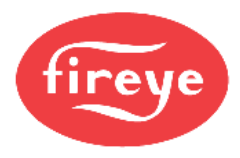

# <span id="page-15-0"></span>5.5 **Power-Up MB485ETH-CG**

Check power requirements in the table below:

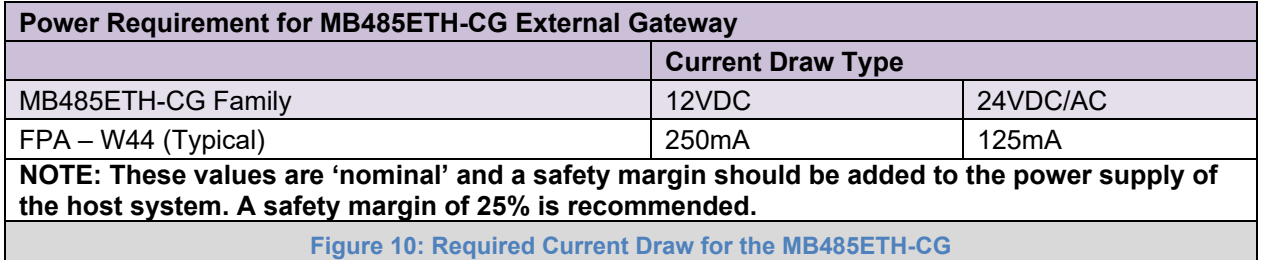

<span id="page-15-1"></span>Apply power to the MB485ETH-CG as shown below in **[Figure 11.](#page-15-2)** Ensure that the power supply used complies with the specifications provided in **[Appendix C.1](#page-64-1)**.

- The MB485ETH-CG accepts 9-30VDC or 24VAC on pins L+ and N-.The NXF4000 or PPC4000 can supply 24VDC voltage, all other devices will require an external 24VDC power supply.
- Frame GND should be connected.

<span id="page-15-2"></span>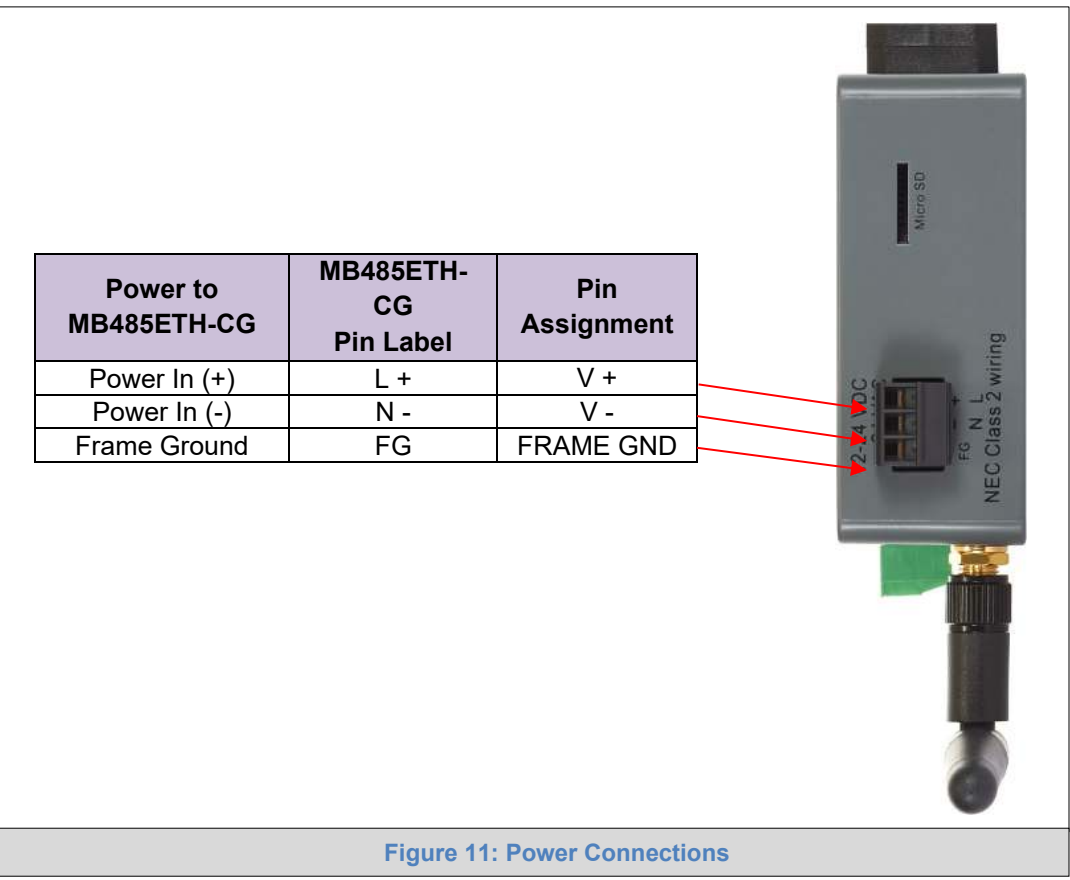

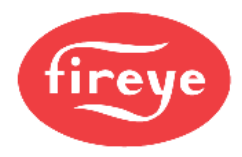

# <span id="page-16-0"></span>**6 CONNECT TO THE MB485ETH-CG**

# <span id="page-16-1"></span>6.1 **Connect the PC to the MB485ETH-CG**

There are two ways to connect the PC to the MB485ETH-CG, either by **Ethernet cable** (**Section [6.1.1](#page-16-2)**) or **Wi-Fi Access Point** (**Section [6.1.2](#page-17-0)**).

# <span id="page-16-2"></span>**6.1.1 Connecting to the MB485ETH-CG via Ethernet**

Connect a Cat-5 Ethernet cable (straight through or cross-over) between the local PC and MB485ETH-CG.

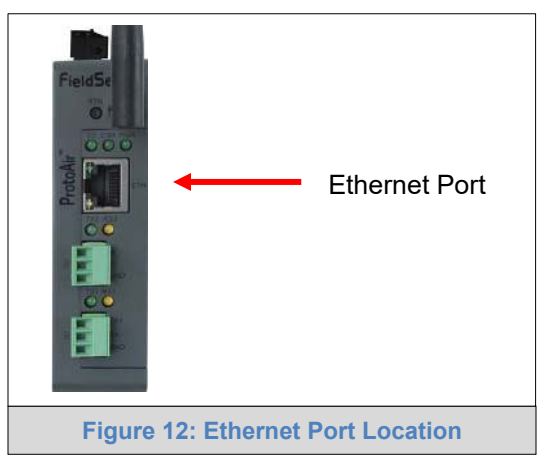

### <span id="page-16-4"></span><span id="page-16-3"></span>**6.1.1.1 Changing the Subnet of the Connected PC**

The default IP Address for the MB485ETH-CG is **192.168.1.24**, Subnet Mask is **255.255.255.0**. If the PC and MB485ETH-CG are on different IP networks, assign a static IP Address to the PC on the 192.168.1.xxx network.

For Windows 10:

- Find the search field in the local computer's taskbar (usually to the right of the windows icon  $\Box$ ) and type in "Control Panel".
- Click "Control Panel", click "Network and Internet" and then click "Network and Sharing Center".
- Click "Change adapter settings" on the left side of the window.
- Right-click on "Local Area Connection" and select "Properties" from the dropdown menu.
- Highlight  $\Box$   $\bot$  Internet Protocol Version 4 (TCP/IPv4) and then click the Properties button.
- Select and enter a static IP Address on the same subnet. For example:

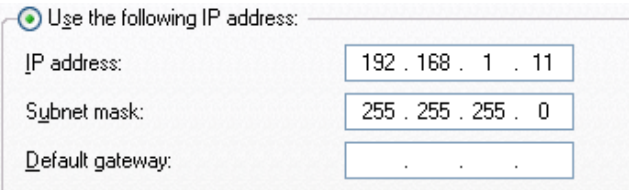

• Click the Okay button to close the Internet Protocol window and the Close button to close the Ethernet Properties window.

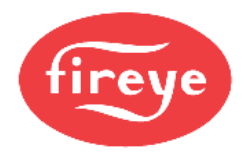

# <span id="page-17-0"></span>**6.1.2 Connecting to the MB485ETH-CG Over Wi-Fi Access Point**

When the MB485ETH-CG is first powered up, the Wi-Fi Access Point will be enabled allowing direct connection to the MB485ETH-CG with Wi-Fi.

To connect to the MB485ETH-CG Wi-Fi Access Point:

- Click the dll icon (found in the bottom-right corner of the computer screen) to open the available Wireless Network Connections.
- Select the desired MB485ETH-CG and click Connect.

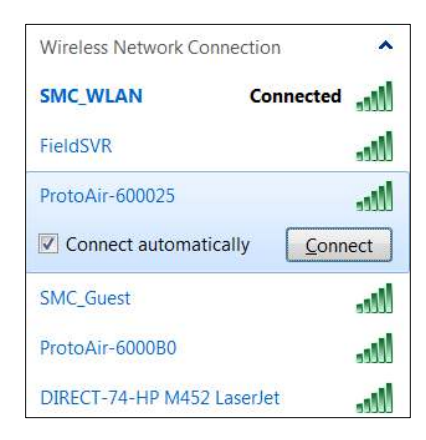

• Enter the Security key. The default is "**12345678**".

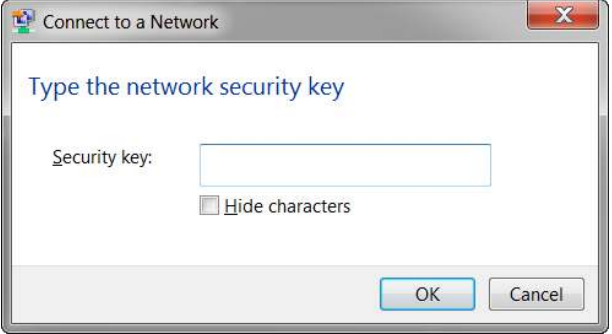

The available Wireless Network Connection menu should now show that the computer is connected to the MB485ETH-CG.

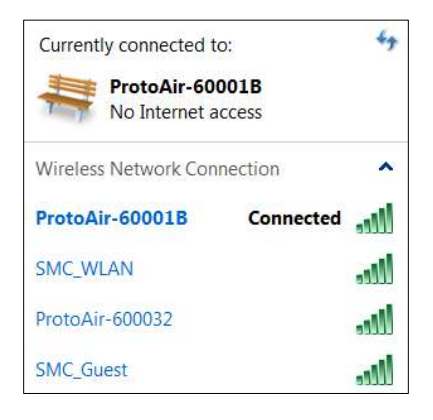

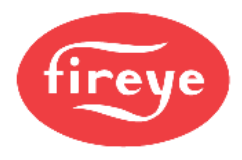

# <span id="page-18-0"></span>**7 SETUP WEB SERVER SECURITY**

Navigate to the IP Address of the MB485ETH-CG on the local PC by opening a web browser and entering the IP Address of the MB485ETH-CG; the default Ethernet address is 192.168.1.24, the default Wi-Fi Access Point address is 192.168.50.1.

#### **NOTE: If the IP Address of the MB485ETH-CG has been changed, the IP Address can be discovered using the FS Toolbox utility. See [Appendix A.1](#page-43-1) for instructions.**

# <span id="page-18-1"></span>7.1 **Login to the MB485ETH-CG**

The first time the MB485ETH-CG GUI is opened in a browser, the IP Address for the gateway will appear as untrusted. This will cause the following pop-up windows to appear.

• When the Web Server Security Unconfigured window appears, read the text and choose whether to move forward with HTTPS or HTTP.

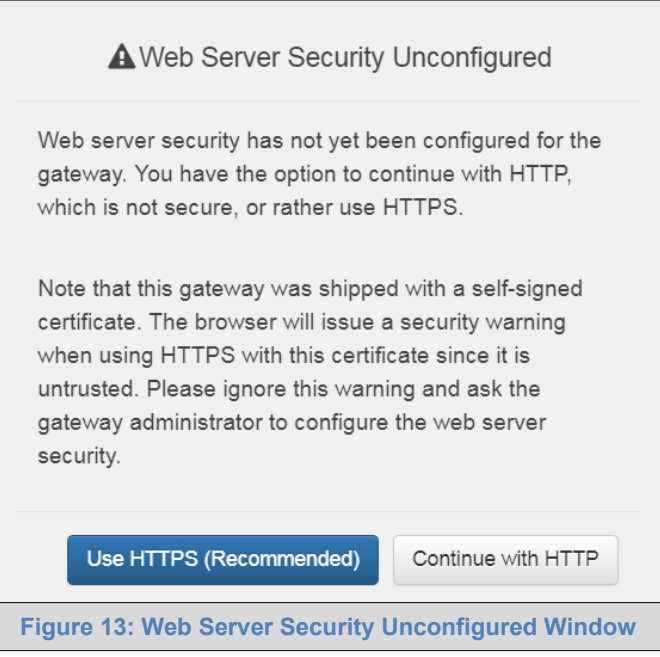

• When the warning that "Your connection is not private" appears, click the advanced button on the bottom left corner of the screen.

<span id="page-18-3"></span><span id="page-18-2"></span>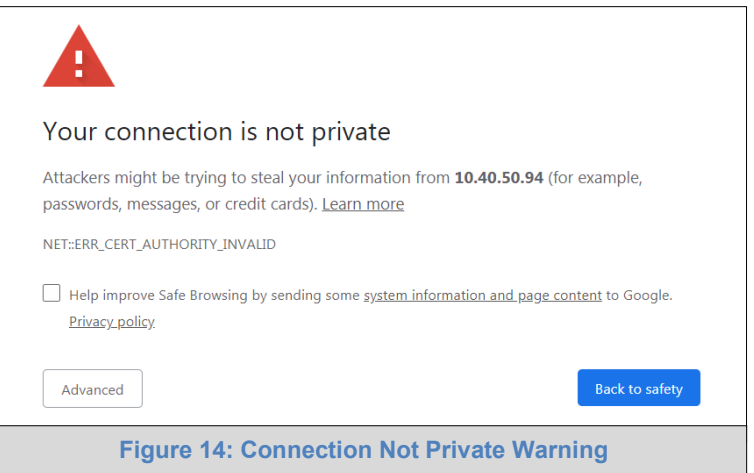

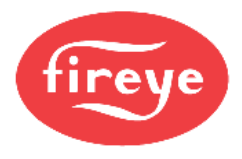

• Additional text will expand below the warning, click the underlined text to go to the IP Address. In the **[Figure 15](#page-19-0)** example this text is "Proceed to 10.40.50.94 (unsafe)".

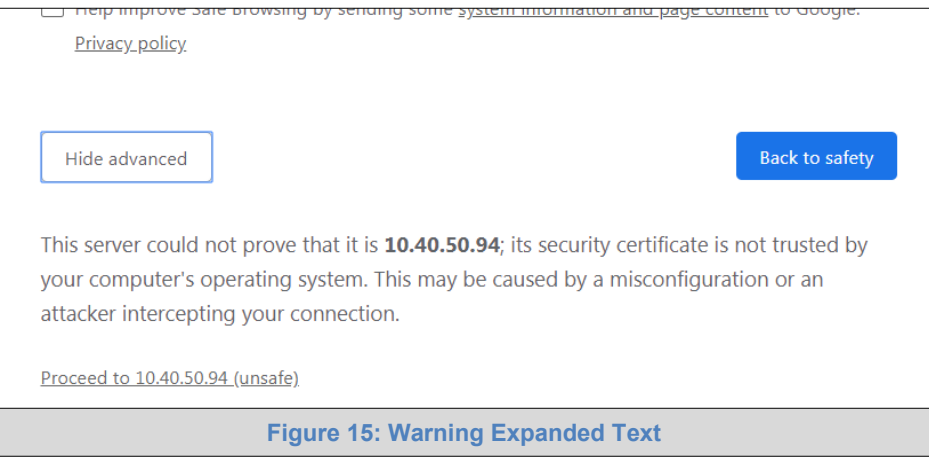

- <span id="page-19-0"></span>• When the login screen appears, put in the Username (default is "admin") and the Password (found on the label of the MB485ETH-CG).
- **NOTE: There is also a QR code in the top right corner of the MB485ETH-CG label that shows the default unique password when scanned.**

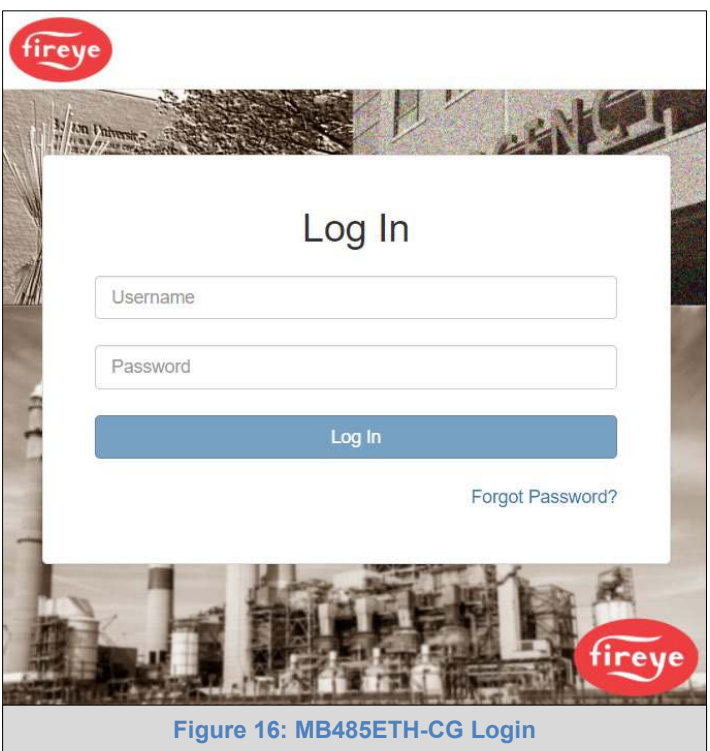

- <span id="page-19-1"></span>**NOTE: A user has 5 attempts to login then there will be a 10-minute lockout. There is no timeout on the MB485ETH-CG to enter a password.**
- **NOTE: To create individual user logins, go to [Appendix B.6.](#page-57-0)**

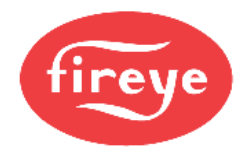

# <span id="page-20-0"></span>7.2 **Select the Security Mode**

On the first login to the MB485ETH-CG, the following screen will appear that allows the user to select which mode the MB485ETH-CG should use.

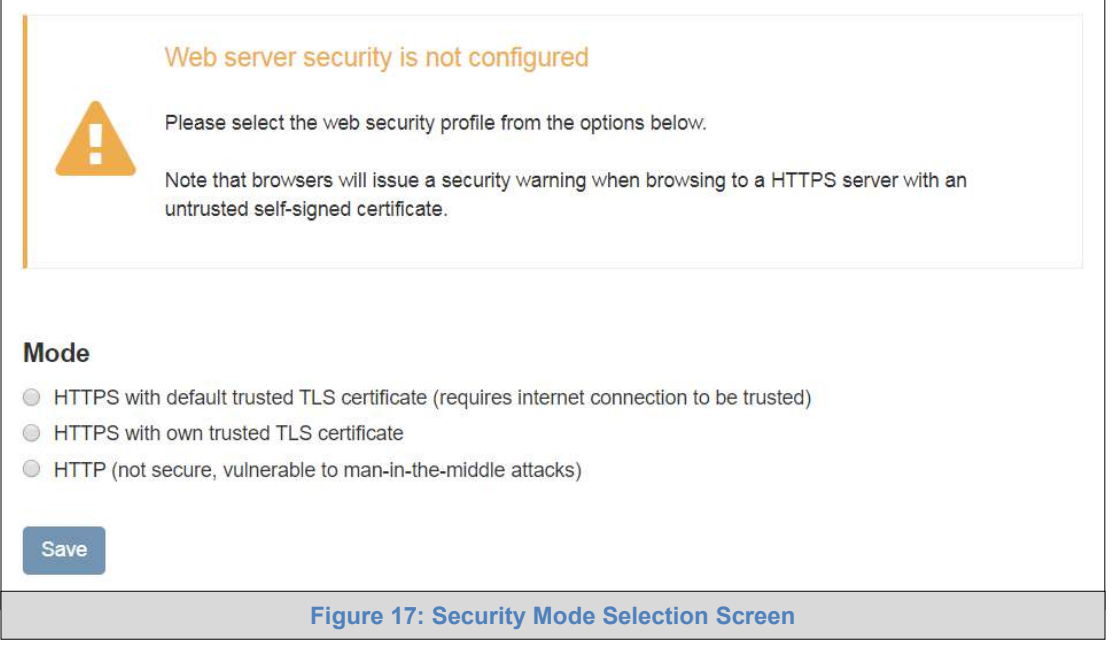

### <span id="page-20-1"></span>**NOTE: Cookies are used for authentication.**

### **NOTE: To change the web server security mode after initial setup, go to [Appendix B.5.](#page-54-0)**

The sections that follow include instructions for assigning the different security modes.

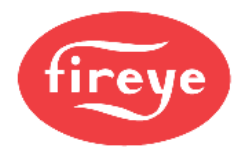

# <span id="page-21-0"></span>**7.2.1 HTTPS with Own Trusted TLS Certificate**

This is the recommended selection and the most secure.

• Once this option is selected, the Certificate, Private Key and Private Key Passphrase fields will appear under the mode selection.

# Cortificate

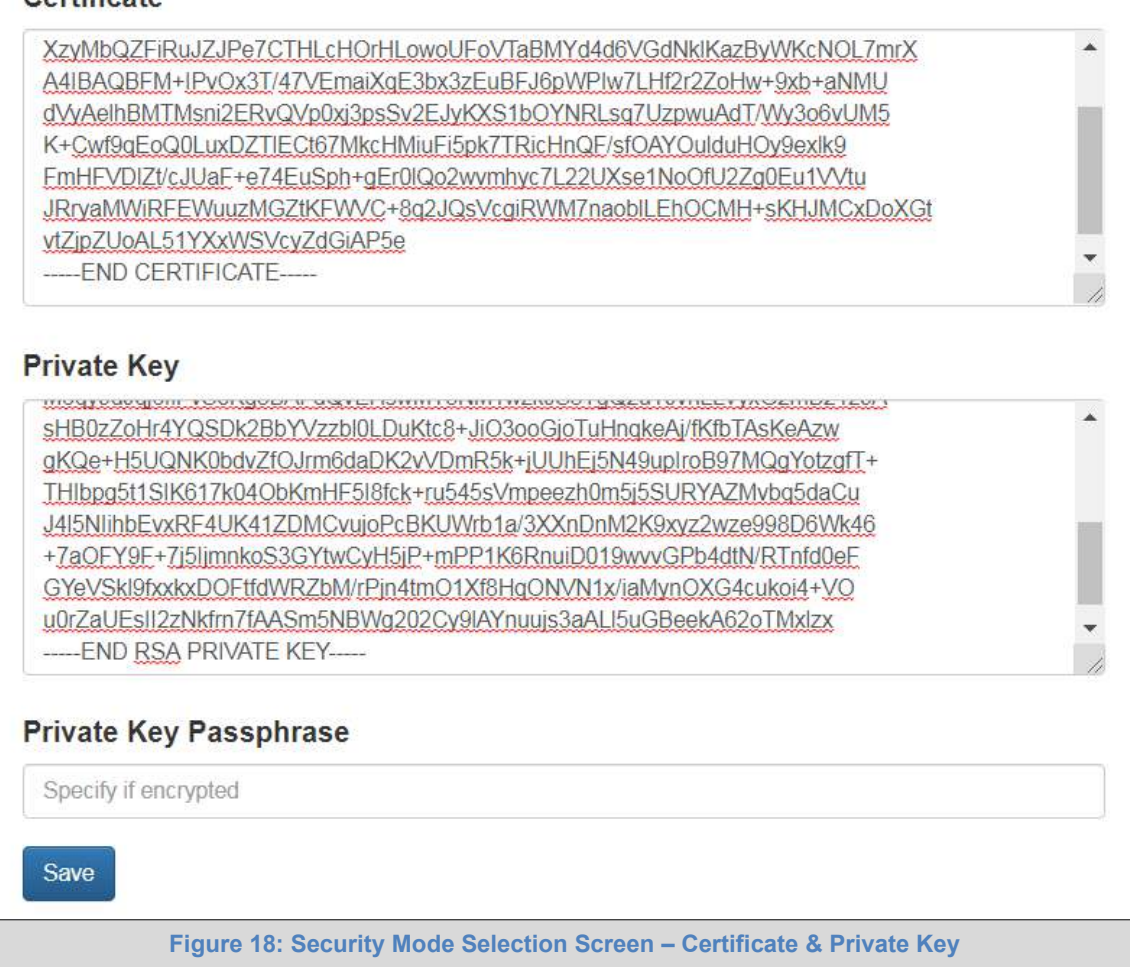

- <span id="page-21-2"></span>• Copy and paste the Certificate and Private Key text into their respective fields. If the Private Key is encrypted type in the associated Passphrase.
- Click Save.
- A "Redirecting" message will appear. After a short time the Web Configurator page will open.

## <span id="page-21-1"></span>**7.2.2 HTTPS with Default Untrusted Self-Signed TLS Certificate or HTTP with Built-in Payload Encryption**

- Select the desired option and click the Save button.
- A "Redirecting" message will appear. After a short time the Web Configurator page will open.

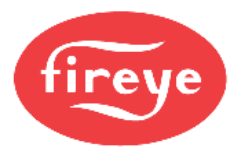

# <span id="page-22-0"></span>**8 CONFIGURE NETWORK SETTINGS**

## <span id="page-22-1"></span>8.1 **Navigate to the Network Settings**

• From the Web App landing page, click the Settings tab on the left side of the screen.

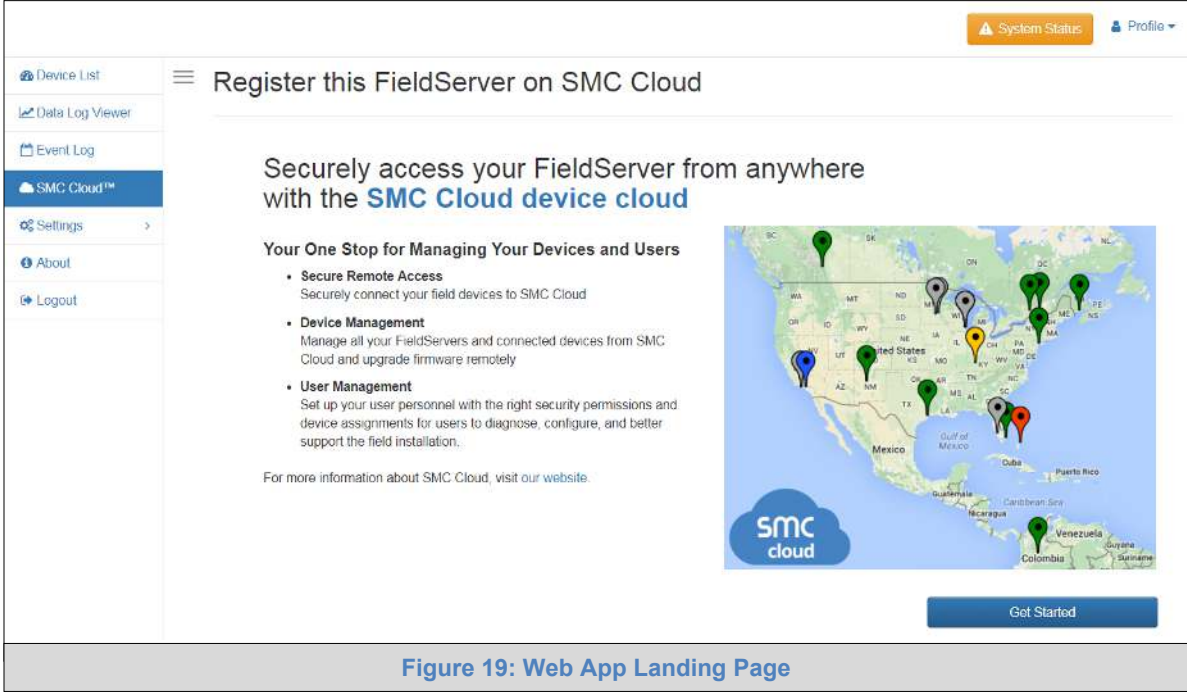

<span id="page-22-2"></span>• Click the Network tab that appears to open the Network Settings page.

<span id="page-22-3"></span>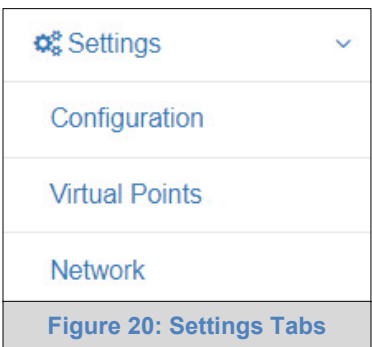

• A warning message will appear when performing the first-time setup, click the Exit Registration button to continue to the Network Settings page.

<span id="page-22-4"></span>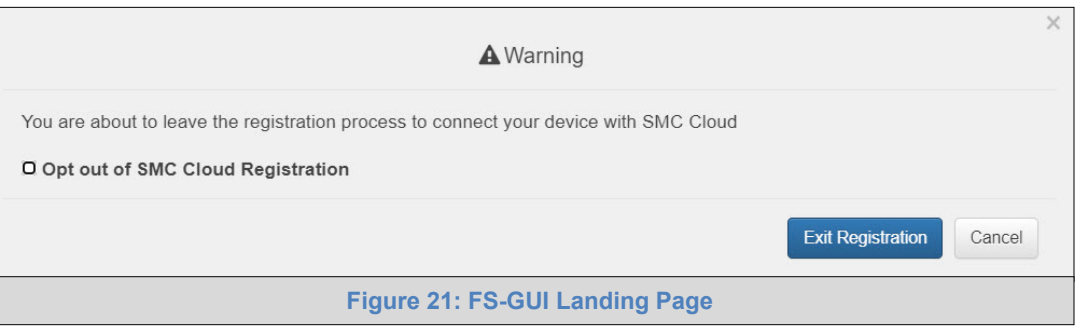

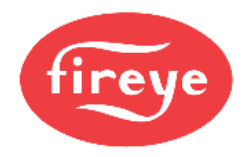

### <span id="page-23-0"></span>8.2 **Change the MB485ETH-CG IP Address**

Configure the IP settings of the MB485ETH-CG using the following methods:

- When using the Ethernet port to connect to the local network (**Section [8.2.2](#page-24-0)**).
- When connecting the MB485ETH-CG to a local wireless network, configure the Wi-Fi Client Settings in the MB485ETH-CG (**Section [8.2.3](#page-25-0)**).
- When updating Wi-Fi Access Point settings, configre the (**Section [8.2.4](#page-26-0)**).

### <span id="page-23-1"></span>**8.2.1 Common Settings**

The Common Settings make it possible to choose the primary connection when both Ethernet and Wi-Fi Client connections are available.

#### **NOTE: The default Primary Connection is Ethernet.**

- Select the desired option from the drop-down menu.
- Click the Save button, then click on the Confirm button in the pop-up window to activate the new settings.

#### **NOTE: If using Wi-Fi Client and not Ethernet, change Primary Connection to Wi-Fi.**

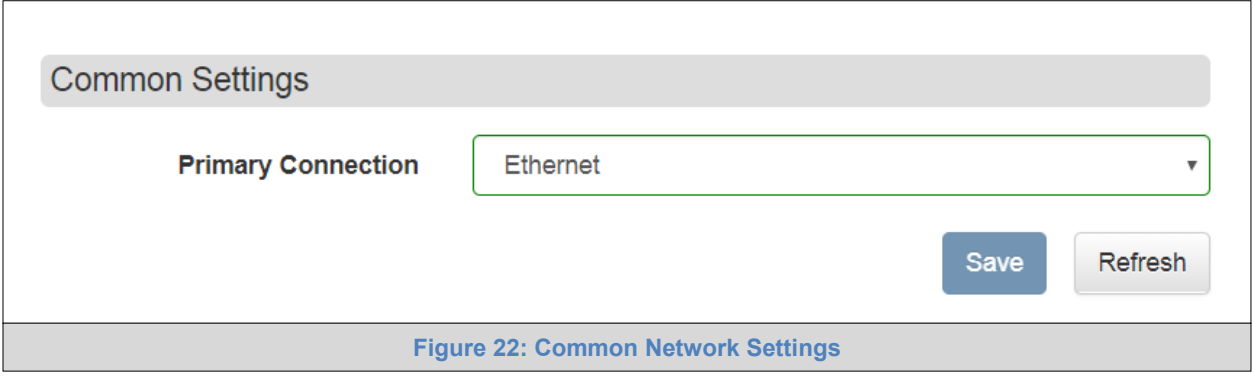

<span id="page-23-2"></span>**NOTE: The fields below the update button show the settings as they were set in the IP Settings or Wi-Fi Client pages. They are not editable on the Common page.**

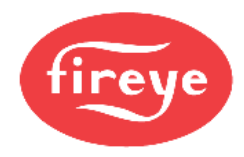

## <span id="page-24-0"></span>**8.2.2 Wired Network Settings**

The IP Settings section updates the wired network configuration. To update, follow these instructions:

• Enable DHCP Client State to automatically assign IP Settings or modify the settings manually as needed, via these fields: IP Address, Netmask, Default Gateway and Domain Name Server1/2.

**NOTE: If connected to a router, set the Default Gateway to the same IP Address as the router.**

- Click Update IP Settings, then click on System Restart to restart the Gateway and activate the new IP Address.
- Connect the MB485ETH-CG to the local network or router.

#### **NOTE: If the webpage was open in a browser, the browser will need to be pointed to the new IP Address of the MB485ETH-CG before the webpage will be accessible again.**

<span id="page-24-1"></span>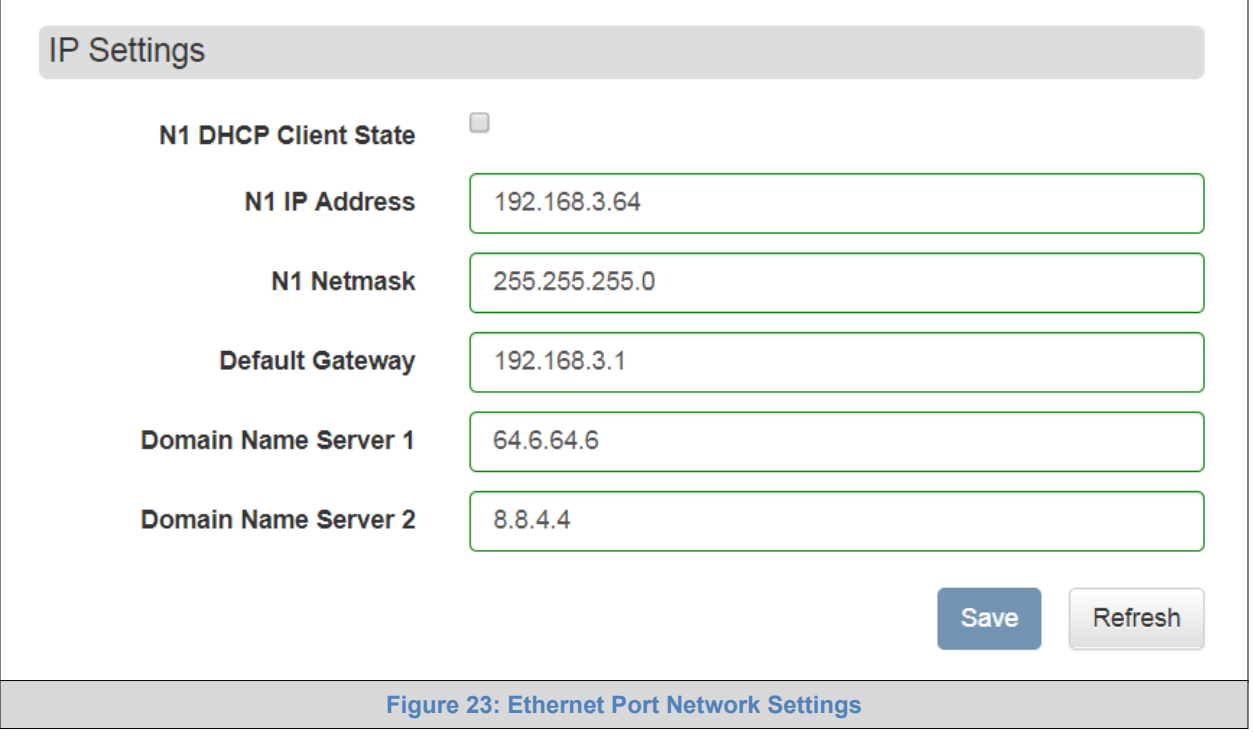

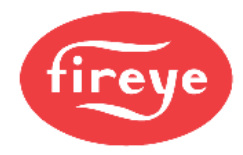

## <span id="page-25-0"></span>**8.2.3 Wi-Fi Client Settings**

To change the Wi-Fi client settings, follow these instructions:

- Set the Wi-Fi Status to ENABLED for the MB485ETH-CG to communicate with other devices via Wi-Fi.
- Enter the Wi-Fi SSID and Wi-Fi Password for the local wireless network.
- Enable DHCP to automatically assign all Wi-Fi Client network settings or manually modify the setting using the fields immediately below (IP Address, Network, etc.).

#### **NOTE: If connected to a router, set the IP gateway to the same IP Address as the router.**

- Click Update Wi-Fi Settings, then click on System Restart to restart the gateway and activate Wi-Fi Client settings.
- Go to Common settings (**Section [8.2.1](#page-23-1)**) to set the Primary Connection to Wi-Fi Client.

<span id="page-25-1"></span>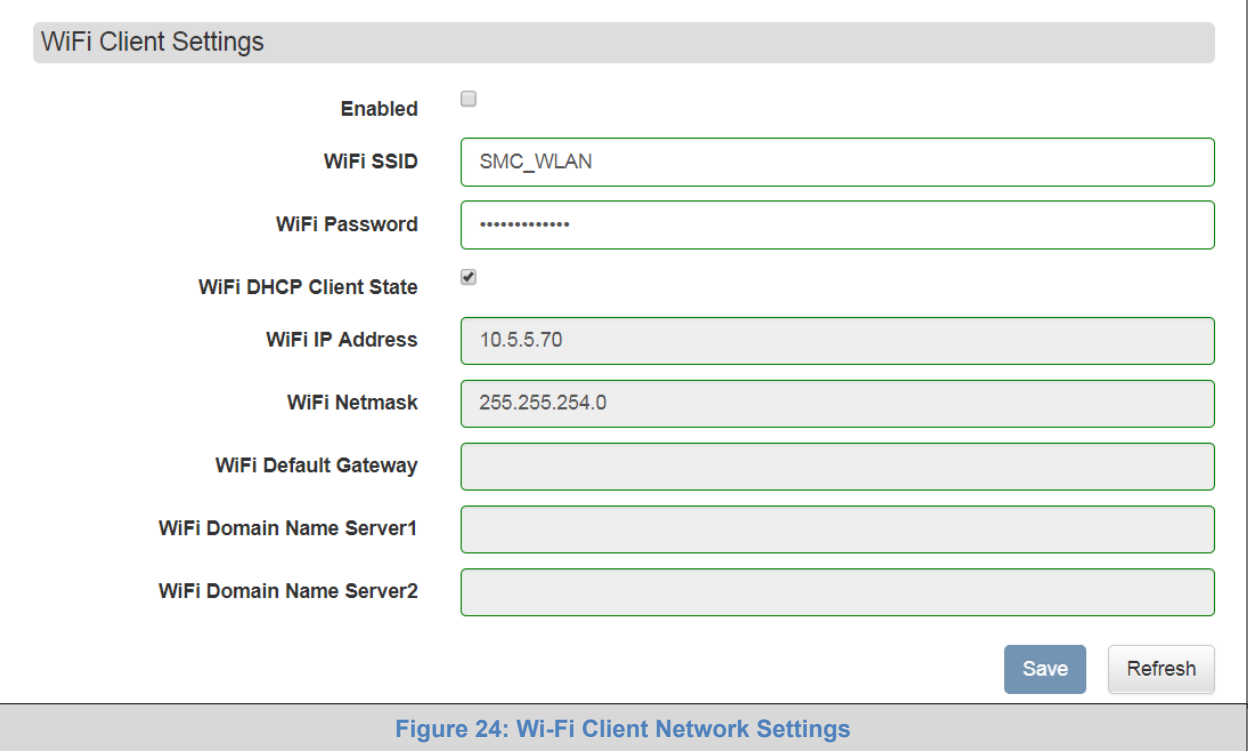

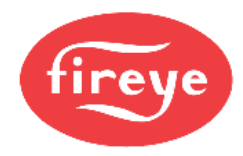

## <span id="page-26-0"></span>**8.2.4 Wi-Fi Access Point Settings**

To change the Wi-Fi AP settings, follow these instructions:

- The Access Point Status Field must be ENABLED to allow connecting to the MB485ETH-CG via Wi-Fi.
- Modify the Settings manually as needed, via these fields: Access Point SSID, Access Point Password, SSID Broadcast, and Channel.

**NOTE: The default channel is 11. The default IP Address is 192.168.50.1.**

• Click Update Wi-Fi Settings, then click on the System Restart to restart the Gateway and activate the Wi-Fi settings.

#### **NOTE: If the FS-GUI was open in a browser via Wi-Fi, the browser will need to be updated with the new Wi-Fi details before the MB485ETH-CG FS-GUI will be accessible again.**

<span id="page-26-1"></span>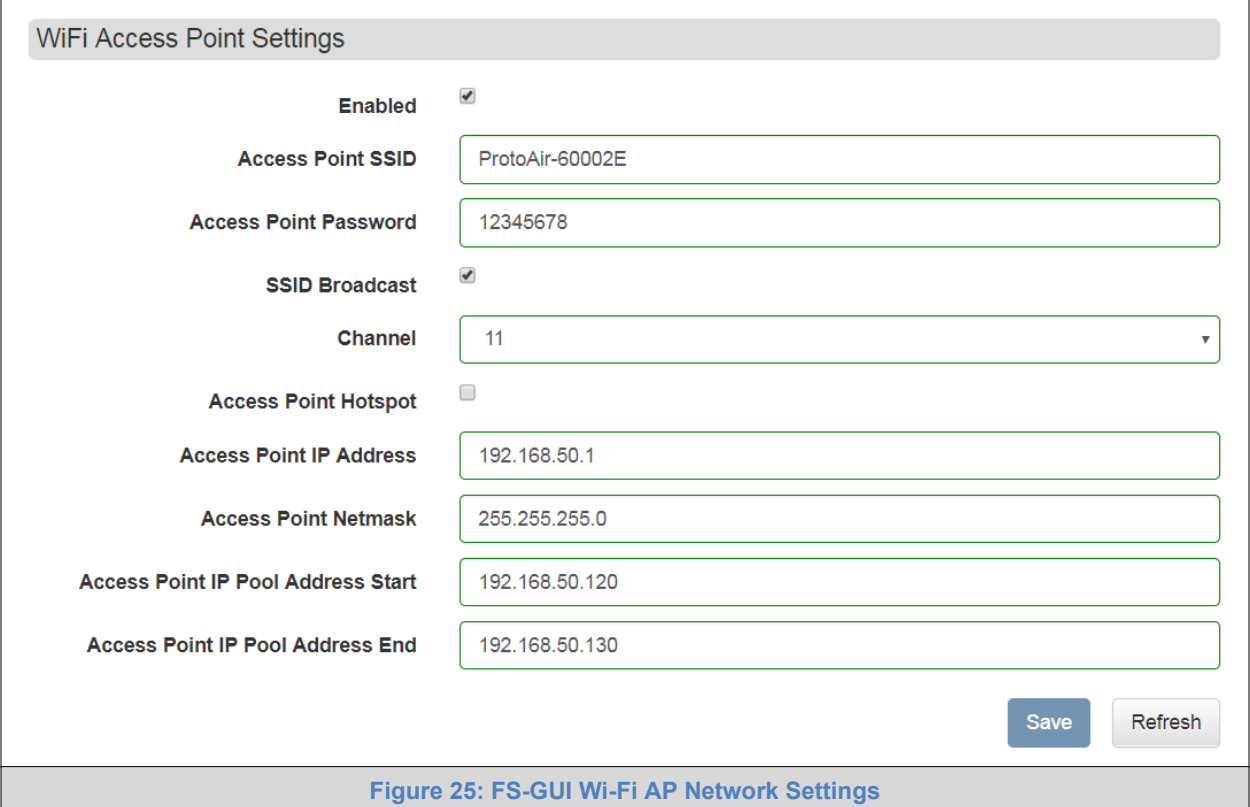

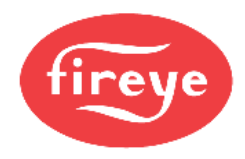

# <span id="page-27-0"></span>**9 SMC CLOUD USER SETUP, REGISTRATION AND LOGIN**

**The SMC Cloud is MSA Safety's device cloud solution for IIoT. Integration with the SMC Cloud enables a secure remote connection to field devices through a MB485ETH-CG and hosts local applications for device configuration, management, as well as maintenance. For more information about the SMC Cloud, refer to the [SMC Cloud Start-up Guide.](https://www.sierramonitor.com/sites/default/files/SMC/Documents/StartupGuides/SMC_Cloud_Start-up_Guide.pdf)** 

# <span id="page-27-1"></span>9.1 **Choose Whether to Integrate SMC Cloud**

When first logging onto the MB485ETH-CG, the Web App will open on the SMC Cloud**™** page.

**NOTE: If a warning message appears instead, go to [Appendix B.7](#page-62-0) to resolve the connecton issue.**

<span id="page-27-2"></span>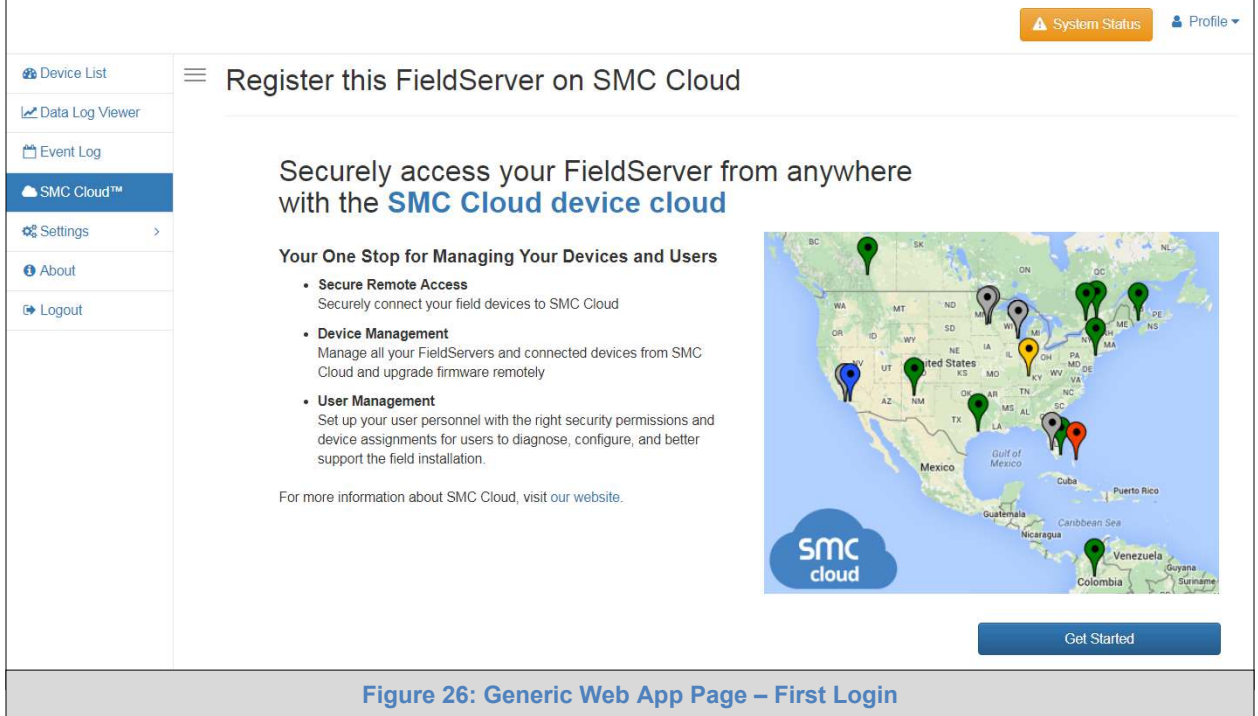

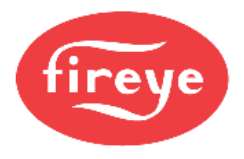

- Either go through the SMC Cloud setup to integrate SMC Cloud functionality to the MB485ETH-CG or optout of SMC Cloud setup.
	- o For SMC Cloud setup, continue with instructions in the following sections
	- o **To opt out of SMC Cloud**, click on a tab other than the SMC Cloud™ tab | SMC Cloud™ | click the checkbox next to "Opt out of SMC Cloud Registration" in the Warning window that appears and click the Exit Registration button (skip to **Section [10](#page-37-0)** to continue MB485ETH-CG configuration)
	- o To ignore SMC Cloud setup until the next time the MB485ETH-CG Web App is opened, click a tab other than SMC Cloud™ and then click the Exit Registration button with the "Opt out" checkbox unchecked (skip to **Section [10](#page-37-0)** to continue MB485ETH-CG configuration)

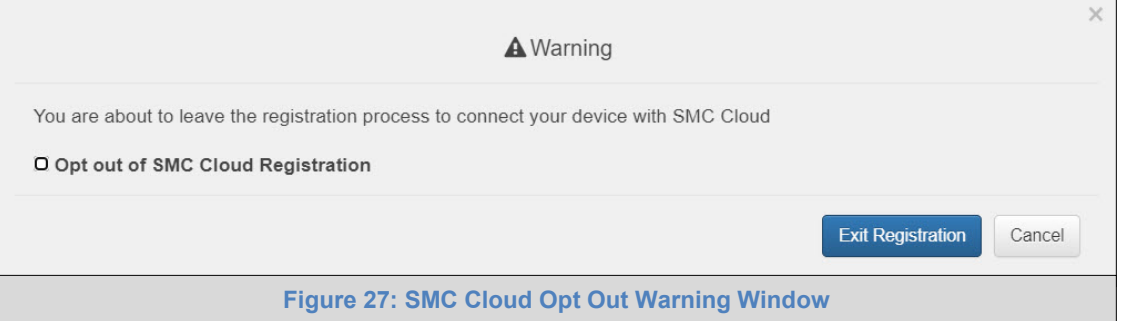

<span id="page-28-0"></span>**NOTE: If SMC Cloud integration with the MB485ETH-CG is not desired, skip to Section [10](#page-37-0) to continue gateway setup. If user setup is already complete go to Section [9.3.](#page-31-0)** 

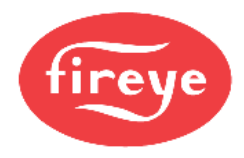

## <span id="page-29-0"></span>9.2 **User Setup**

Before the gateway can be connected to SMC Cloud a user account must be created. Request an invitation to SMC Cloud from the manufacturer's support team and follow the instructions below to set up login details:

• The "Welcome to SMC Cloud" email will appear as shown below.

<span id="page-29-1"></span>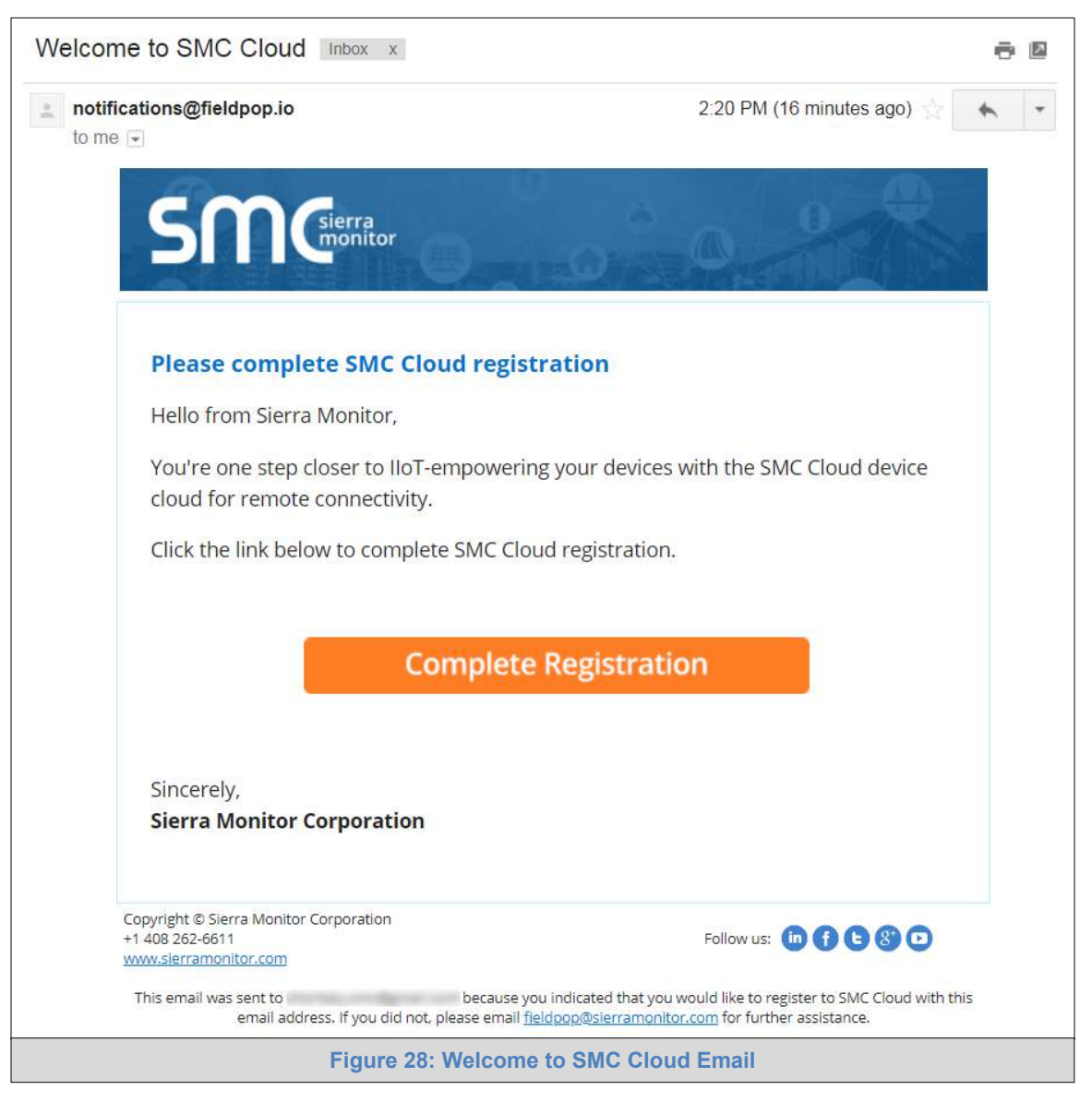

**NOTE: If no SMC Cloud email was received, check the spam/junk folder for an email from notification@fieldpop.io. Contact the manufacturer's support team if no email is found.** 

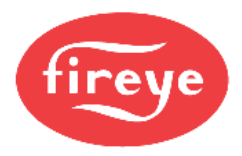

• Click the "Complete Registration" button and fill in user details accordingly.

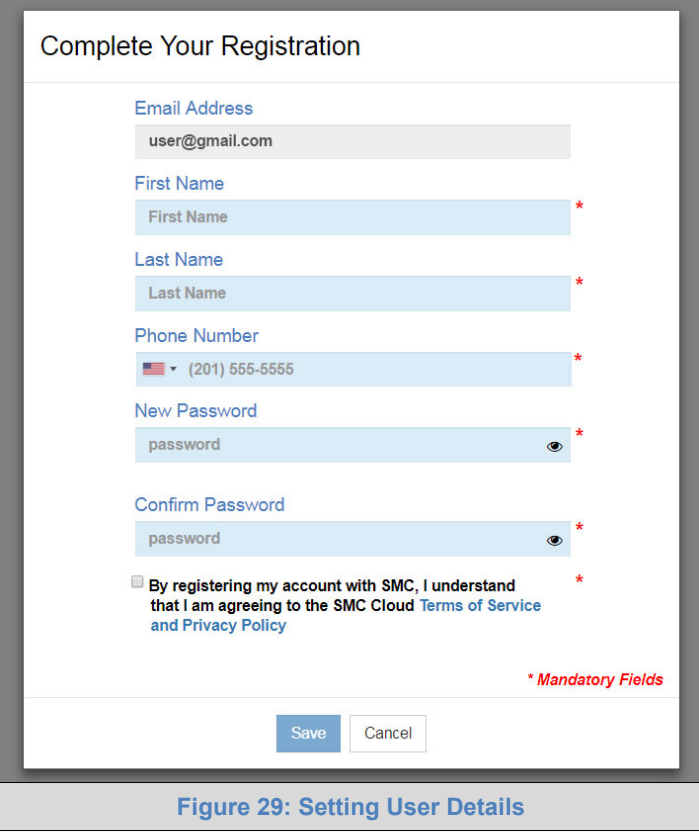

<span id="page-30-0"></span>• Fill in the name, phone number, password fields and click the checkbox to agree to the privacy policy and terms of service.

# **NOTE: If access to data logs using RESTful API is needed, do not include "#" in the password.**

- Click "Save" to save the user details.
- Click "OK" when the Success message appears.
- Record the email account used and password for future use.

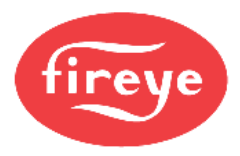

# <span id="page-31-0"></span>9.3 **Registration Process**

Once SMC Cloud user credentials have been generated, the MB485ETH-CG can be registered onto the SMC Cloud server.

• When first logging onto the MB485ETH-CG, the Web App will open on the SMC Cloud**™** page.

**NOTE: If a warning message appears instead, go to [Appendix B.7](#page-62-0) to resolve the connecton issue.**

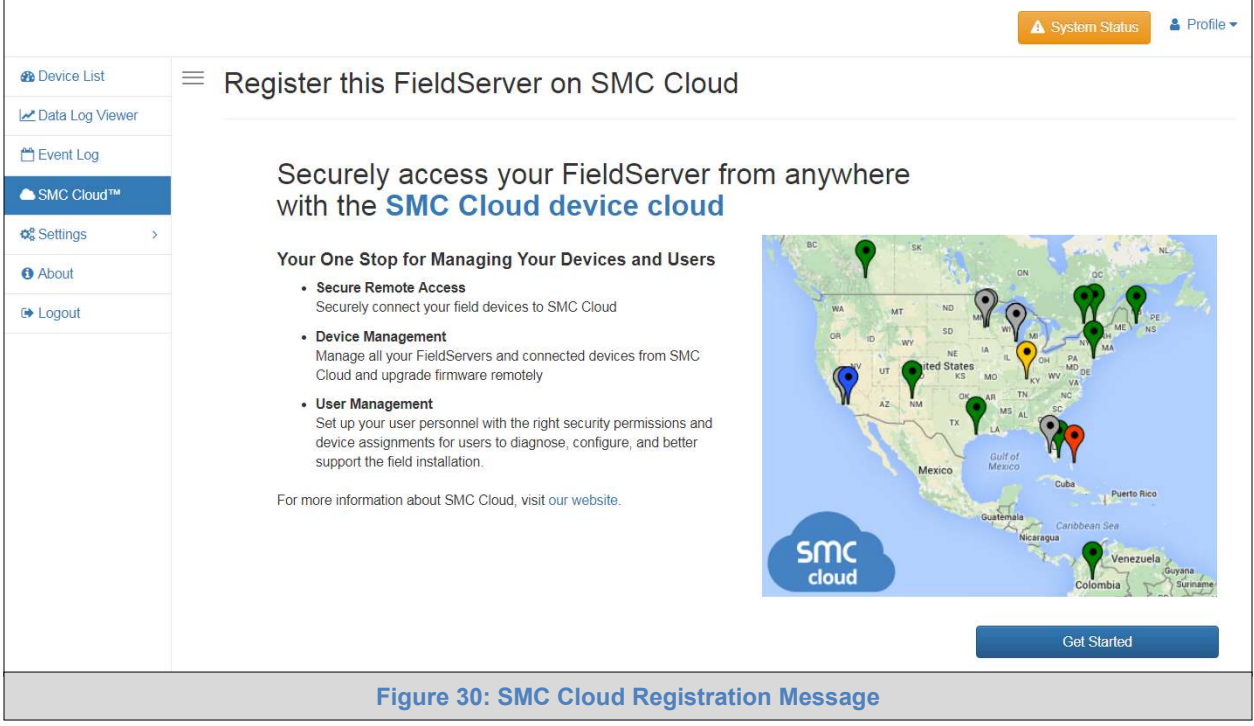

<span id="page-31-1"></span>• Click Get Started to view the SMC Cloud registration page.

**NOTE: For information on the System Status button, go to [Appendix B.8.](#page-63-0)** 

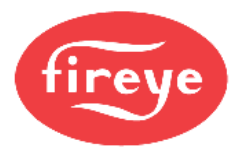

• To register, fill in the user details, site details, gateway details and SMC Cloud account credentials.

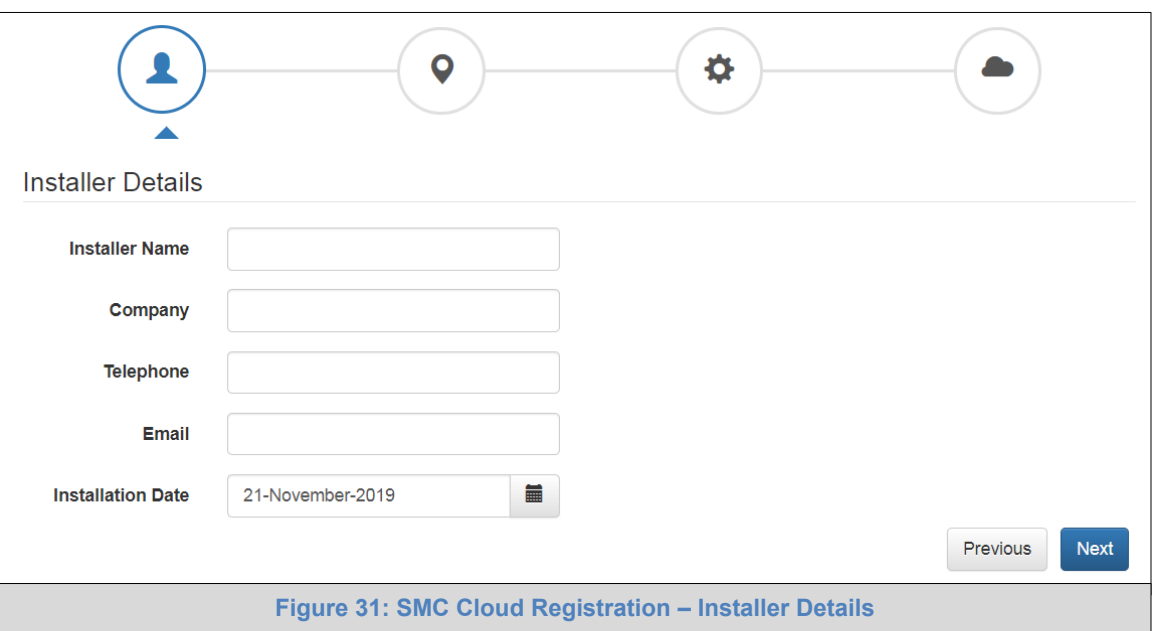

o Enter user details and click Next

<span id="page-32-0"></span>o Enter the site details by entering the physical address fields or the latitude and longitude then click Next

<span id="page-32-1"></span>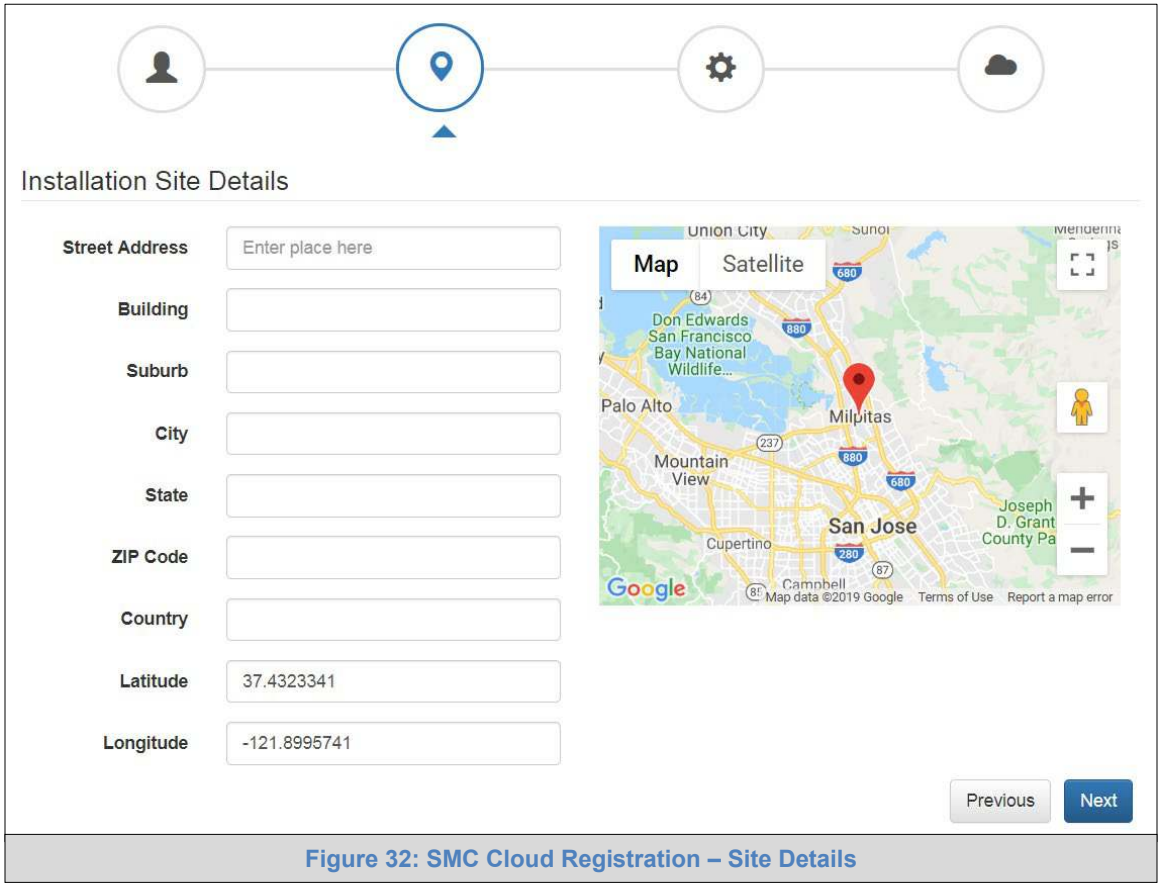

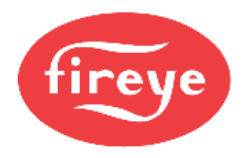

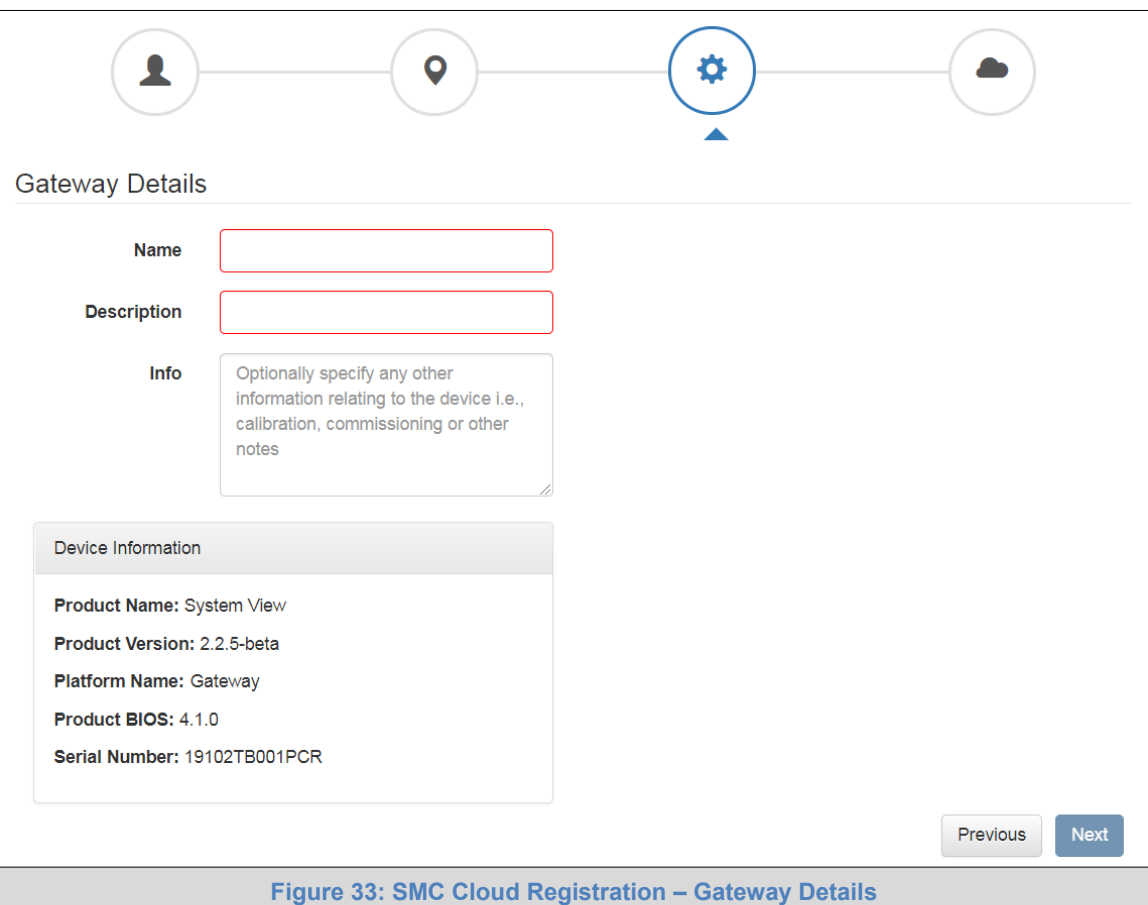

o Enter Name and Description (required) then click Next

<span id="page-33-0"></span>o Enter user credentials and click Register Device

<span id="page-33-1"></span>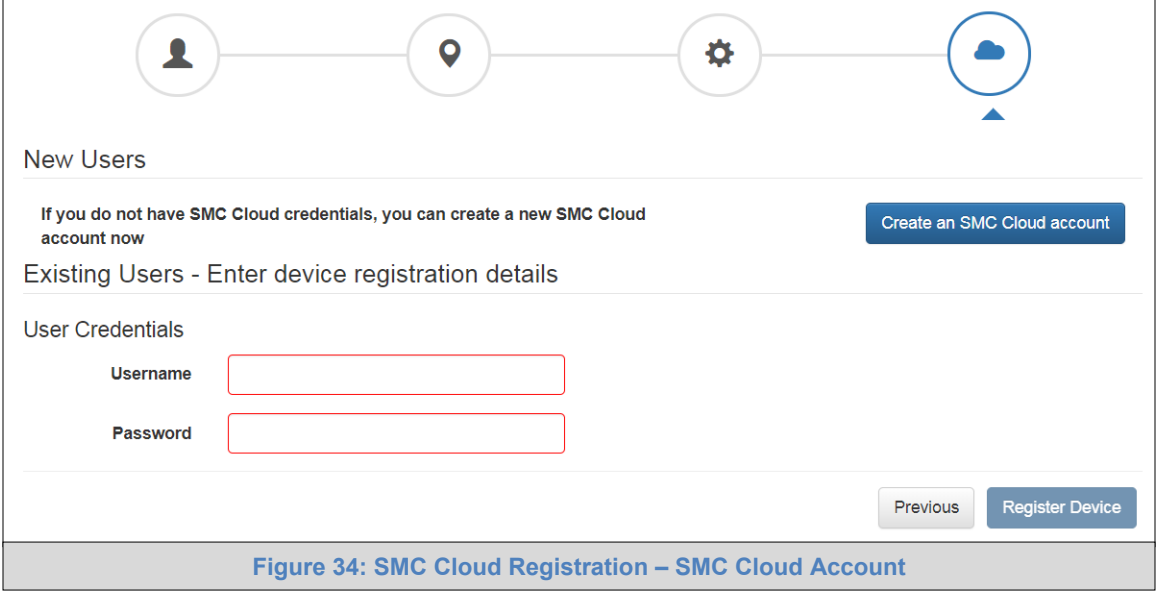

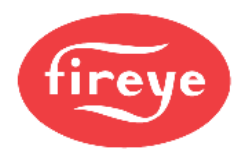

• Once the device has successfully been registered, a confirmation window will appear. Click the Close button and the following screen will appear listing the device details and additional information auto-populated by the MB485ETH-CG.

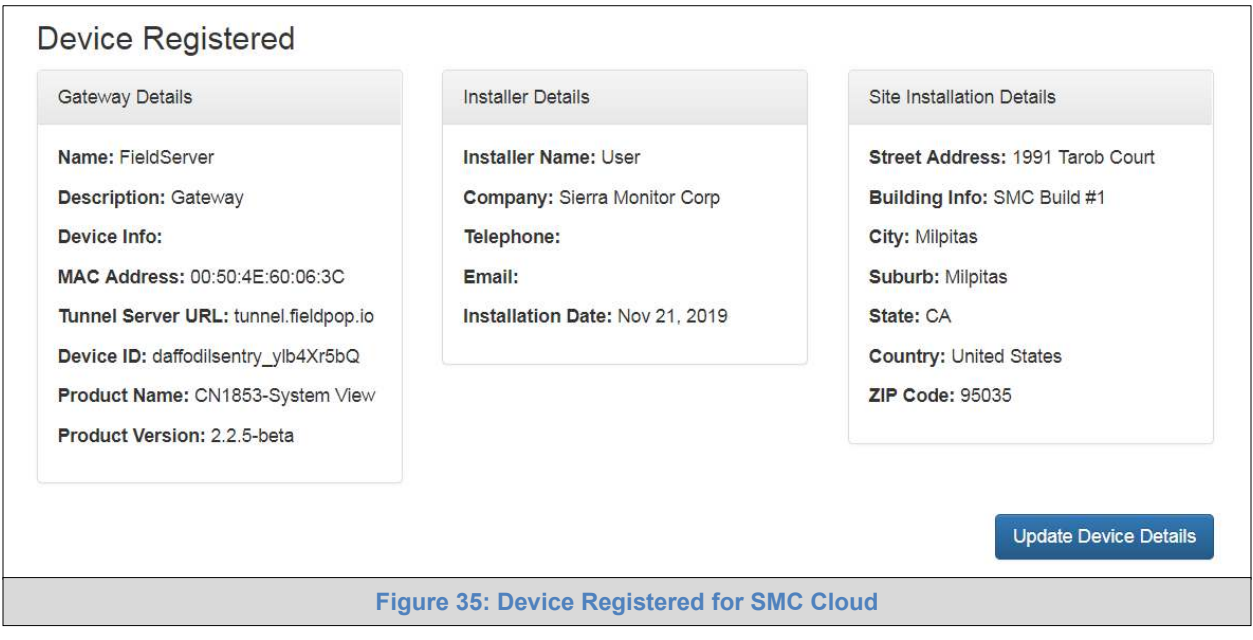

<span id="page-34-0"></span>**NOTE: Update these details at any time by going to the SMC Cloud™ tab and clicking the Update Device Details button.**

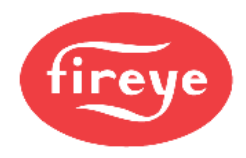

# <span id="page-35-0"></span>9.4 **Login to SMC Cloud**

After the MB485ETH-CG is registered, go to **[www.smccloud.net](http://www.smccloud.net/)** and type in the appropriate login information as per registration credentials.

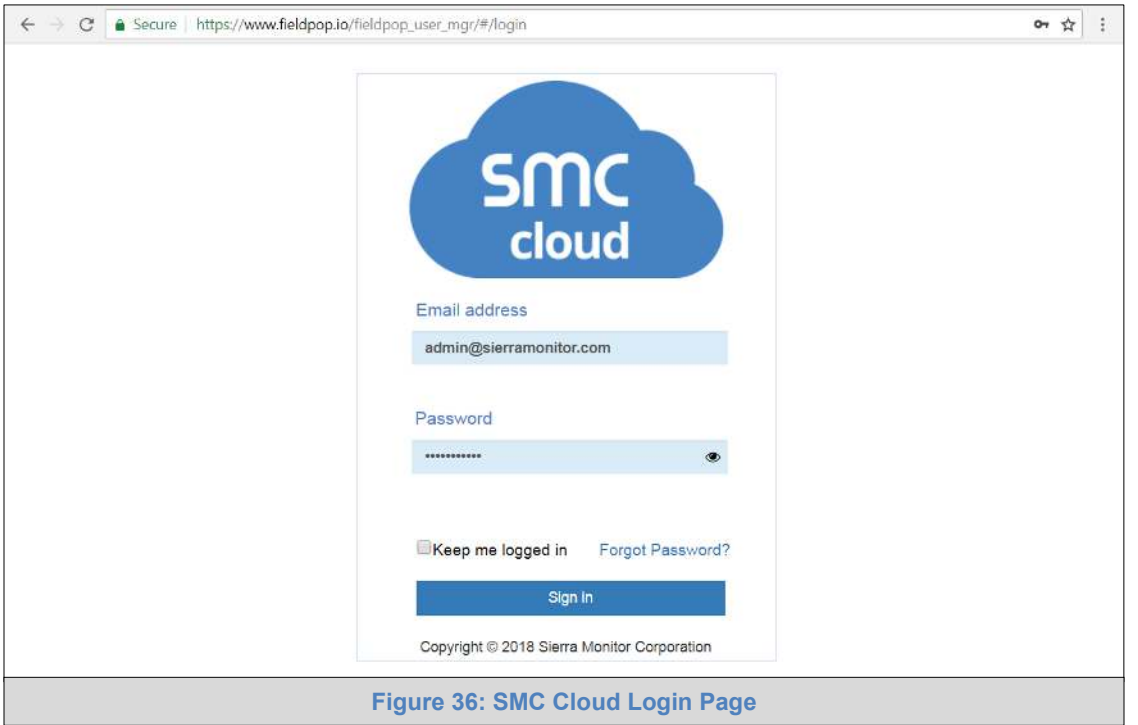

### <span id="page-35-1"></span>**NOTE: If the login password is lost, see the [SMC Cloud Start-up Guide](https://www.sierramonitor.com/sites/default/files/SMC/Documents/StartupGuides/SMC_Cloud_Start-up_Guide.pdf) for recovery instructions.**

On first login, the Privacy Policy window will appear. Read the Terms of Service, click the checkbox to accept the terms and then click the Continue button to access SMC Cloud.

<span id="page-35-2"></span>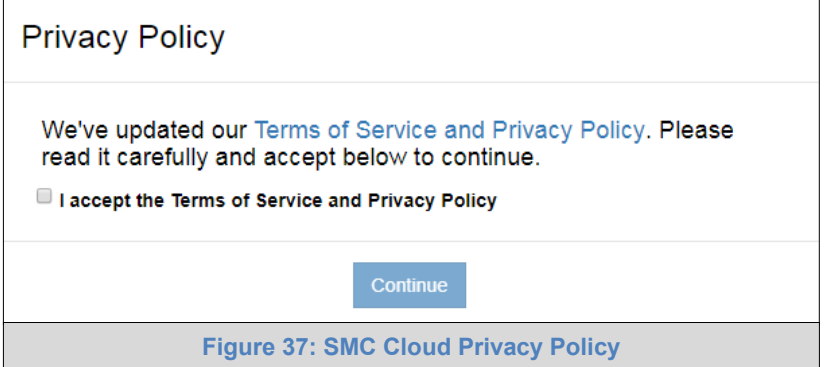
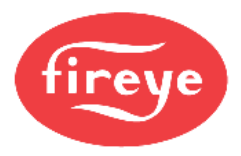

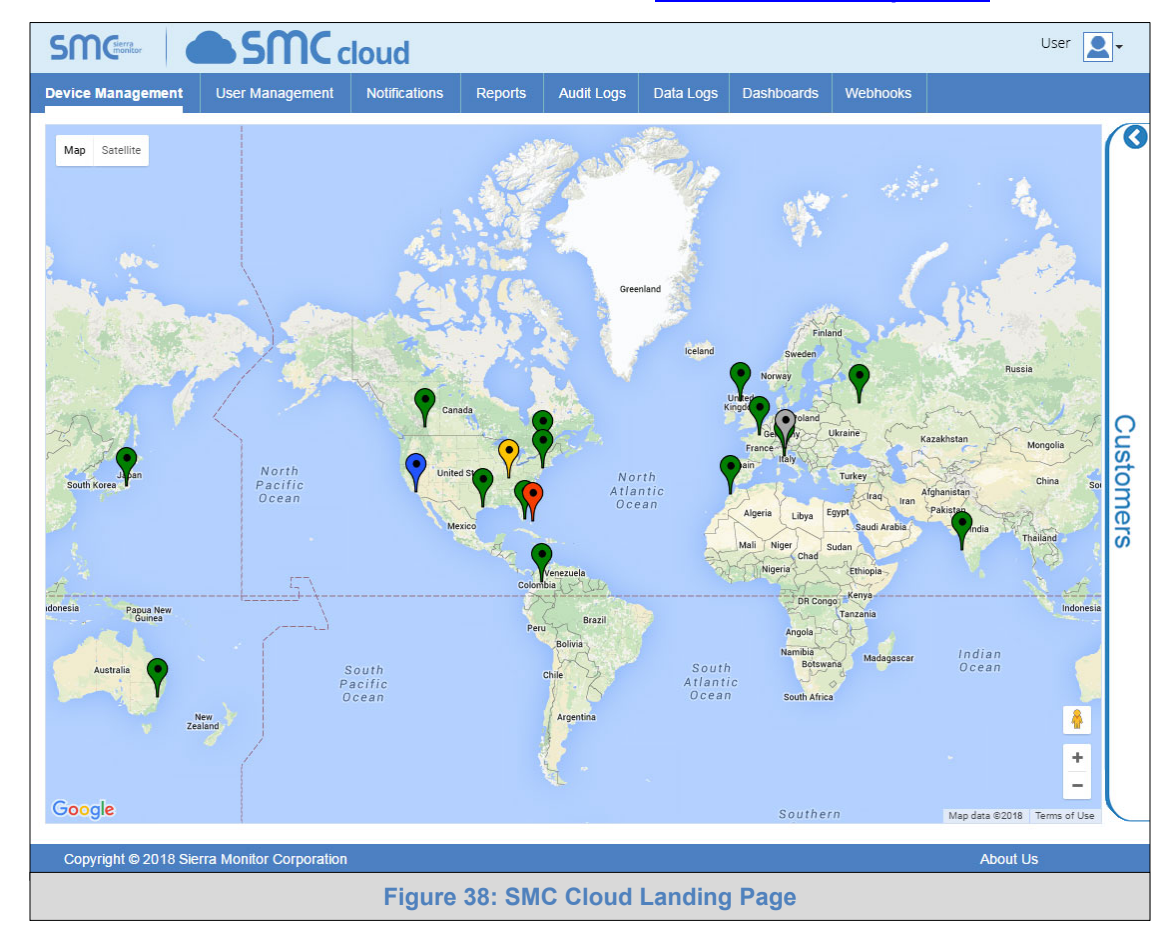

#### **NOTE: For additional SMC Cloud instructions see the [SMC Cloud Start-up Guide.](https://www.sierramonitor.com/sites/default/files/SMC/Documents/StartupGuides/SMC_Cloud_Start-up_Guide.pdf)**

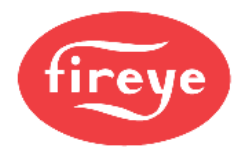

### **10 CONFIGURE THE MB485ETH-CG**

#### <span id="page-37-1"></span>10.1 **Navigate to the MB485ETH-CG Web Configurator**

• From the Web App Device List page (**[Figure 39](#page-37-0)**), click the Settings tab and then click Configuration.

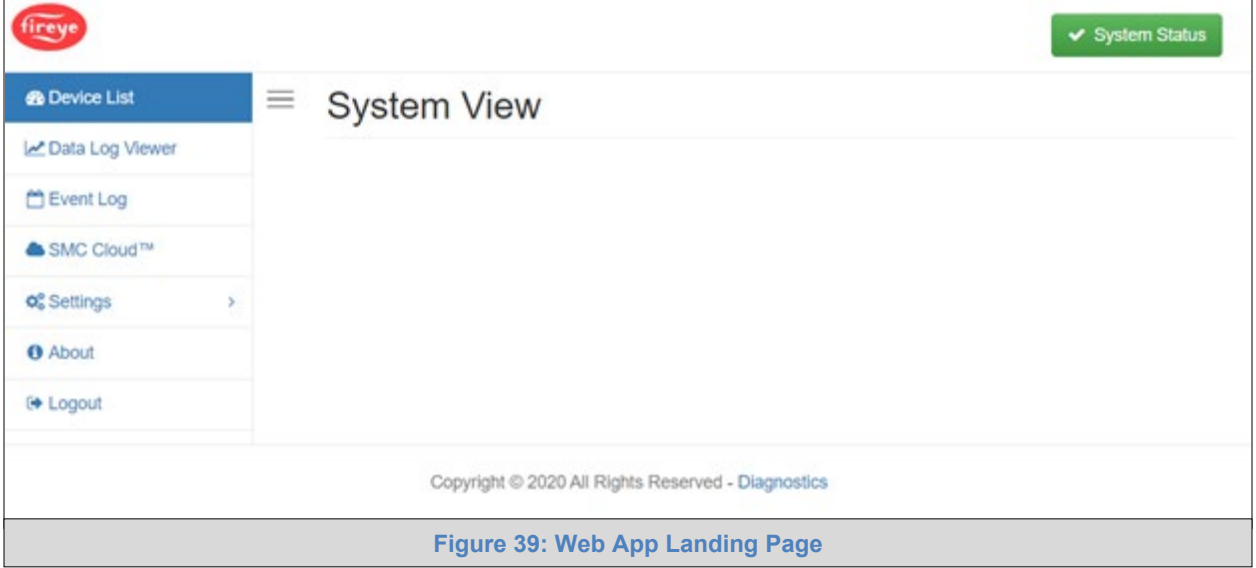

<span id="page-37-0"></span>**NOTE: For information on the System Status button, go to [Appendix B.8.](#page-63-0)** 

• Then click the Profiles Configuration button to go to the Web Configurator page.

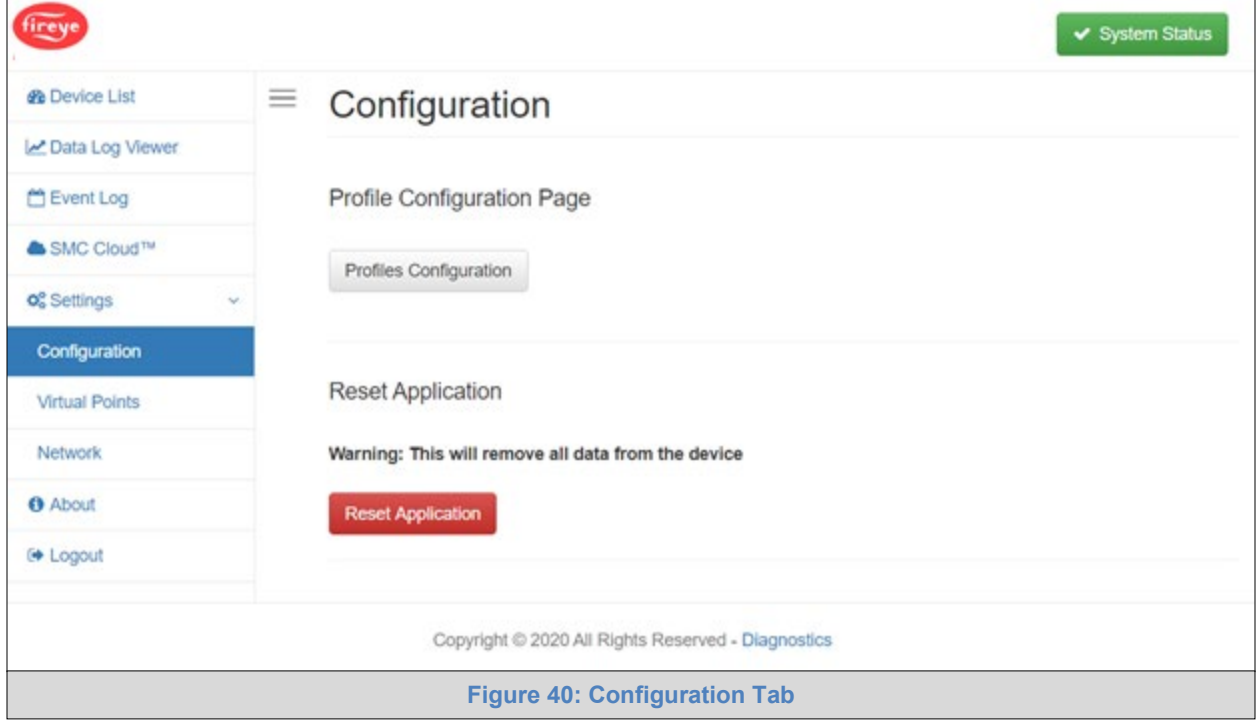

**NOTE: For Web App instructions to the System View, Historian, Event Logger and Virtual Points functions, see the [SMC Cloud Start-up Guide.](https://www.sierramonitor.com/sites/default/files/SMC/Documents/StartupGuides/SMC_Cloud_Start-up_Guide.pdf)** 

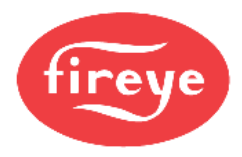

### 10.2 **Select Field Protocol and Set Configuration Parameters**

• On the Web Configurator page, the first configuration parameter is the Protocol Selector.

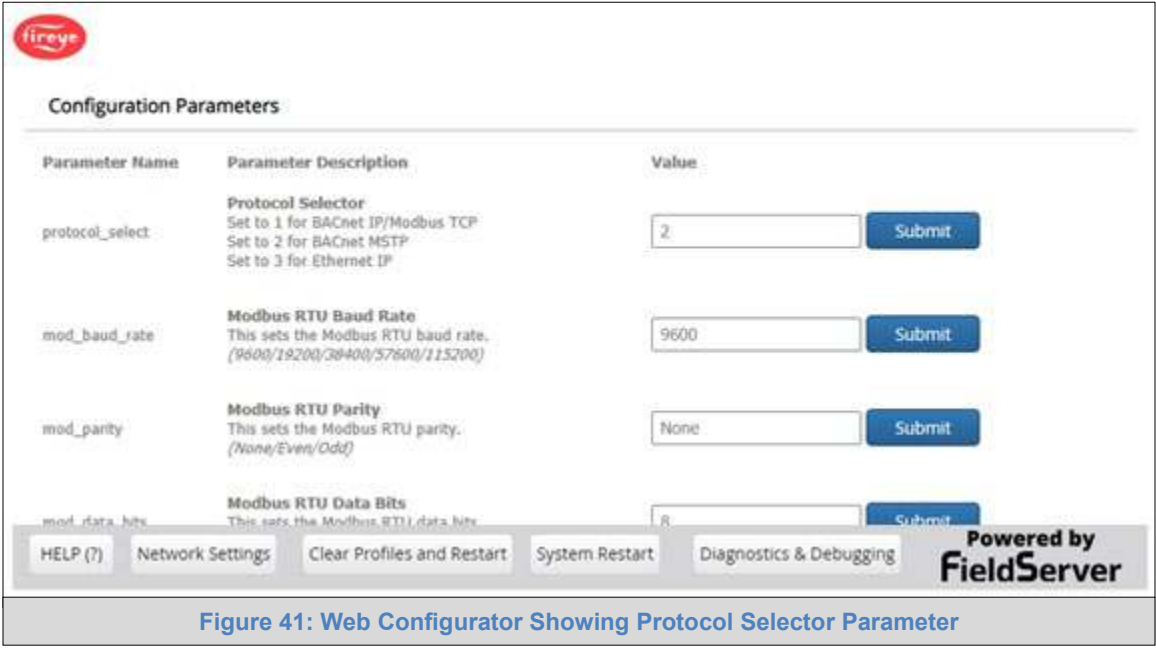

- Select the field protocol by entering the appropriate number into the Protocol Selector Value. Click the Submit button. Click the System Restart button to save the updated configuration.
- **NOTE: Protocol specific parameters are only visible when the associated protocol is selected.**
- **NOTE: If Modbus TCP/IP was selected and is used for the field protocol, skip Sectio[n 10.3.](#page-39-0) Device profiles are NOT used for Modbus TCP/IP.**
	- Ensure that all parameters are entered for successful operation of the gateway. Find the legal value options for each parameter under the Parameter Description in parentheses.
- **NOTE: If multiple devices are connected to the MB485ETH-CG, set the BACnet Virtual Server Nodes field to "Yes"; otherwise leave the field on the default "No" setting.**

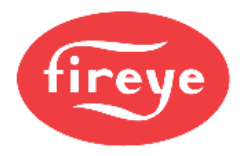

### <span id="page-39-0"></span>10.3 **Setting MB485ETH-CG Active Profiles**

• In the Web Configurator, the Active Profiles are shown below the configuration parameters. The Active Profiles section lists the currently active device profiles, including previous Web Configurator additions. This list is empty for new installations, or after clearing all configurations. (**[Figure 42](#page-39-1)**)

<span id="page-39-1"></span>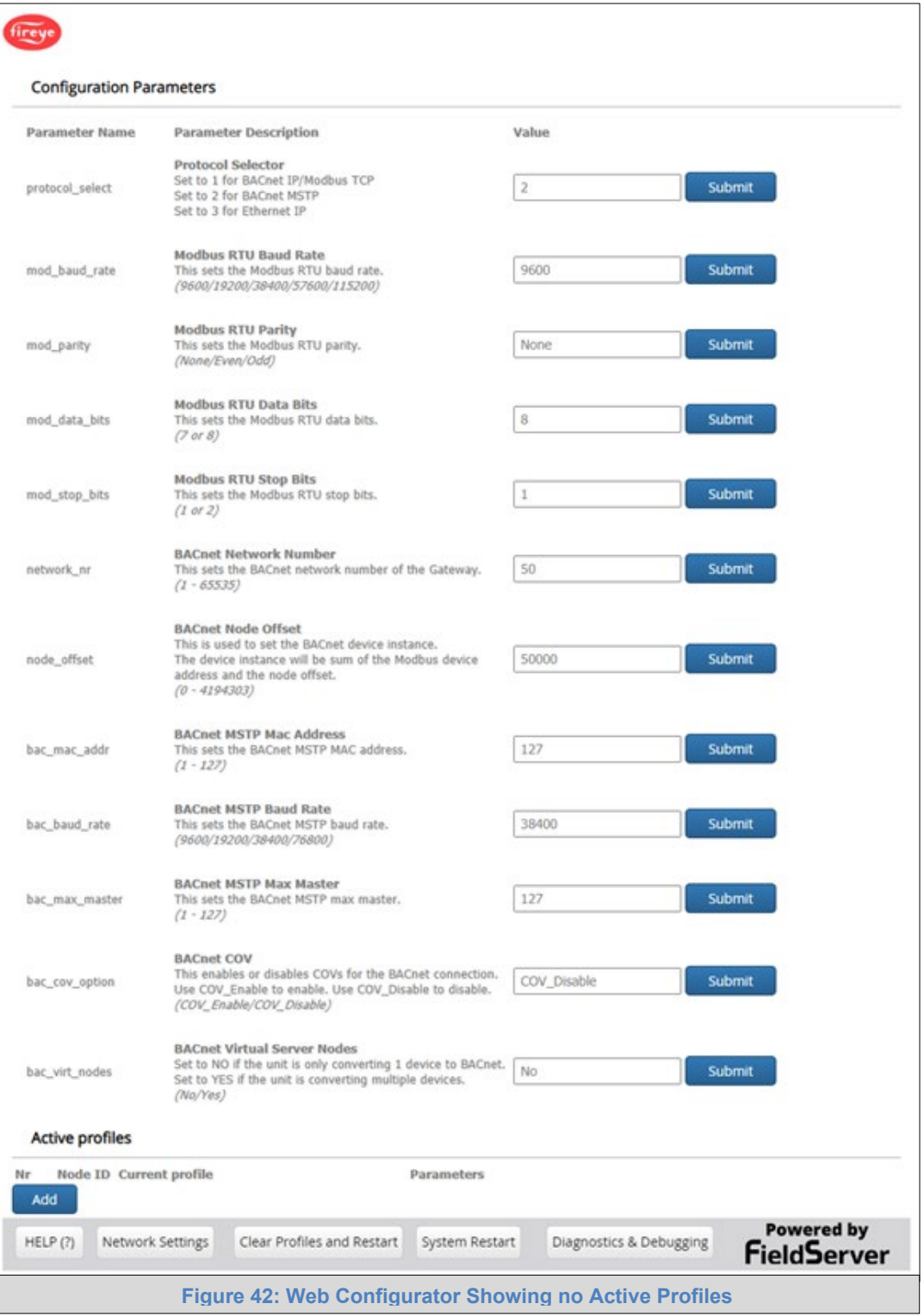

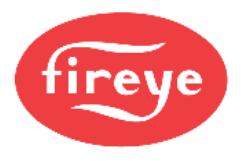

- To add an active profile to support a device, click the Add button under the Active Profiles heading. This will present a drop-down menu underneath the Current profile column.
- Once the Profile for the device has been selected from the drop-down list, enter the value of the device's Node-ID which was assigned in **Section [4.3.2](#page-11-0)**.
- If the device is connected via Modbus TCP/IP, enter the "ip address" and "tcp id" under the Parameters heading. These are gathered from settings on the device and correspond to the device IP Address and TCP\_ID. (**Section [4.3.3](#page-11-1)**)

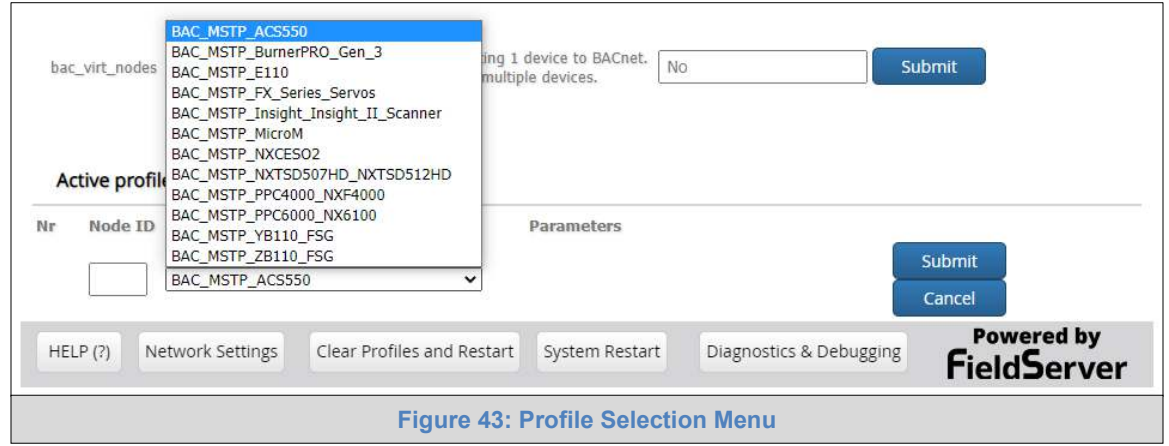

- Then press the "Submit" button to add the Profile to the list of devices to be configured.
- Repeat this process until all the devices have been added.
- Completed additions are listed under "Active profiles" as shown in **[Figure 44](#page-40-0)**.

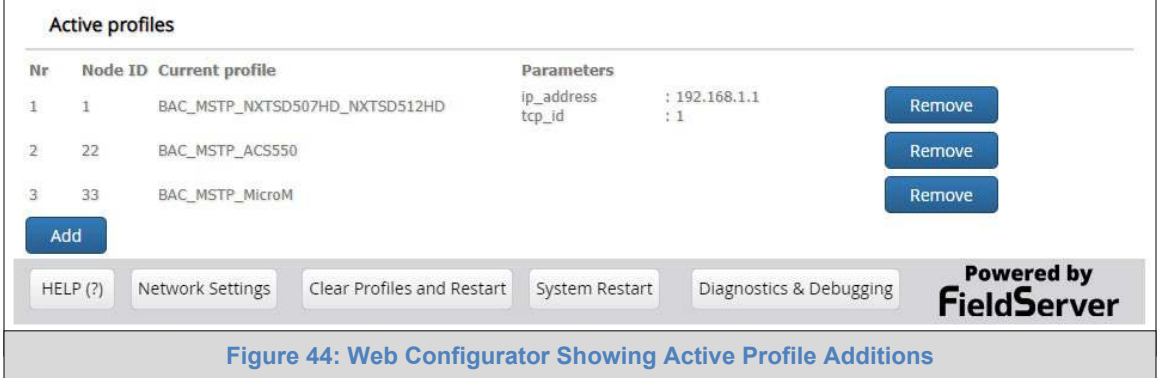

#### <span id="page-40-0"></span>10.4 **Verify Device Communications**

- **If devices use a serial connection, check that the port R1 TX1 and RX1 LEDs are rapidly flashing**. See **[Appendix A.4](#page-46-0)** for additional information and images.
- Confirm the software shows communication without errors. Go to **[Appendix A.2](#page-44-0)** for instructions.

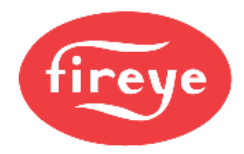

### 10.5 **BACnet: Setting Node\_Offset to Assign Specific Device Instances**

- Follow the steps outlined in **Section [10.1](#page-37-1)** to access the MB485ETH-CG Web Configurator.
- The Node\_Offset field shows the current value (default =  $50,000$ ).
	- o The values allowed for a BACnet Device Instance can range from 1 to 4,194,303
- To assign a specific Device Instance (or range); change the Node Offset value as needed using the calculation below:

#### **Device Instance (desired) = Node\_Offset + Node\_ID**

For example, if the desired Device Instance for the device 1 is 50,001 and the following is true:

- Device 1 has a Node-ID of 1
- Device 2 has a Node-ID of 22
- Device 3 has a Node-ID of 33

Then plug the device 1's information into the formula to find the desired Node\_Offset:

- $50,001$  = Node\_Offset + 1
- **50,000 = Node\_Offset**

Once the Node\_Offset value is input, it will be applied as shown below:

- Device 1 Instance =  $50,000 + N$ ode ID =  $50,000 + 1 = 50,001$
- Device 2 Instance =  $50,000 + Node$  ID =  $50,000 + 22 = 50,022$
- Device 3 Instance =  $50,000 + N$ ode\_ID =  $50,000 + 33 = 50,033$
- Click "Submit" once the desired value is entered.

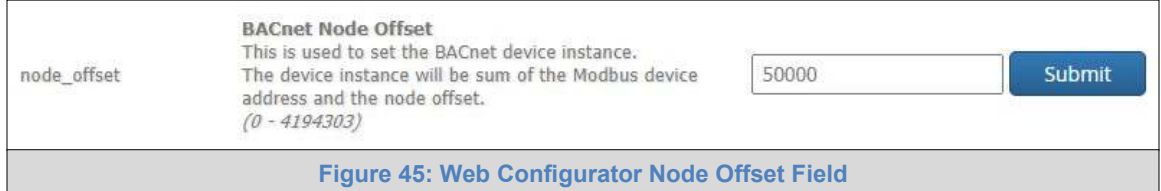

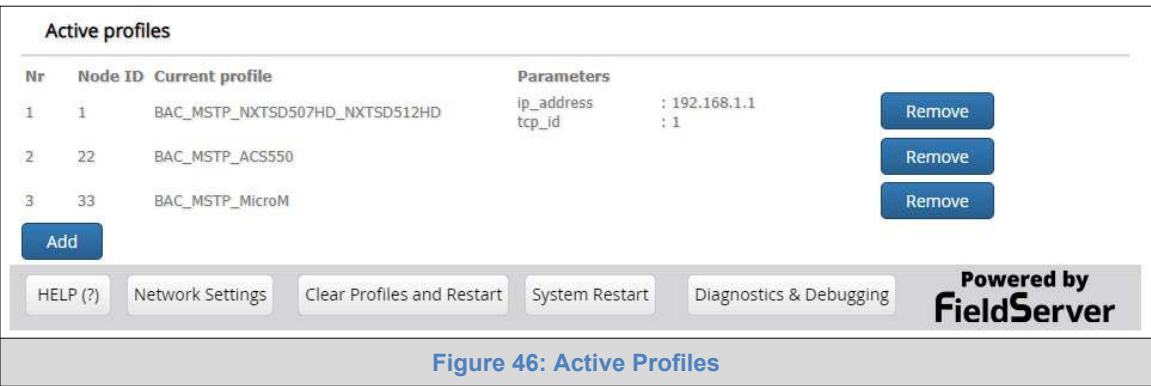

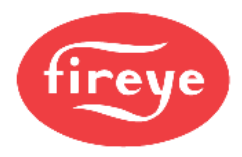

### 10.6 **How to Start the Installation Over: Clearing Profiles**

- Follow the steps outlined in **Section [10.1](#page-37-1)** to access the MB485ETH-CG Web Configurator.
- At the bottom-left of the page, click the "Clear Profiles and Restart" button.
- Once restart is complete, all past profiles discovered and/or added via Web configurator are deleted. The unit can now be reinstalled.

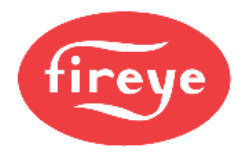

### **Appendix A Troubleshooting**

#### <span id="page-43-0"></span>**Appendix A.1 Lost or Incorrect IP Address**

- Ensure that MB485ETH-CG Toolbox is loaded onto the local PC. Otherwise, download the MB485ETH-CG-Toolbox.zip via the Sierra Monitor website's **Software Downloads**.
- Extract the executable file and complete the installation.

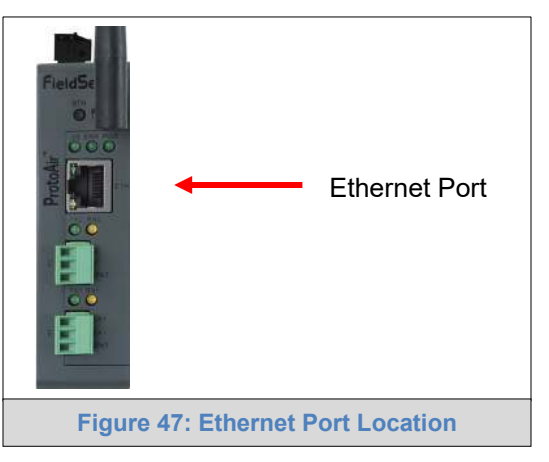

- Connect a standard Cat-5 Ethernet cable between the user's PC and MB485ETH-CG.
- Double click on the FS Toolbox Utility and click Discover Now on the splash page.
- Check for the IP Address of the desired gateway.

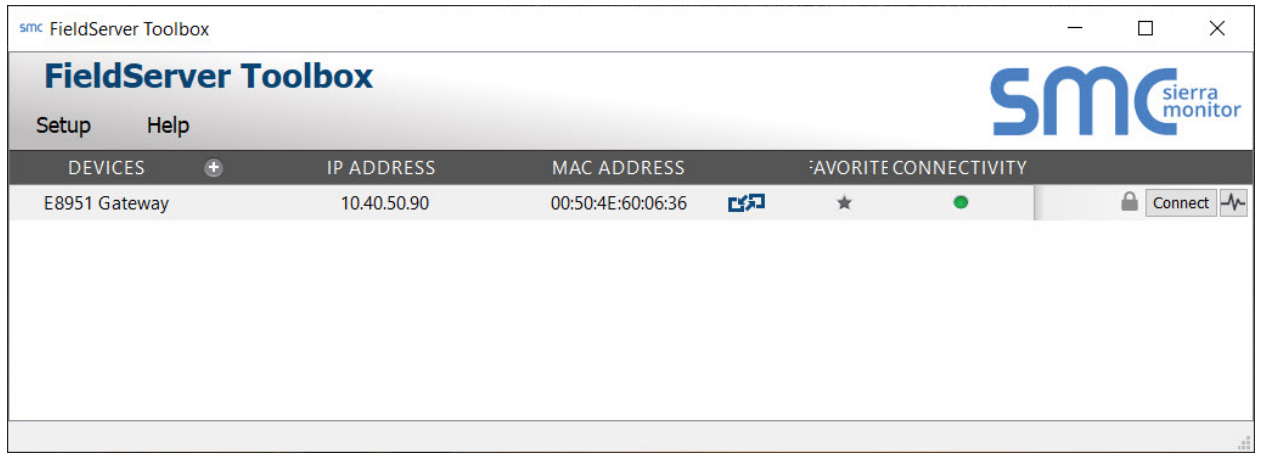

• If correcting the IP Address of the gateway: click the settings icon **on the same row as the** gateway, then click Network Settings, change the IP Address and click Update IP Settings to save.

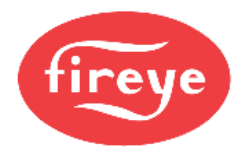

### <span id="page-44-0"></span>**Appendix A.2 Viewing Diagnostic Information**

- Type the IP Address of the MB485ETH-CG into the web browser or use the MB485ETH-CG Toolbox to connect to the MB485ETH-CG.
- Click on Diagnostics Button, then click on view, and then on connections.
- If there are any errors showing on the Connections page, refer to **[Appendix A.3](#page-45-0)** to check the wiring and settings.

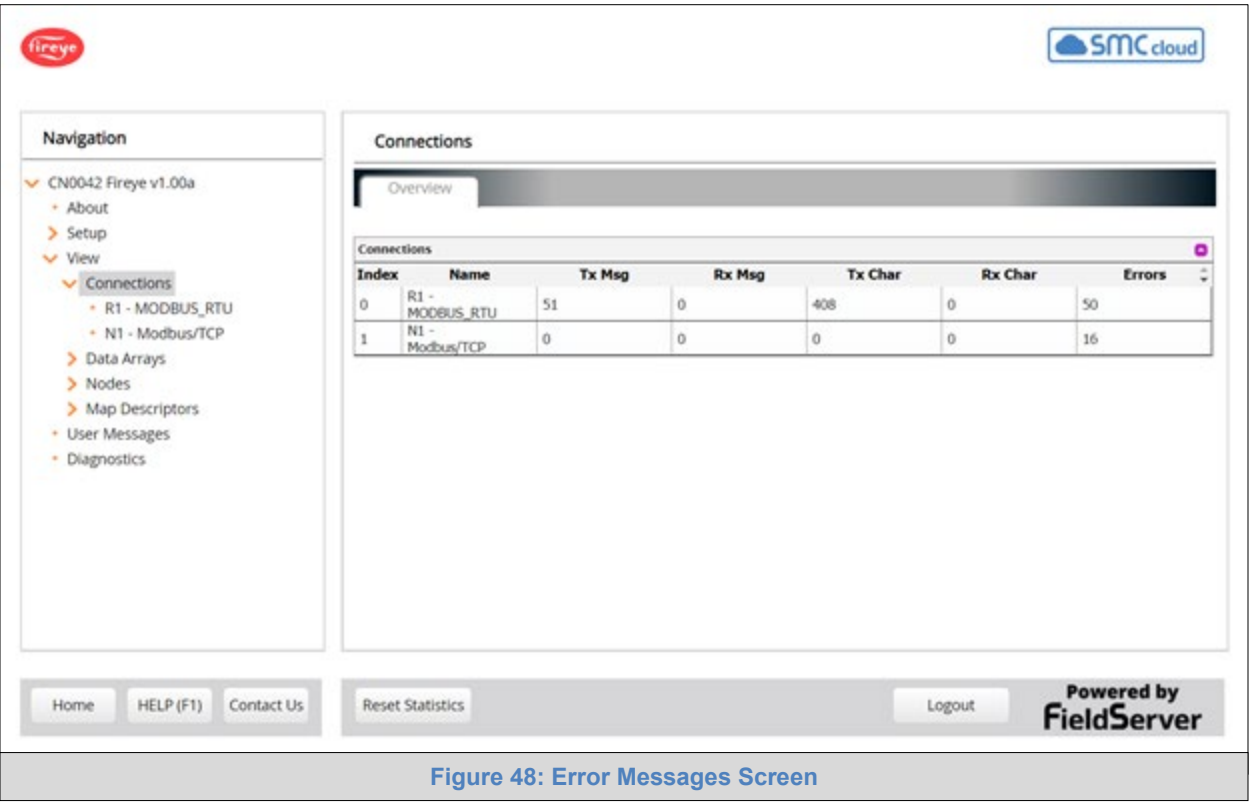

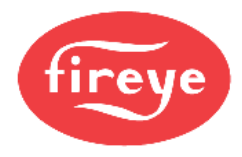

### <span id="page-45-0"></span>**Appendix A.3 Checking Wiring and Settings**

- No COMS on Modbus RTU side. If the Tx/Rx LEDs are not flashing rapidly then there is a COM issue. To fix this, check the following:
	- o Visual observations of LEDs on MB485ETH-CG (**[Appendix A.4](#page-46-0)**)
	- o Check baud rate, parity, data bits, stop bits
	- o Check Detector ID matches the correct device
	- o Verify wiring
	- o Verify the device was listed under the Web Configurator Active Profiles (**Section [10.3](#page-39-0)**)
- No COMS on Modbus TCP/IP side. To fix, check the following:
	- o Visual observations of LEDs on the MB485ETH-CG (**[Appendix A.4](#page-46-0)**)
	- o Check device address
	- o Verify wiring
	- o Verify all the Modbus TCP/IP device(s) were listed in the Web Configurator (**Section [10.3](#page-39-0)**)
- Field COM problems:
	- o Visual observations of LEDs on the MB485ETH-CG (**[Appendix A.4](#page-46-0)**)
	- o Verify IP Address setting
	- o Verify wiring
- **NOTE: If the problem still exists, a Diagnostic Capture needs to be taken and sent to technical support. [\(Appendix A.5\)](#page-47-0)**

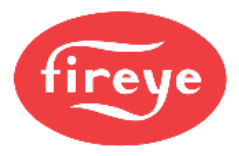

#### <span id="page-46-0"></span>**Appendix A.4 LED Diagnostics for Communications Between MB485ETH-CG and Devices**

See the diagram below for MB485ETH-CG FPA-W44 LED Locations.

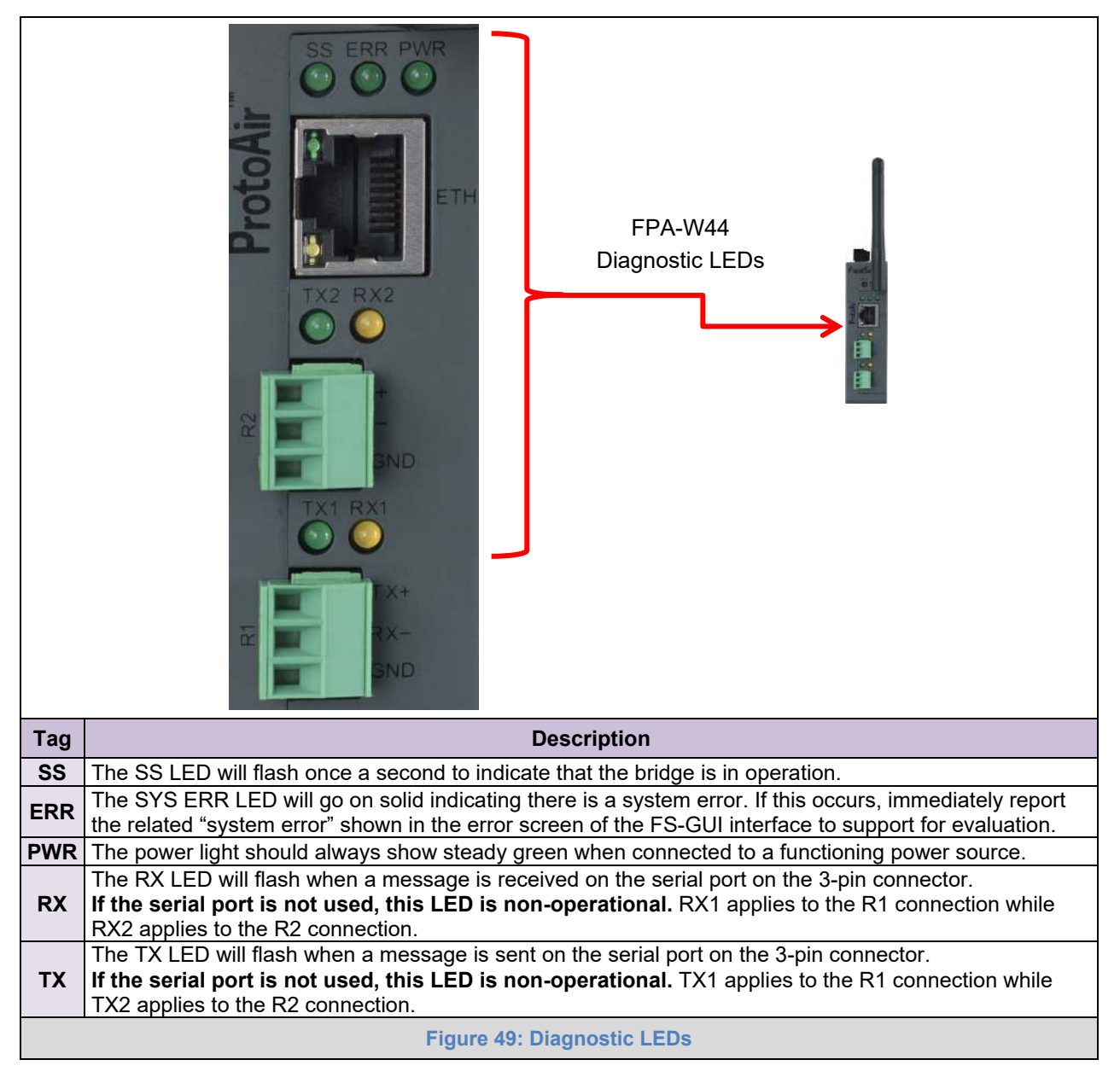

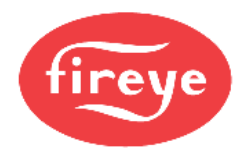

### <span id="page-47-0"></span>**Appendix A.5 Taking a MB485ETH-CG Diagnostic Capture**

**When there is a problem on-site that cannot easily be resolved, perform a Diagnostic Capture before contacting support. Once the Diagnostic Capture is complete, email it to technical support. The Diagnostic Capture will accelerate diagnosis of the problem.**

If the MB485ETH-CG bios is updated/released on November 2017 or later then the Diagnostic Capture is performed via the gateway's on-board system.

- Access the MB485ETH-CG Diagnostics page via one of the following methods:
	- $\circ$  Open the MB485ETH-CG FS-GUI page and click on Diagnostics in the Navigation panel
	- o Open the MB485ETH-CG Toolbox software and click the diagnose icon  $\left|\mathcal{N}\right|$  of the desired device

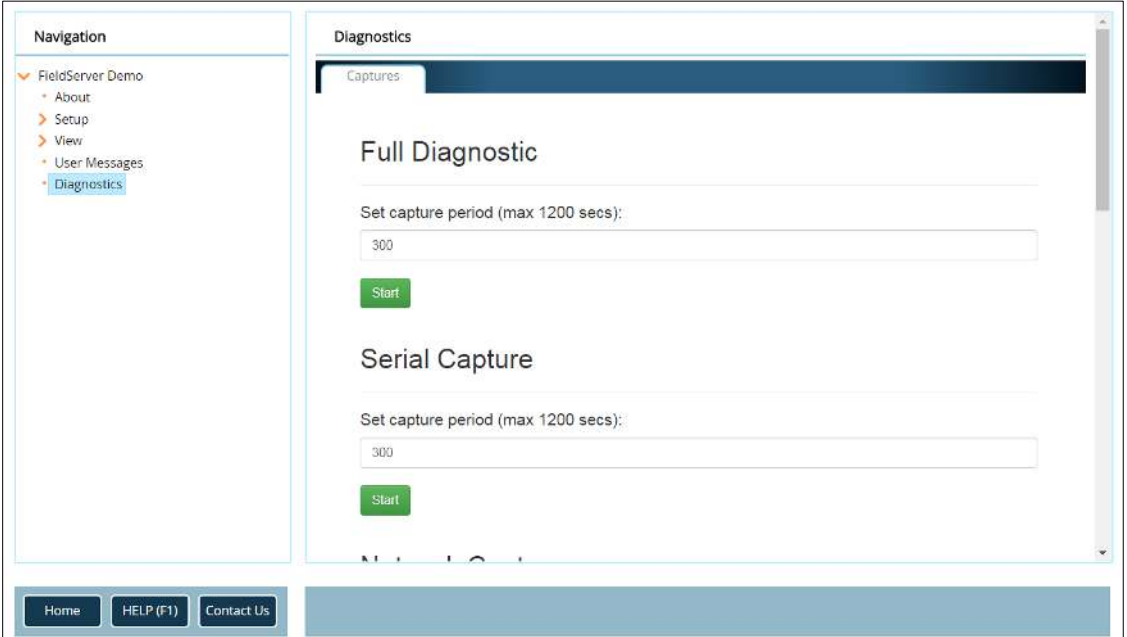

- Go to Full Diagnostic and select the capture period.
- Click the Start button under the Full Diagnostic heading to start the capture.
	- $\circ$  When the capture period is finished, a Download button will appear next to the Start button

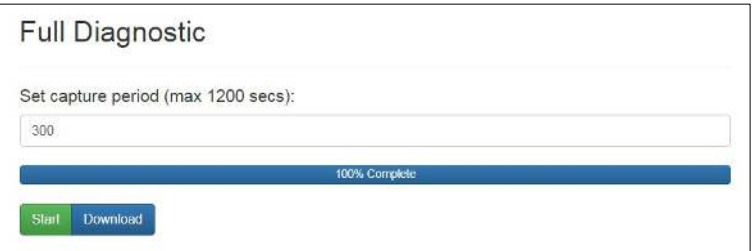

- Click Download for the capture to be downloaded to the local PC.
- Send the diagnostic zip file to technical support.
- **NOTE: Diagnostic captures of BACnet MS/TP communication are output in a ".PCAP" file extension which is compatible with Wireshark.**

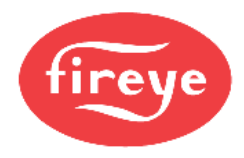

### **Appendix A.5.1 Taking a Capture with Older Firmware**

If the MB485ETH-CG firmware is from before November 2017, the Diagnostic Capture can be done by downloading the MB485ETH-CG Toolbox software but network connections (such as Ethernet and Wi-Fi) cannot be captured (if a network diagnostic is needed take a Wire Shark capture).

**Once the Diagnostic Capture is complete, email it to technical support. The Diagnostic Capture will accelerate diagnosis of the problem.**

- Ensure that MB485ETH-CG Toolbox is loaded onto the local PC. Otherwise, download the MB485ETH-CG-Toolbox.zip via the Sierra Monitor website's [Software Downloads.](https://www.sierramonitor.com/customer-support#software-downloads)
- Extract the executable file and complete the installation.

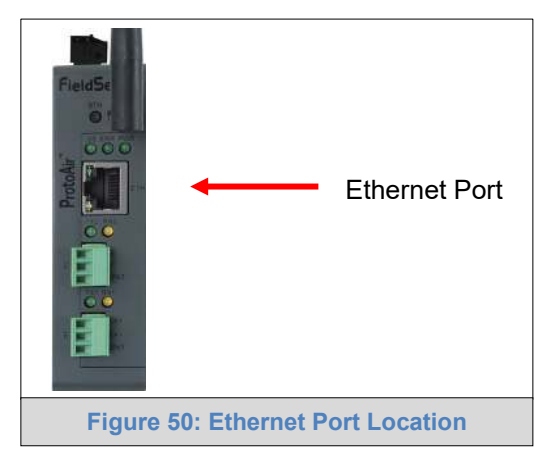

- Connect a standard Cat-5 Ethernet cable between the PC and MB485ETH-CG.
- Double click on the FS Toolbox Utility.
- **Step 1:** Take a Log
	- $\circ$  Click on the diagnose icon  $\Box$  of the desired device

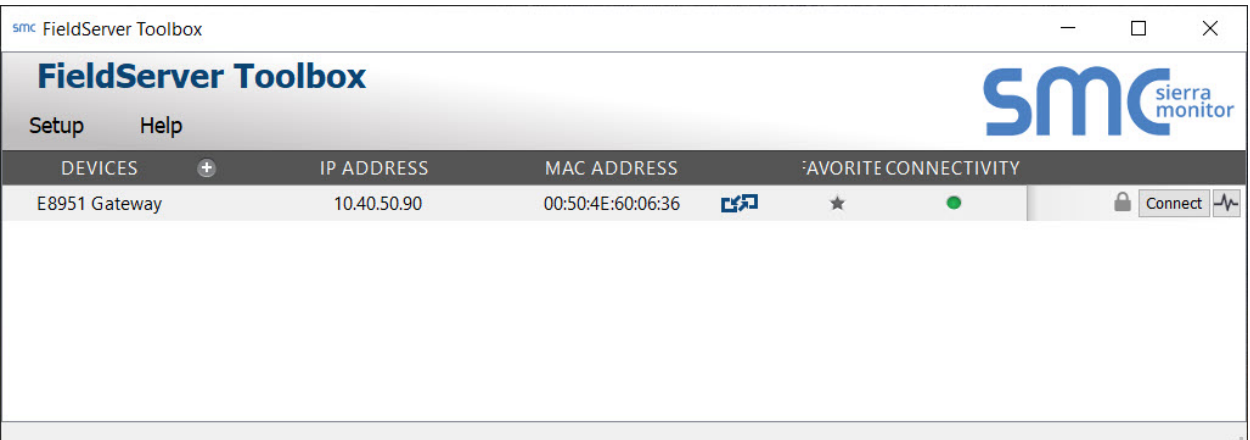

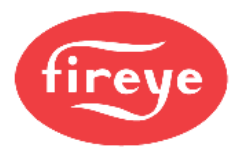

o Select "Full Diagnostic" from the drop down menu

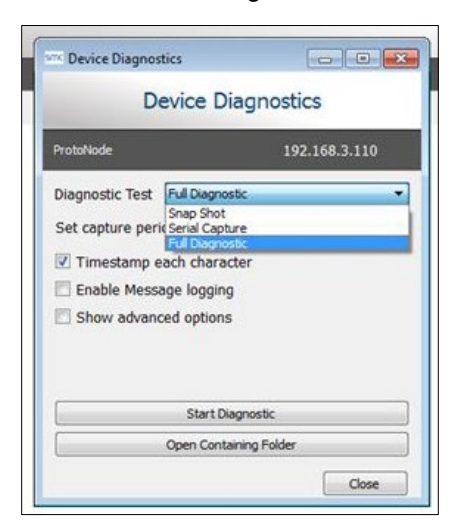

- **NOTE: If desired, the default capture period can be changed.**
	- o Click on the Start Diagnostic button

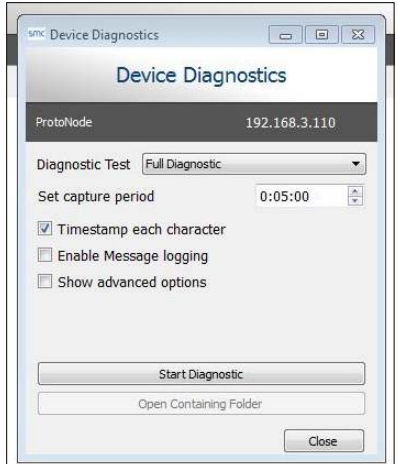

- o Wait for the capture period to finish and the Diagnostic Test Complete window will appear
- **Step 2**: Send Log
	- o Once the diagnostic test is complete, a .zip file is saved on the PC

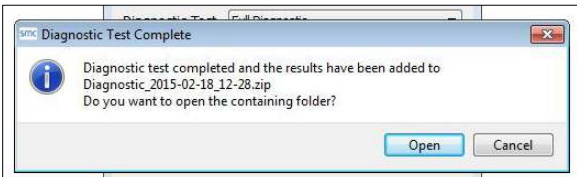

- o Choose "Open" to launch explorer and have it point directly at the correct folder
- o Send the Diagnostic zip file to technical support

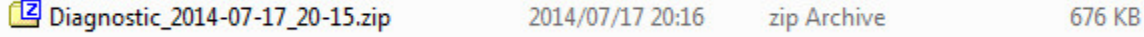

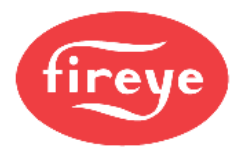

#### **Appendix A.6 Wi-Fi Signal Strength**

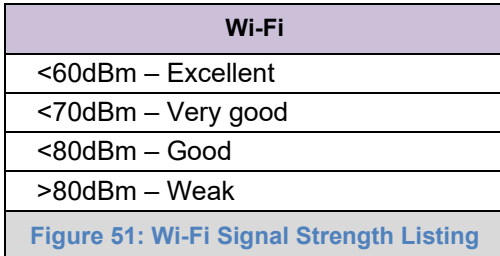

#### **NOTE: If the signal is weak or spotty, try to improve the signal strength by checking the antenna and the MB485ETH-CG position.**

#### **Appendix A.7 Factory Reset Instructions**

For instructions on how to reset a MB485ETH-CG back to its factory released state, see [ENOTE - MB485ETH-CG](https://www.sierramonitor.com/node/1261) Next Gen Recovery.

#### **Appendix A.8 Internet Browser Software Support**

The following web browsers are supported:

- Chrome Rev. 57 and higher
- Firefox Rev. 35 and higher
- Microsoft Edge Rev. 41 and higher
- Safari Rev. 3 and higher

**NOTE: Internet Explorer is no longer supported as recommended by Microsoft.**

**NOTE: Computer and network firewalls must be opened for Port 80 to allow MB485ETH-CG GUI to function.** 

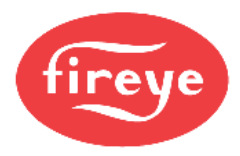

### **Appendix B Additional Information**

#### **Appendix B.1 Updating Firmware**

To load a new version of the firmware, follow these instructions:

- 1. Extract and save the new file onto the local PC.
- 2. Open a web browser and type the IP Address of the MB485ETH-CG in the address bar.
	- o Default IP Address is 192.168.1.24
	- o Use the FS Toolbox utility if the IP Address is unknown (**[Appendix A.1](#page-43-0)**)
- 3. Click on the "Diagnostics & Debugging" button.
- 4. In the Navigation Tree on the left-hand side, do the following:
	- a. Click on "Setup"
	- b. Click on "File Transfer"
	- c. Click on the "General" tab
- 5. In the General tab, click on "Choose Files" and select the web.img file extracted in step 1.
- 6. Click on the orange "Submit" button.
- 7. When the download is complete, click on the "System Restart" button.

#### **Appendix B.2 BACnet: Setting Network\_Number for More Than One MB485ETH-CG on the Subnet**

For both BACnet MS/TP and BACnet/IP, if more than one MB485ETH-CG is connected to the same subnet, they must be assigned unique Network\_Number values.

On the main Web Configuration screen, update the BACnet Network Number field and click submit. The default value is 50.

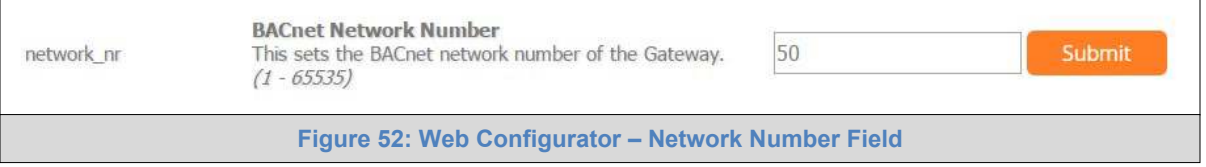

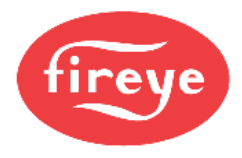

# **Appendix B.3 Mounting**

The MB485ETH-CG can be mounted using the DIN rail mounting bracket on the back of the unit.

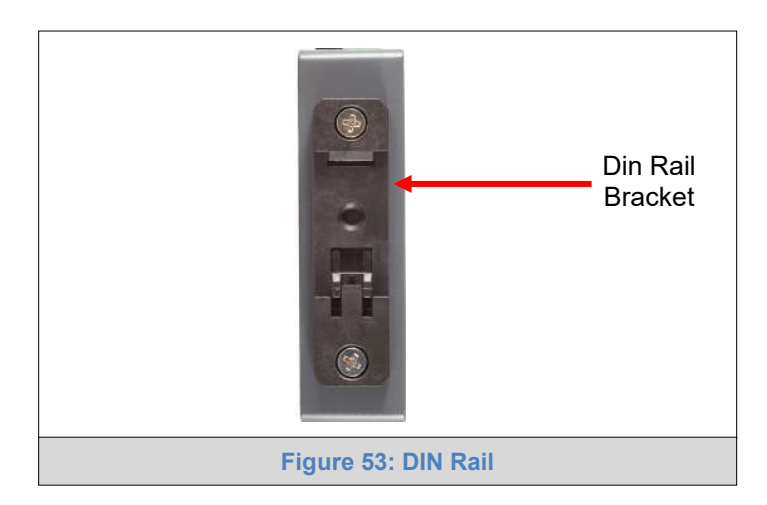

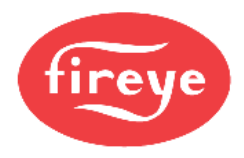

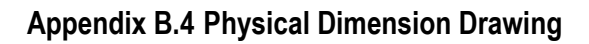

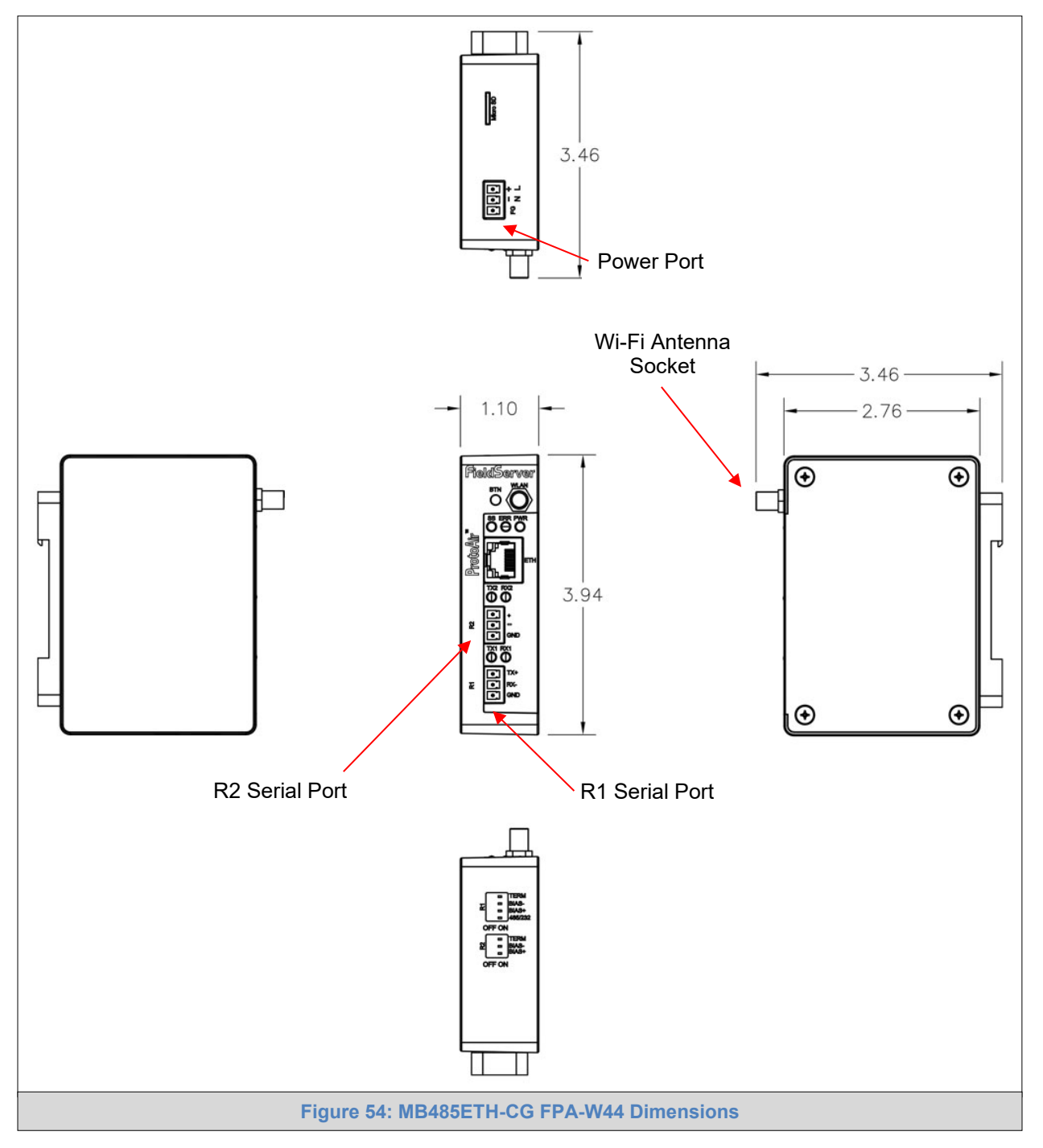

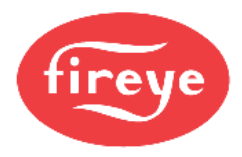

### **Appendix B.5 Change Web Server Security Settings After Initial Setup**

### **NOTE: Any changes will require a MB485ETH-CG reboot to take effect.**

• From the FS-GUI page, click Setup in the Navigation panel.

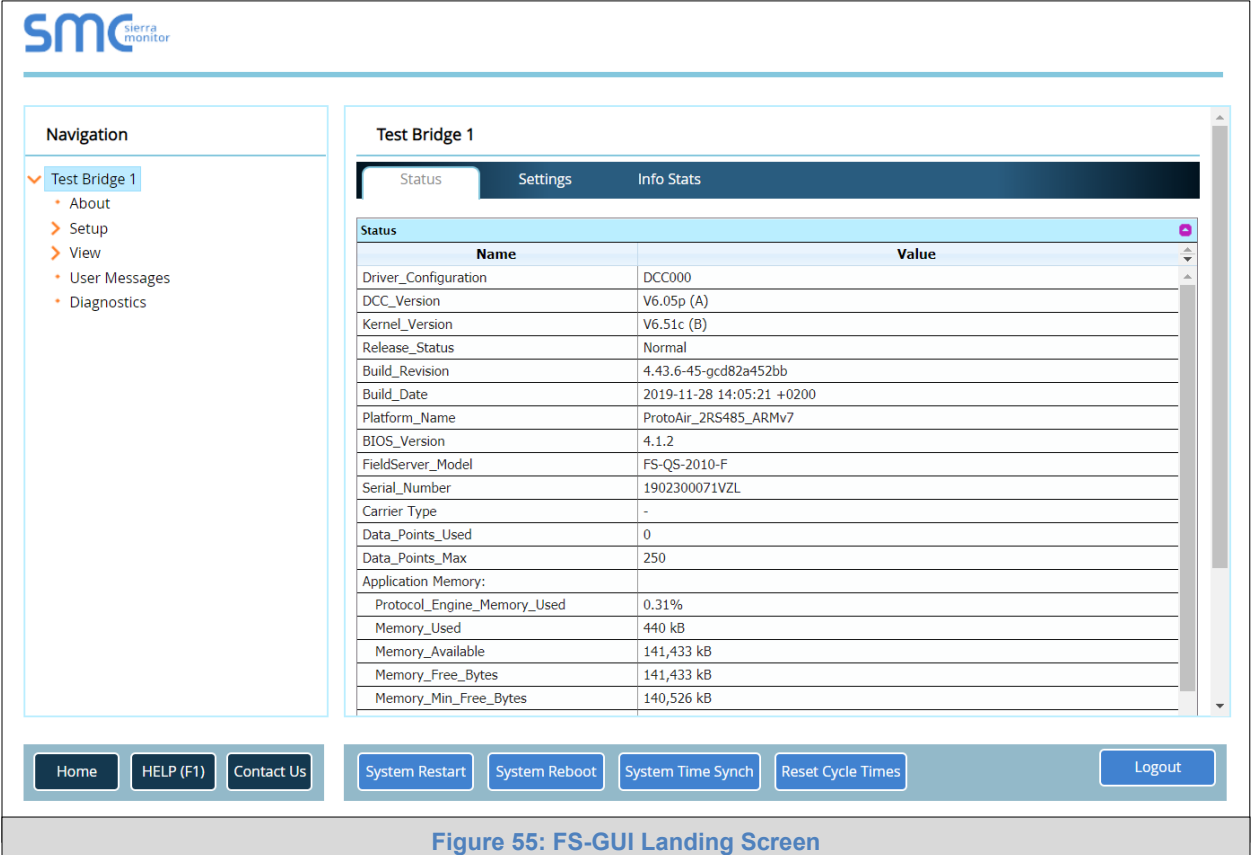

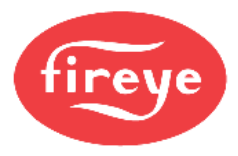

# **Appendix B.5.1 Change Security Mode**

• Click Security in the Navigation panel.

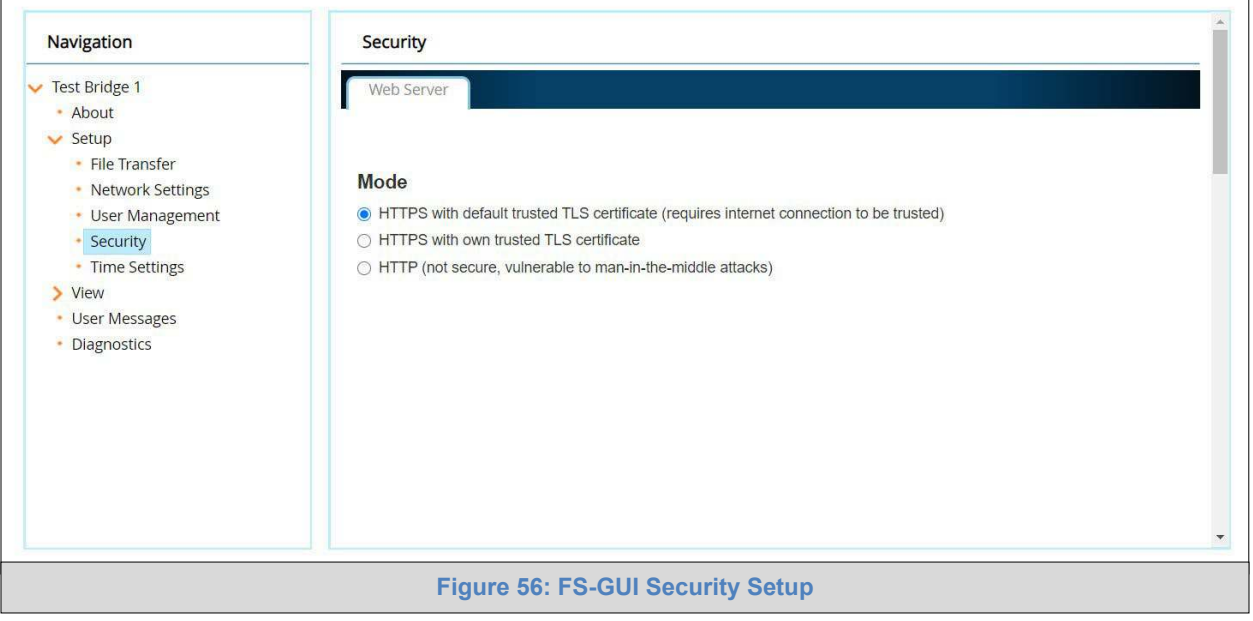

• Click the Mode desired.

If HTTPS with own trusted TLS certificate is selected, follow instructions in **Section [7.2.1](#page-21-0)**

• Click the Save button.

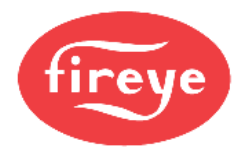

### **Appendix B.5.2 Edit the Certificate Loaded onto the MB485ETH-CG**

#### **NOTE: A loaded certificate will only be available if the security mode was previously setup as HTTPS with own trusted TLS certificate.**

• Click Security in the Navigation panel.

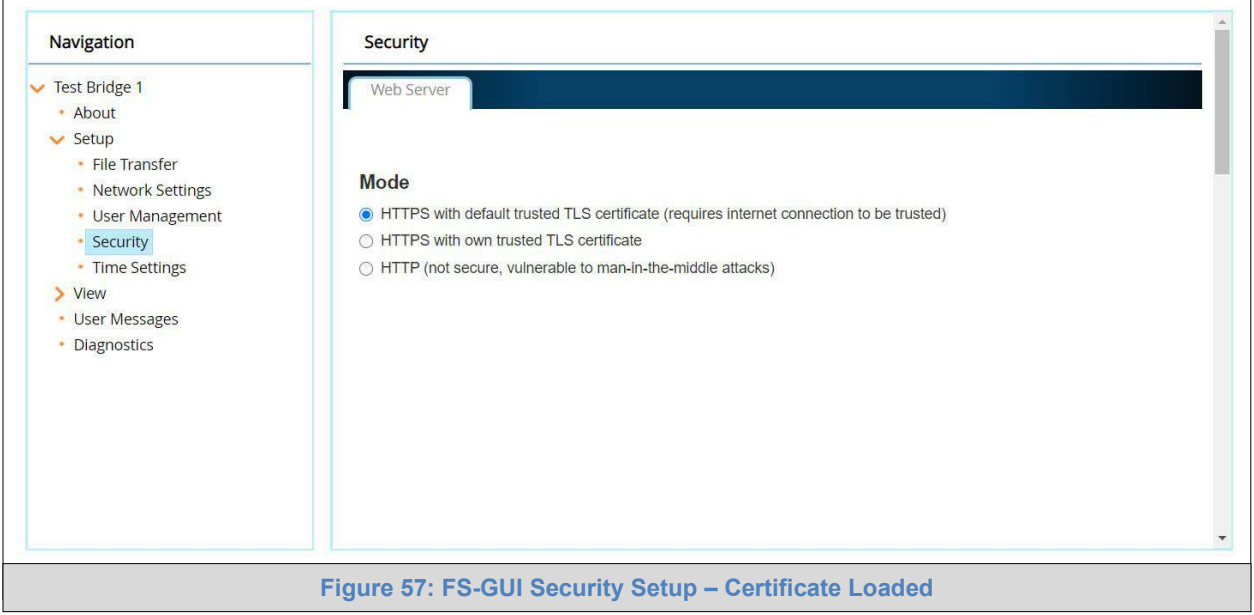

- Click the Edit Certificate button to open the certificate and key fields.
- Edit the loaded certificate or key text as needed.
- Click Save.

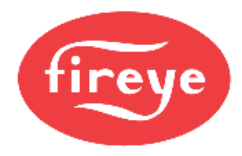

#### **Appendix B.6 Change User Management Settings**

- From the FS-GUI page, click Setup in the Navigation panel.
- Click User Management in the navigation panel.
- **NOTE: If the passwords are lost, the unit can be reset to factory settings to reinstate the default unique password on the label. For ProtoNode, ProtoCessor or ProtoCarrier recovery instructions, see the MB485ETH-CG [Recovery Instructions document.](https://www.sierramonitor.com/downloads/ENOTE-FieldServer_Recovery_Instructions) For ProtoNode FPC-N54 or MB485ETH-CG recovery instructions, see the [MB485ETH-CG](https://www.sierramonitor.com/downloads/ENOTE-FieldServer_Next_Gen_Recovery) Next Gen [Recovery document.](https://www.sierramonitor.com/downloads/ENOTE-FieldServer_Next_Gen_Recovery) If the default unique password is lost, then the unit must be mailed back to the factory.**

#### **NOTE: Any changes will require a MB485ETH-CG reboot to take effect.**

#### **Appendix B.6.1 User Management**

• Check that the Users tab is selected.

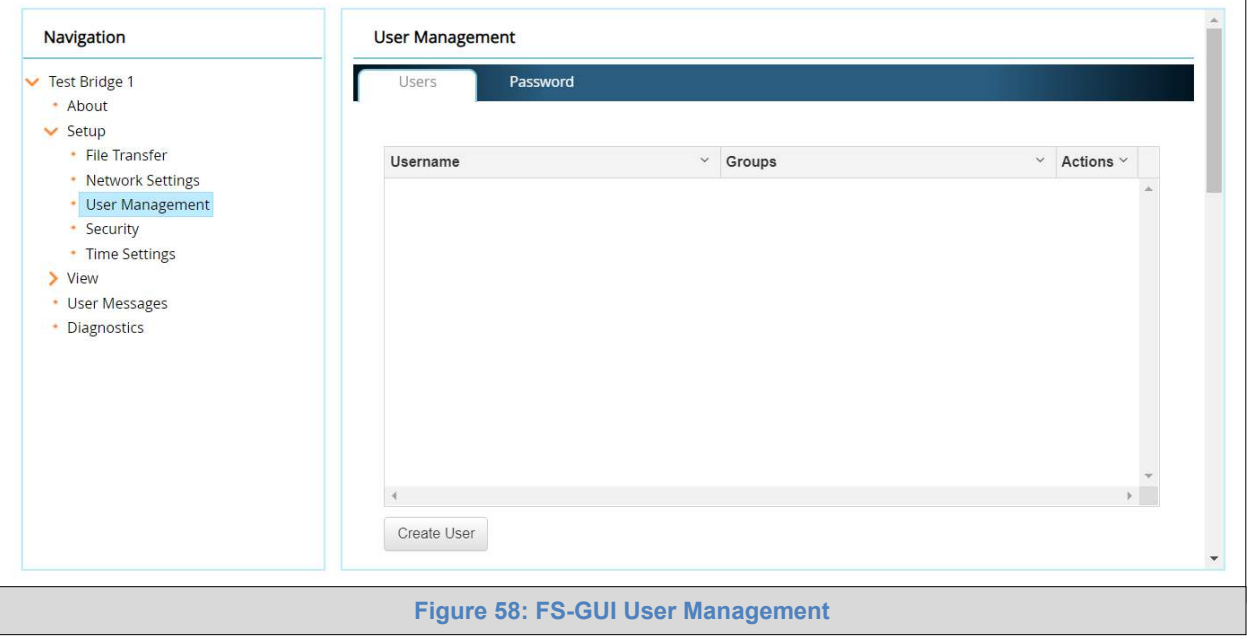

User Types:

**Admin** – Can modify and view any settings on the MB485ETH-CG.

**Operator** – Can modify and view any data in the MB485ETH-CG array(s).

**Viewer** – Can only view settings/readings on the MB485ETH-CG.

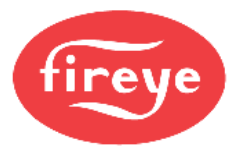

### **Appendix B.6.1.1 Create Users**

• Click the Create User button.

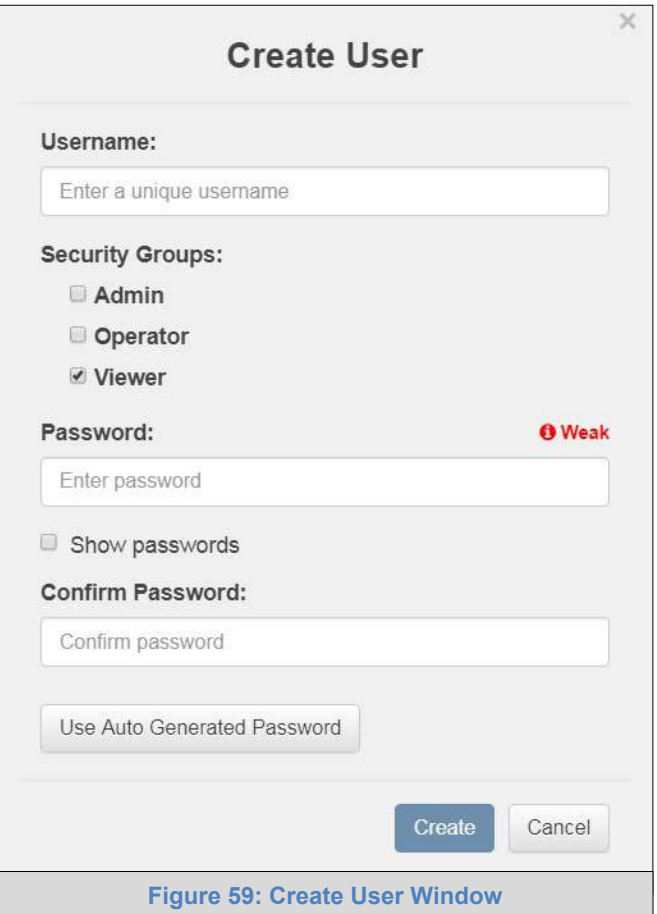

- Enter the new User fields: Name, Security Group and Password.
	- o **User details are hashed and salted**
- **NOTE: The password must meet the minimum complexity requirements. An algorithm automatically checks the password entered and notes the level of strength on the top right of the Password text field.**
	- Click the Create button.
	- Once the Success message appears, click OK.

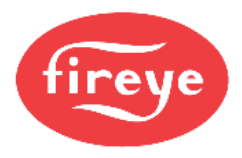

### **Appendix B.6.2 Edit Users**

• Click the pencil icon next to the desired user to open the User Edit window.

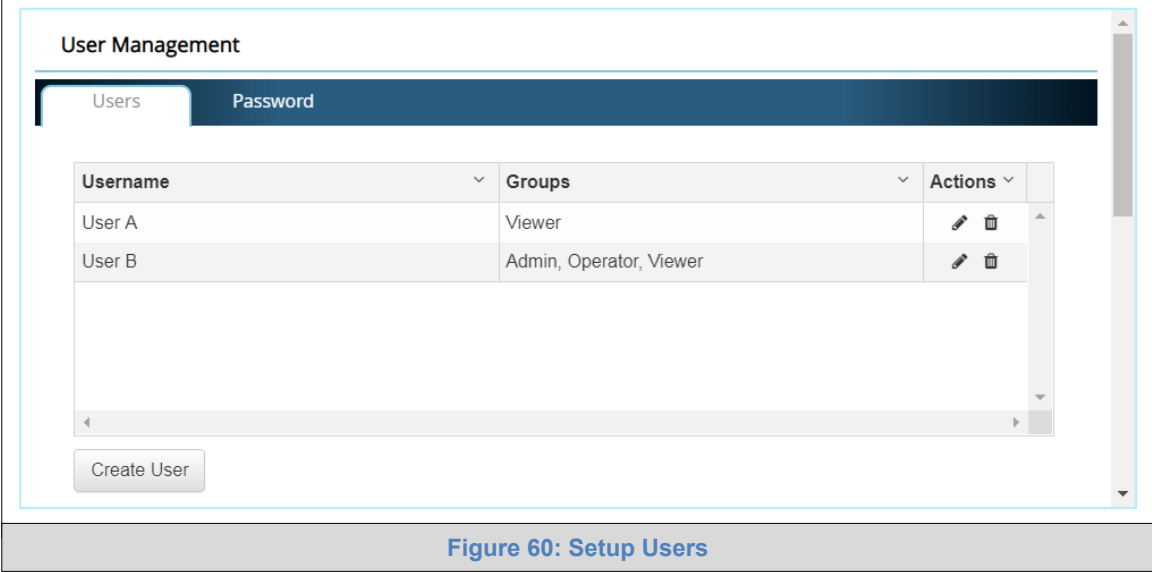

• Once the User Edit window opens, change the User Security Group and Password as needed.

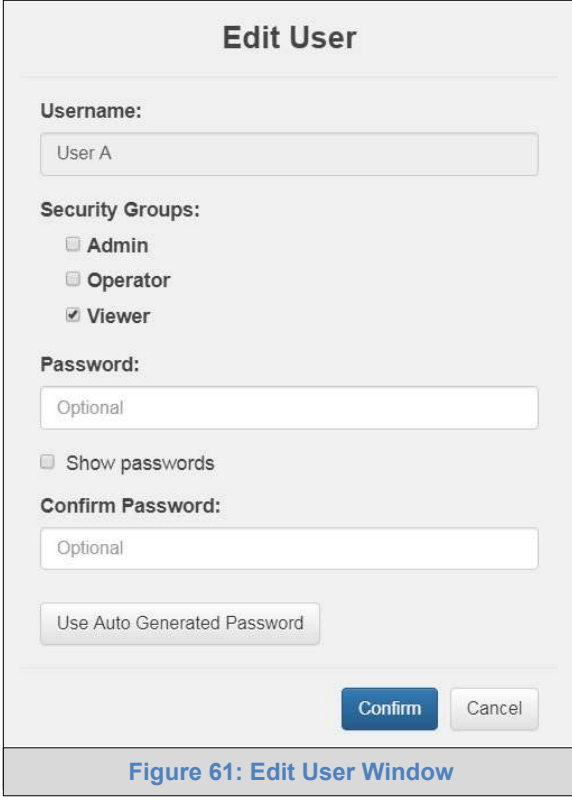

- Click Confirm.
- Once the Success message appears, click OK.

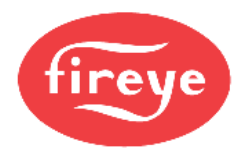

# **Appendix B.6.2.1 Delete Users**

• Click the trash can icon next to the desired user to delete the entry.

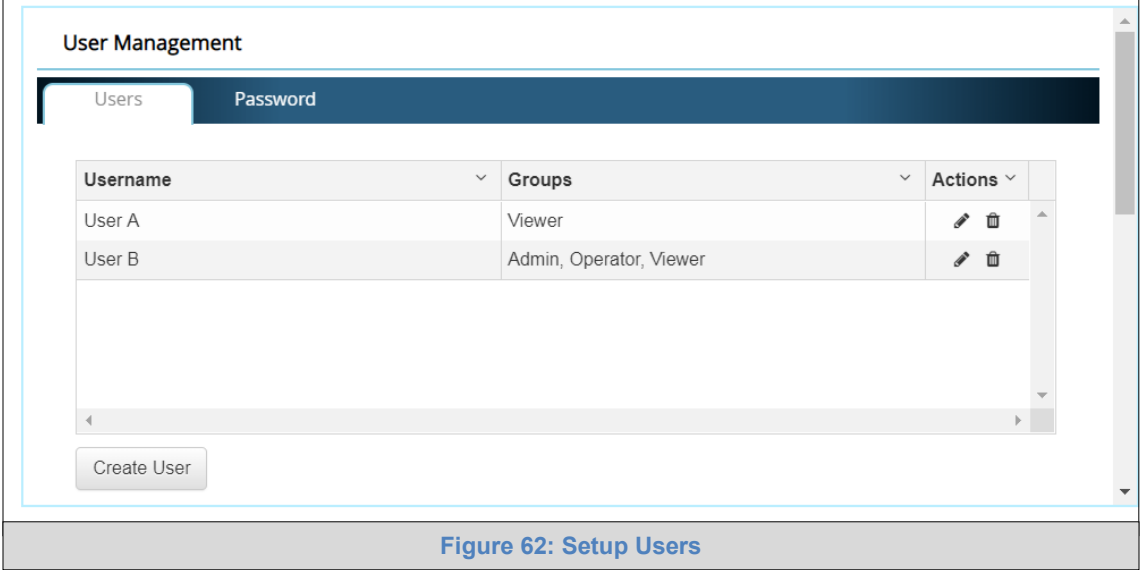

• When the warning message appears, click Confirm.

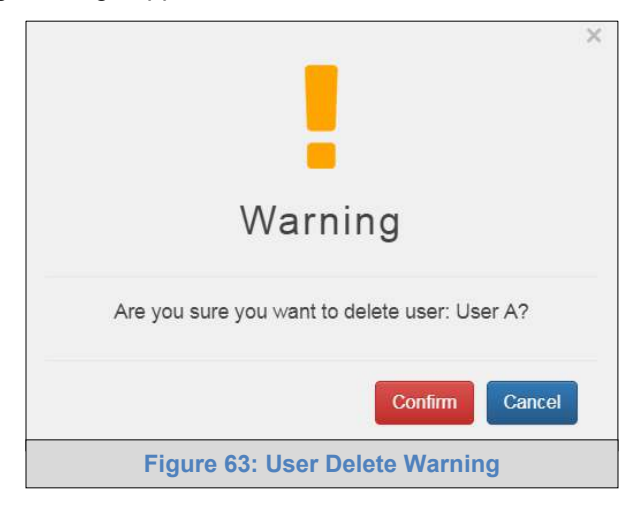

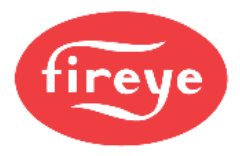

### **Appendix B.6.3 Change MB485ETH-CG Password**

• Click the Password tab.

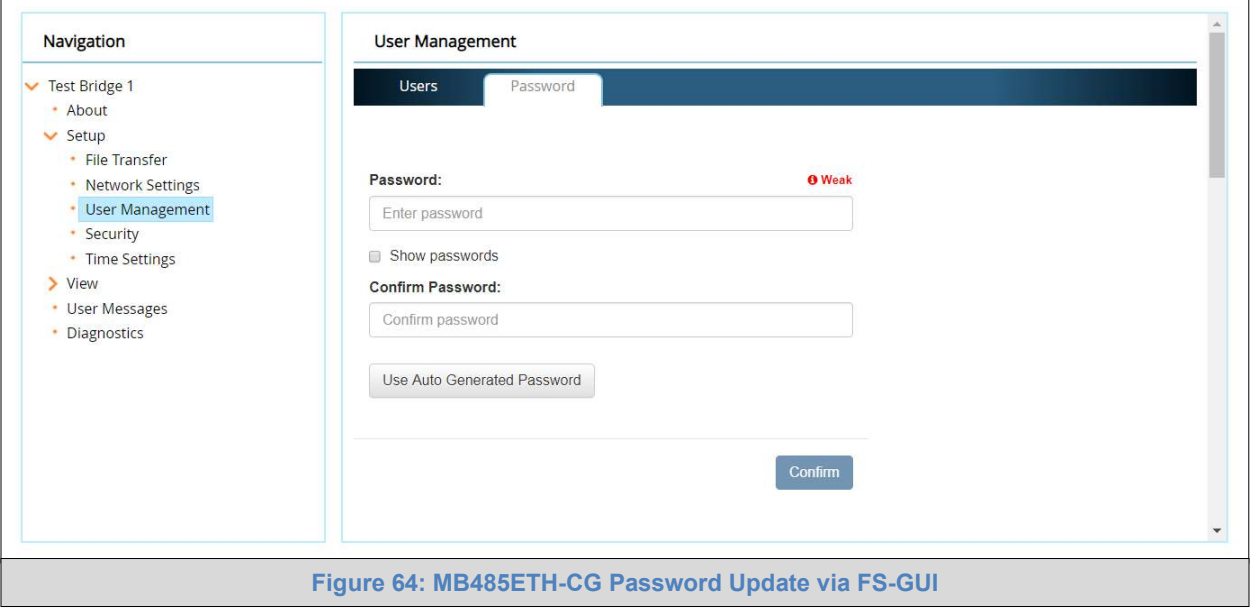

- Change the general login password for the MB485ETH-CG as needed.
- **NOTE: The password must meet the minimum complexity requirements. An algorithm automatically checks the password entered and notes the level of strength on the top right of the Password text field.**
- **NOTE: If a gateway in the field is updated to a secure gateway, the password will change to "admin". This change will still occur if the gateway was already setup with a unique password that was loaded in the factory and printed on the label.**

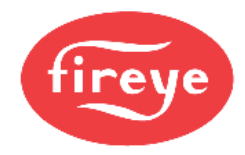

#### **Appendix B.7 SMC Cloud Connection Warning Message**

- If a warning message appears instead of the page as shown in **[Figure 30](#page-31-0)**, follow the suggestion that appears on screen.
	- $\circ$  If the MB485ETH-CG cannot reach the SMC Cloud server, the following message will appear

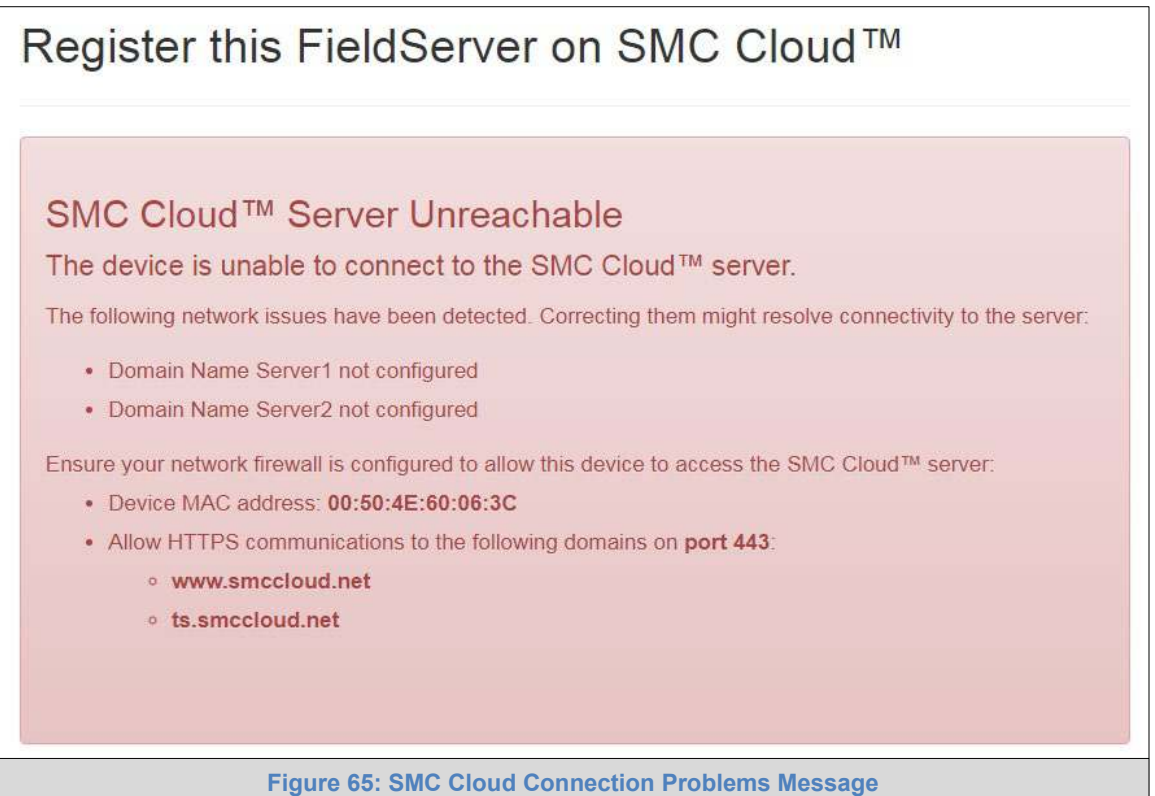

- Follow the directions presented in the warning message.
	- o Go to the network settings by clicking the Settings tab and then click the Network tab
	- o Check with the site's IT support that the DNS settings are setup correctly
	- o Ensure that the MB485ETH-CG is properly connected to the Internet
- **NOTE: If changes to the network settings are done, remember to click the Save button. Then power cycle the MB485ETH-CG by clicking on the Confirm button in the window and click on the bolded "Restart" text in the yellow pop-up box that appears in the upper right corner of the screen.**

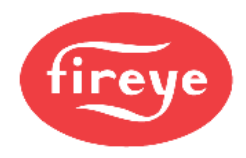

#### <span id="page-63-0"></span>**Appendix B.8 System Status Button**

The System Status Button can be found on any page of the web apps. This shows the level of alert/functionality for the customer device. This is an agragate of the Web App page's resource usage upon the local PC or mobile device, SMC Cloud connectivity and device alert level.

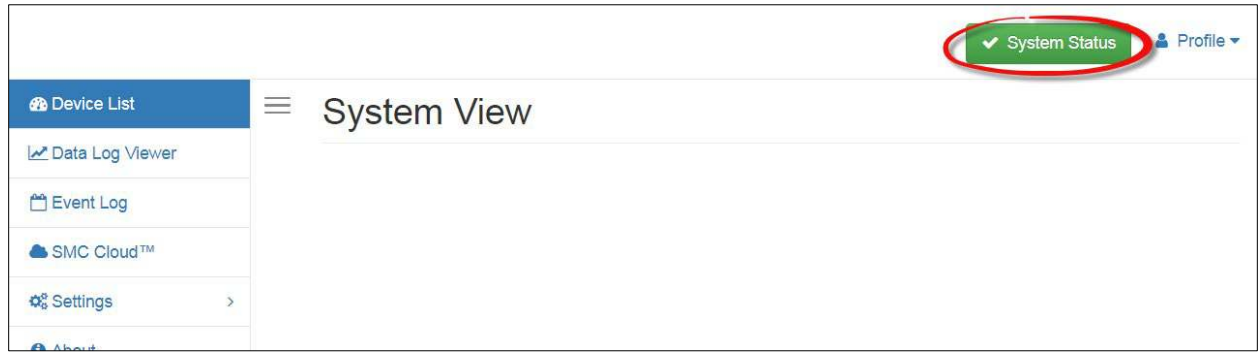

The color of the button represents the status of one to all three systems:

**Green** – Normal status

**Yellow** – Warning status

**Red** – Alarm status

Click on the System Status Button to open the System Status window, showing more details on the status of each system.

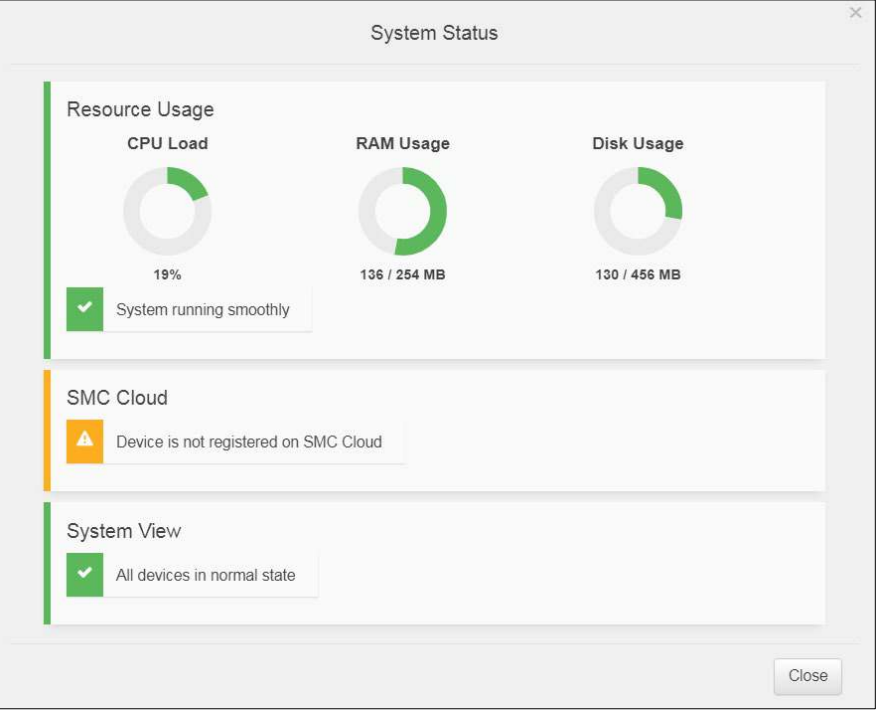

**NOTE: If it was selected to opt out of SMC Cloud [\(Figure 27\)](#page-28-0), the SMC Cloud status will not show in the System Status window. This means the status will show as green even if the gateway is not connected to SMC Cloud.**

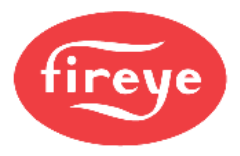

### **Appendix C Reference**

**Appendix C.1 Specifications**

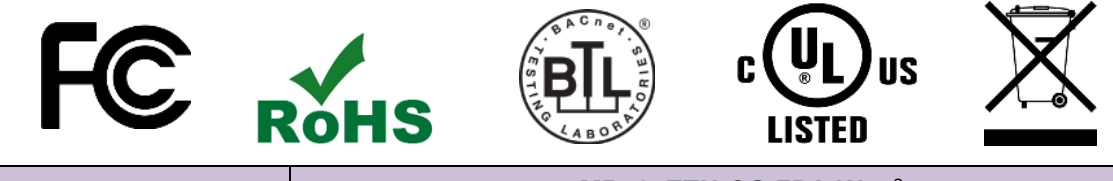

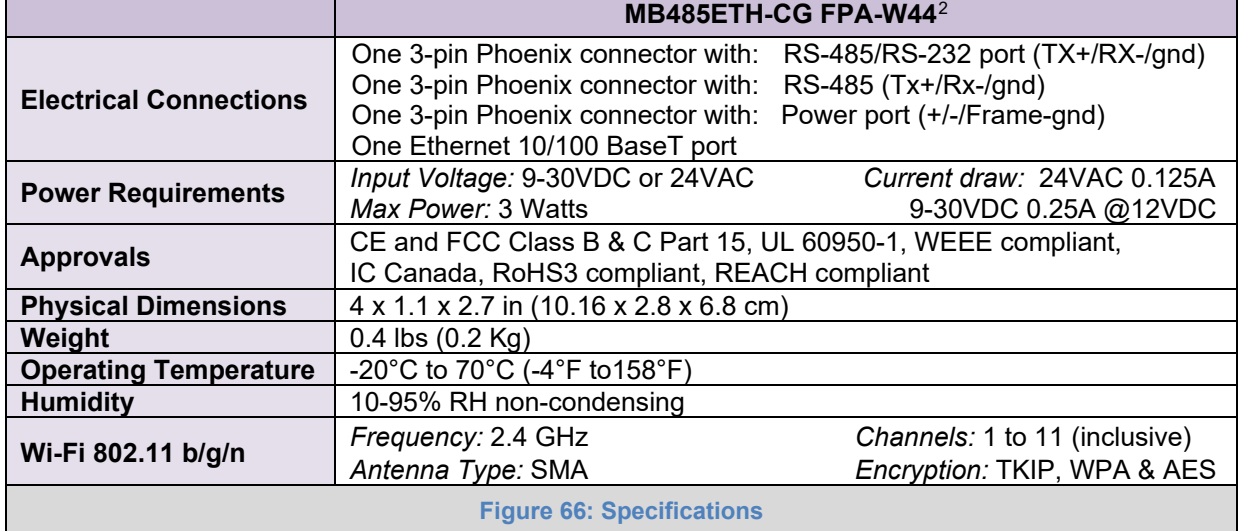

#### **Appendix C.1.1 Compliance with UL Regulations**

For UL compliance, the following instructions must be met when operating MB485ETH-CG.

- The units shall be powered by listed LPS or Class 2 power supply suited to the expected operating temperature range.
- The interconnecting power connector and power cable shall:
	- o Comply with local electrical code
	- o Be suited to the expected operating temperature range
	- o Meet the current and voltage rating for MB485ETH-CG
- Furthermore, the interconnecting power cable shall:
	- o Be of length not exceeding 3.05m (118.3")
	- o Be constructed of materials rated VW-1, FT-1 or better
- If the unit is to be installed in an operating environment with a temperature above 65 °C, it should be installed in a Restricted Access Area requiring a key or a special tool to gain access.
- This device must not be connected to a LAN segment with outdoor wiring.

<span id="page-64-0"></span><sup>2</sup> Specifications subject to change without notice.

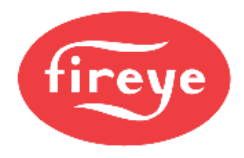

### **Appendix D Device Mapping**

Check the specific gateway start-up guide for the supported protocols for the gateway in use. The protocols listed below may not apply to the gateway.

- **NOTE: For the headings below "BACnet" references both BACnet/IP and BACnet MS/TP.**
- **NOTE: All Modbus TCP/IP registers are the same as the Modbus RTU registers for the serial device. If this point list is needed, contact technical support. The Modbus TCP/IP node address of the device is also the same as the Modbus RTU node address.\**
- **NOTE: The profiles listed in the headings below map to BACnet/IP, BACnet MS/TP, Modbus TCP/IP, EtherNet/IP and LonWorks.**
- **NOTE: For the EtherNet/IP points listed in the tables below, the "EIP Tag Name" is for explicit messaging while the "EIP Class", "EIP Attribute", "EIP Address" and "EIP Offset" are for implicit messaging.**

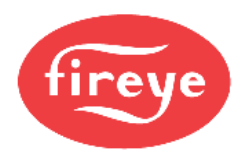

# **Appendix D.1 YB110\_FSG Modbus RTU Mappings to Field Protocols**

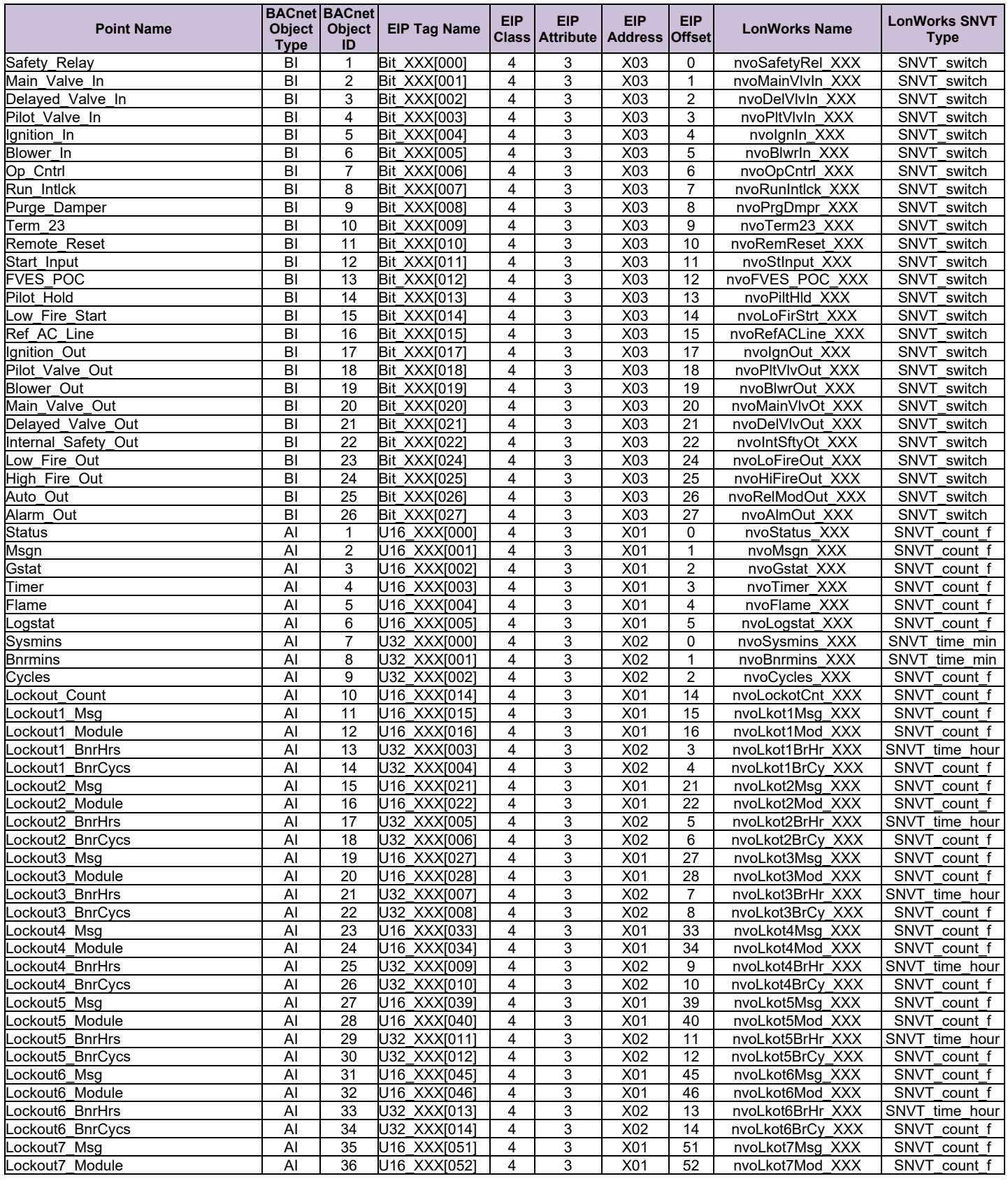

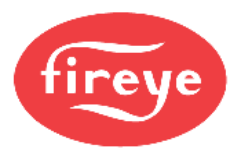

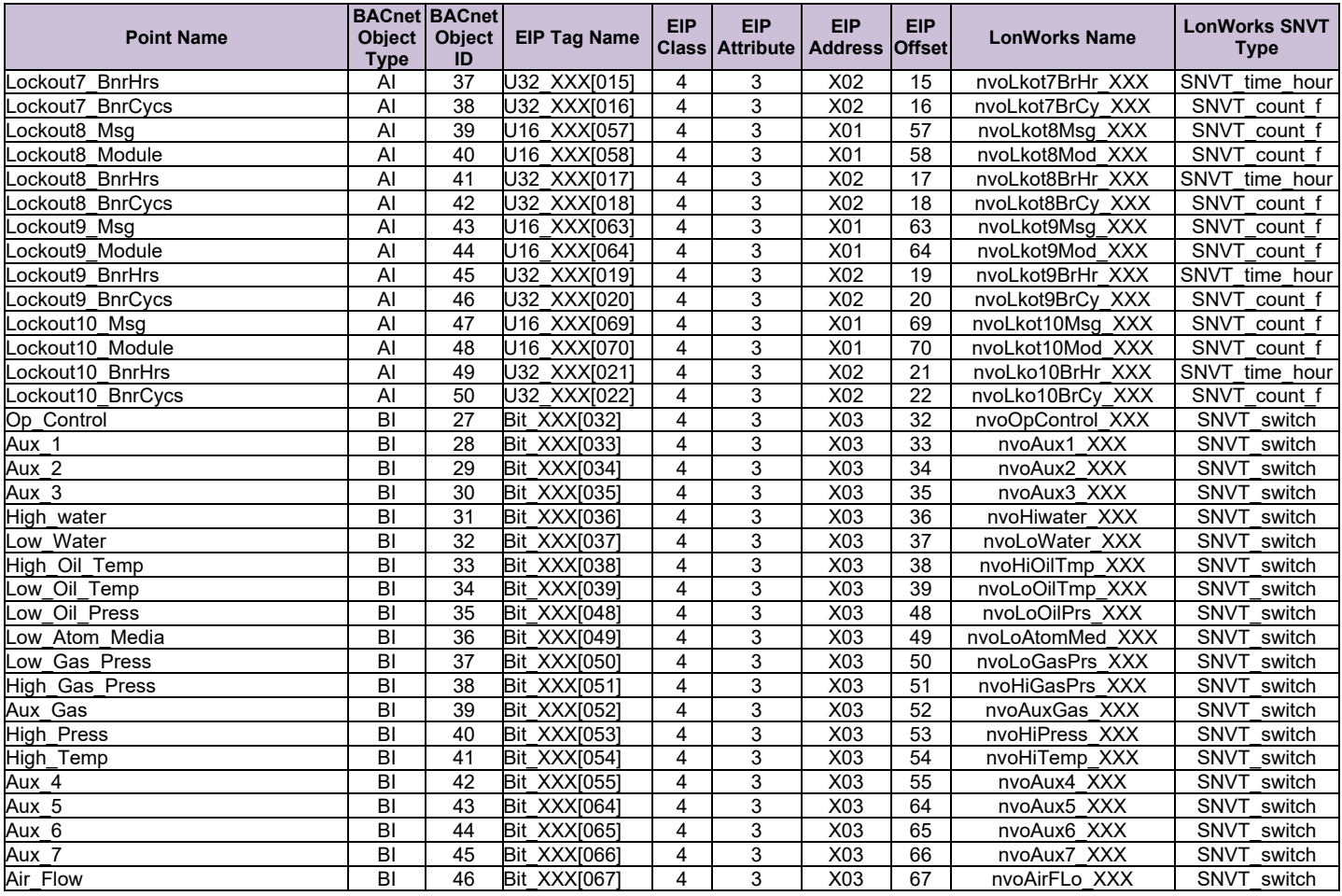

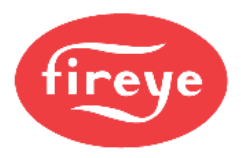

# **Appendix D.2 PPC4000\_NXF4000 Modbus RTU Mappings to Field Protocols**

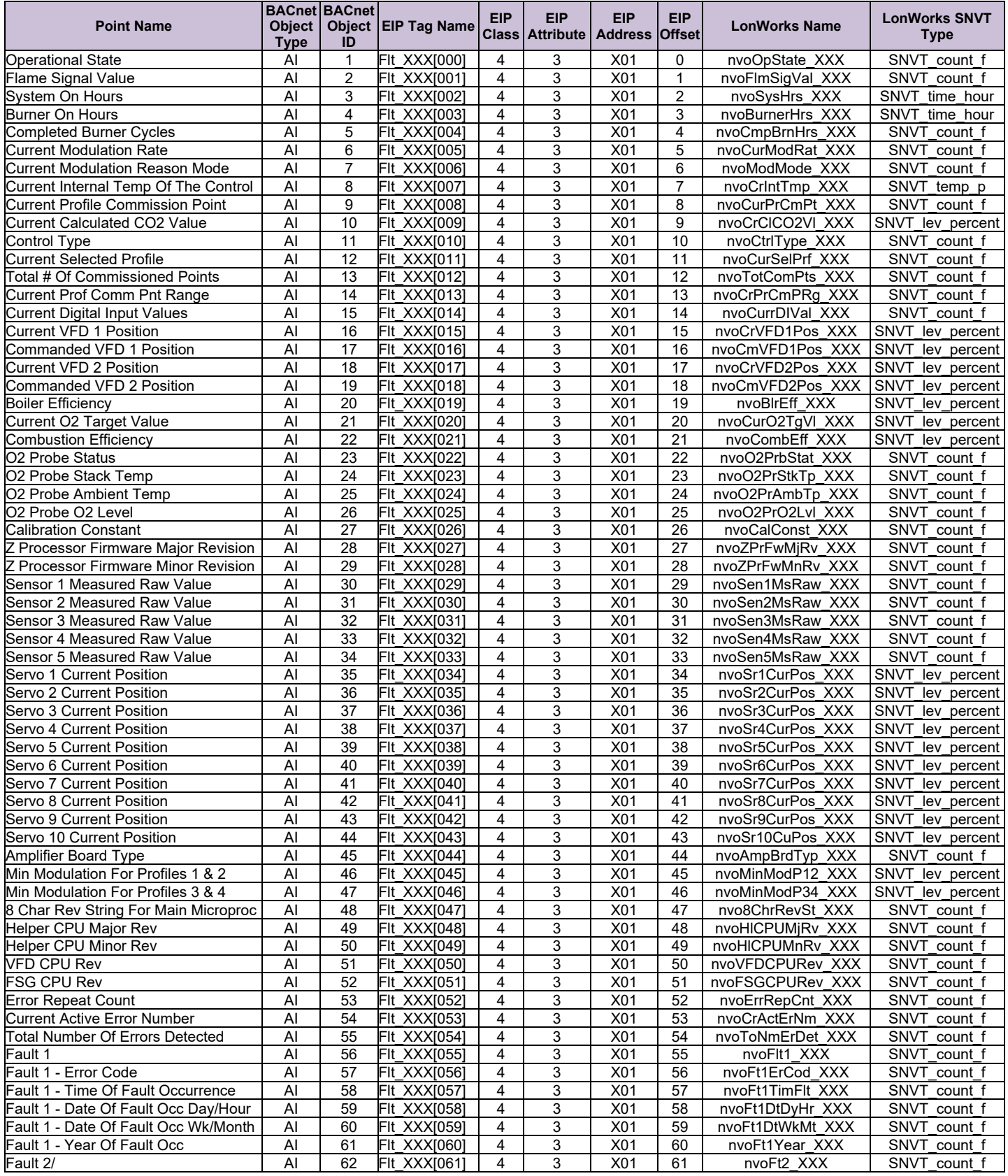

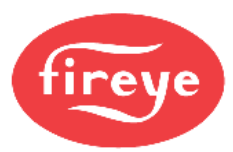

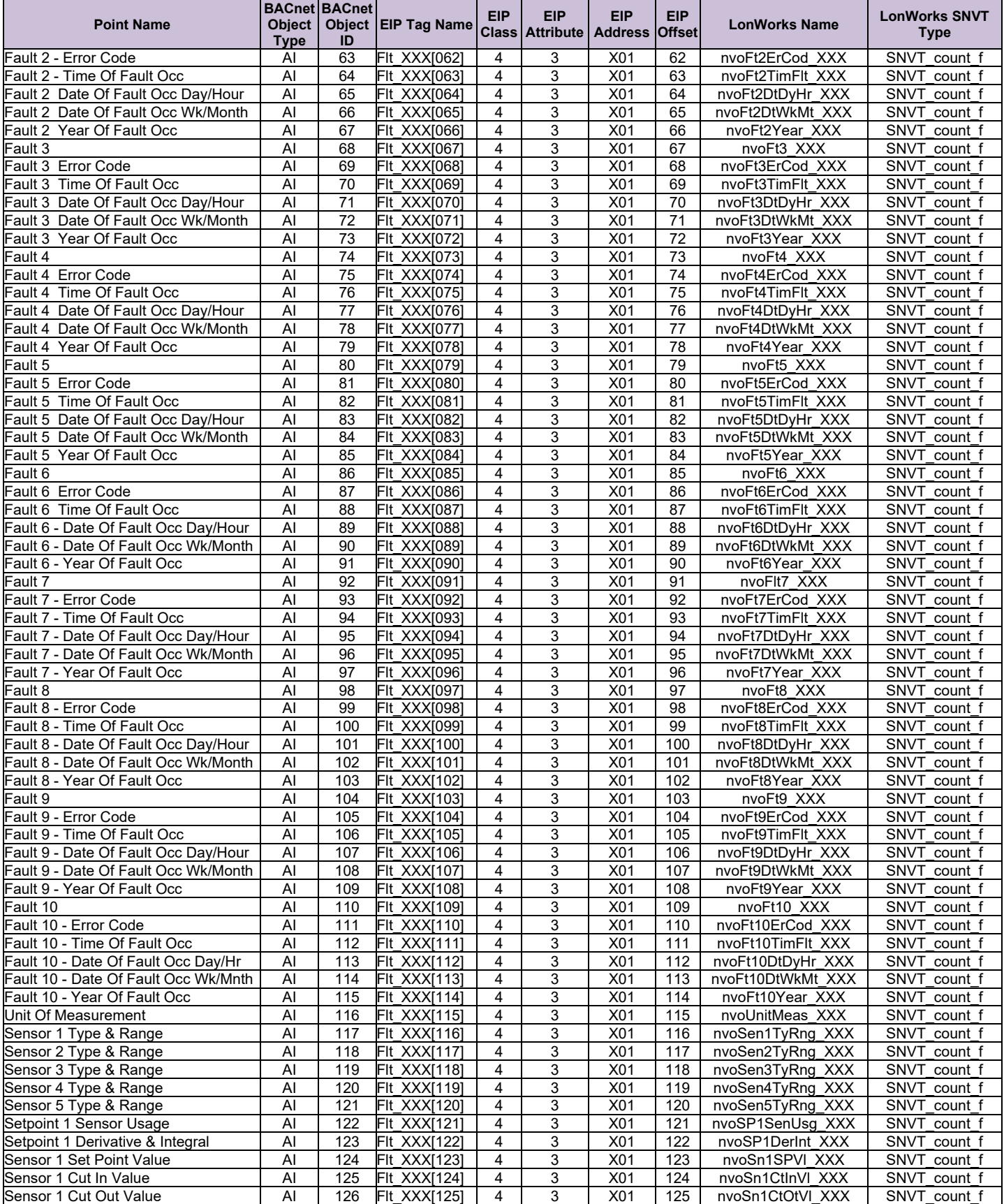

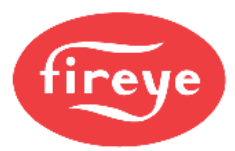

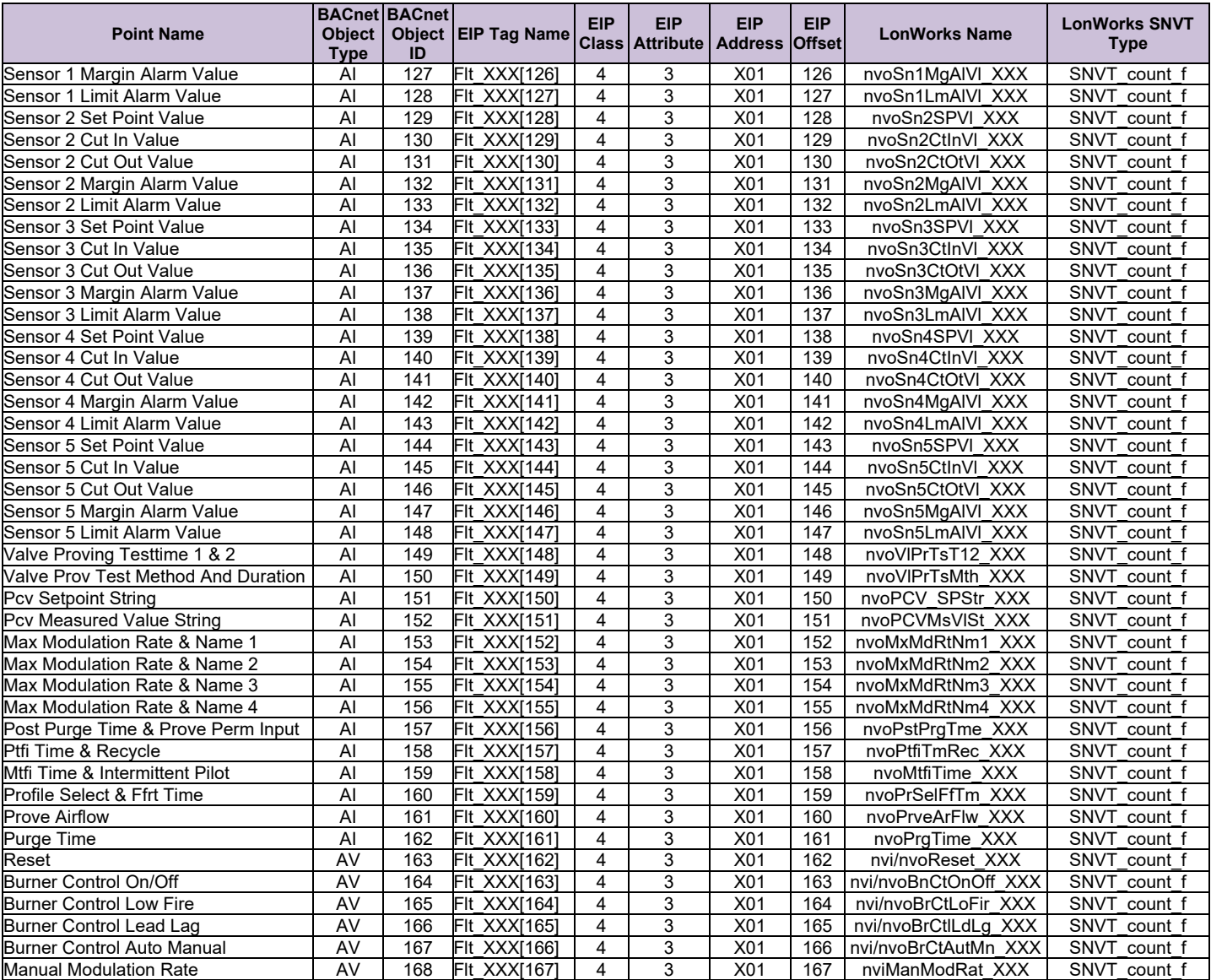

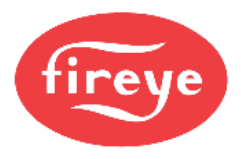

# **Appendix D.3 ZB110\_FSG Modbus RTU Mappings to Field Protocols**

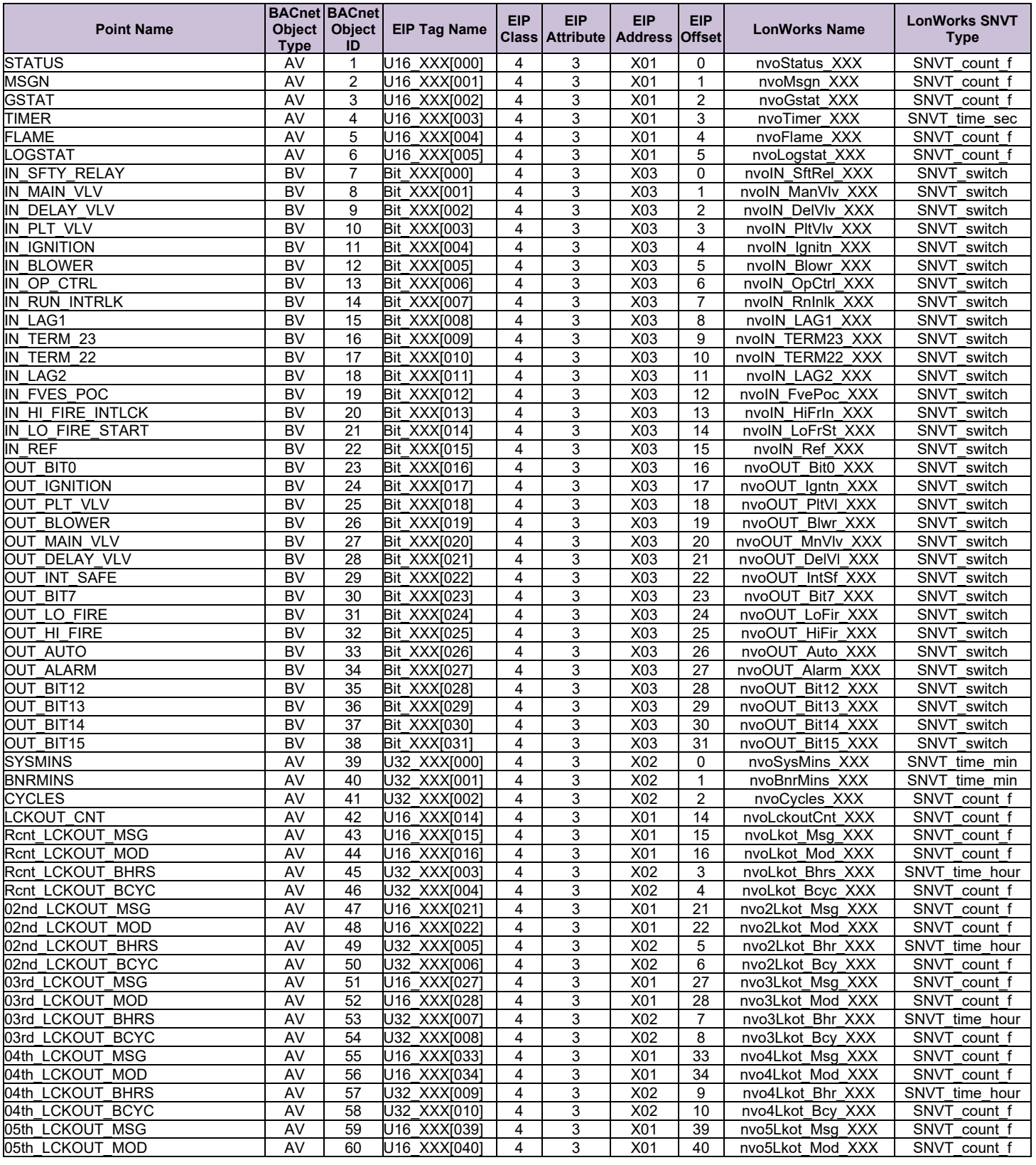
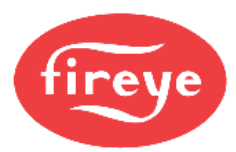

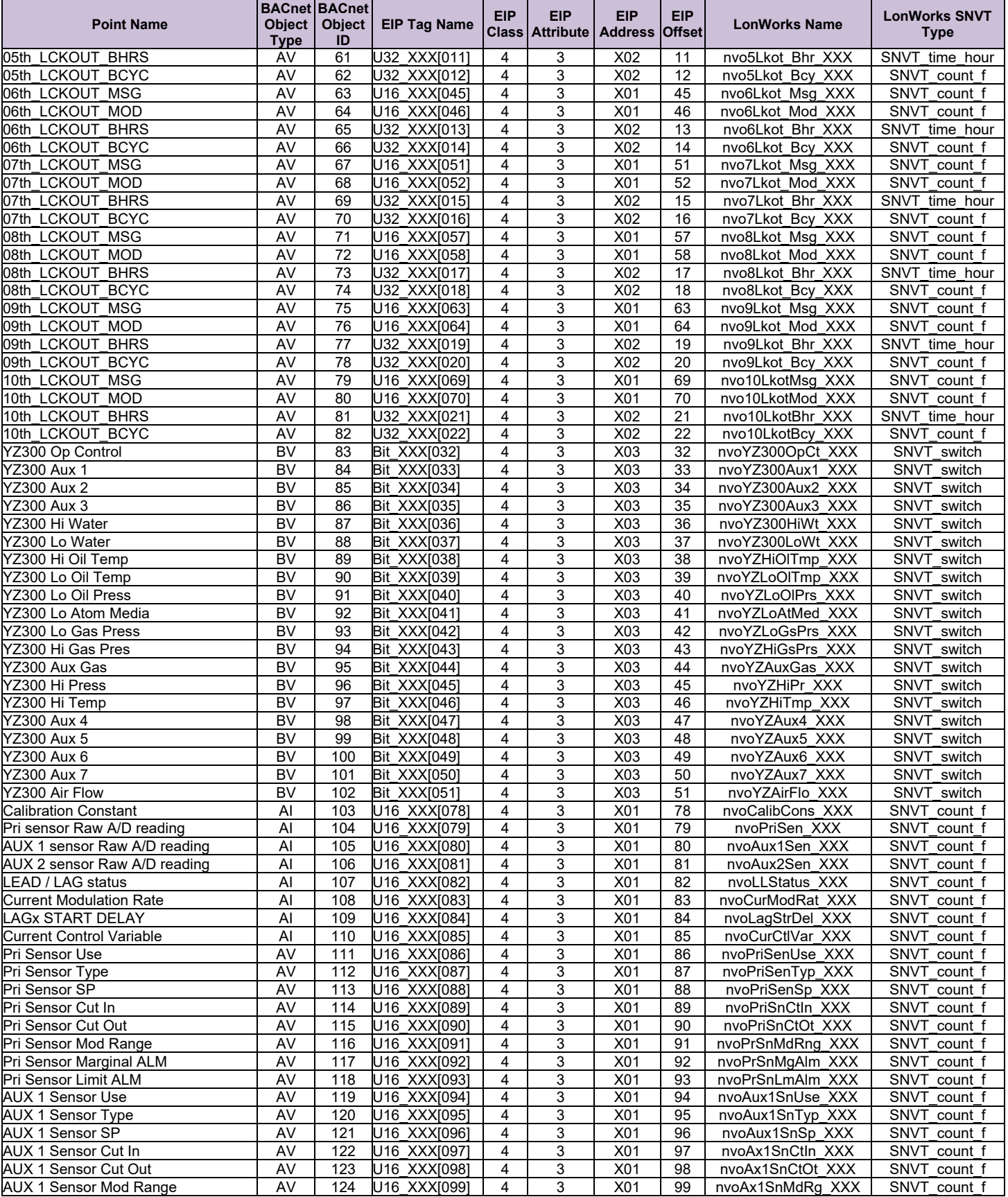

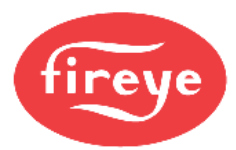

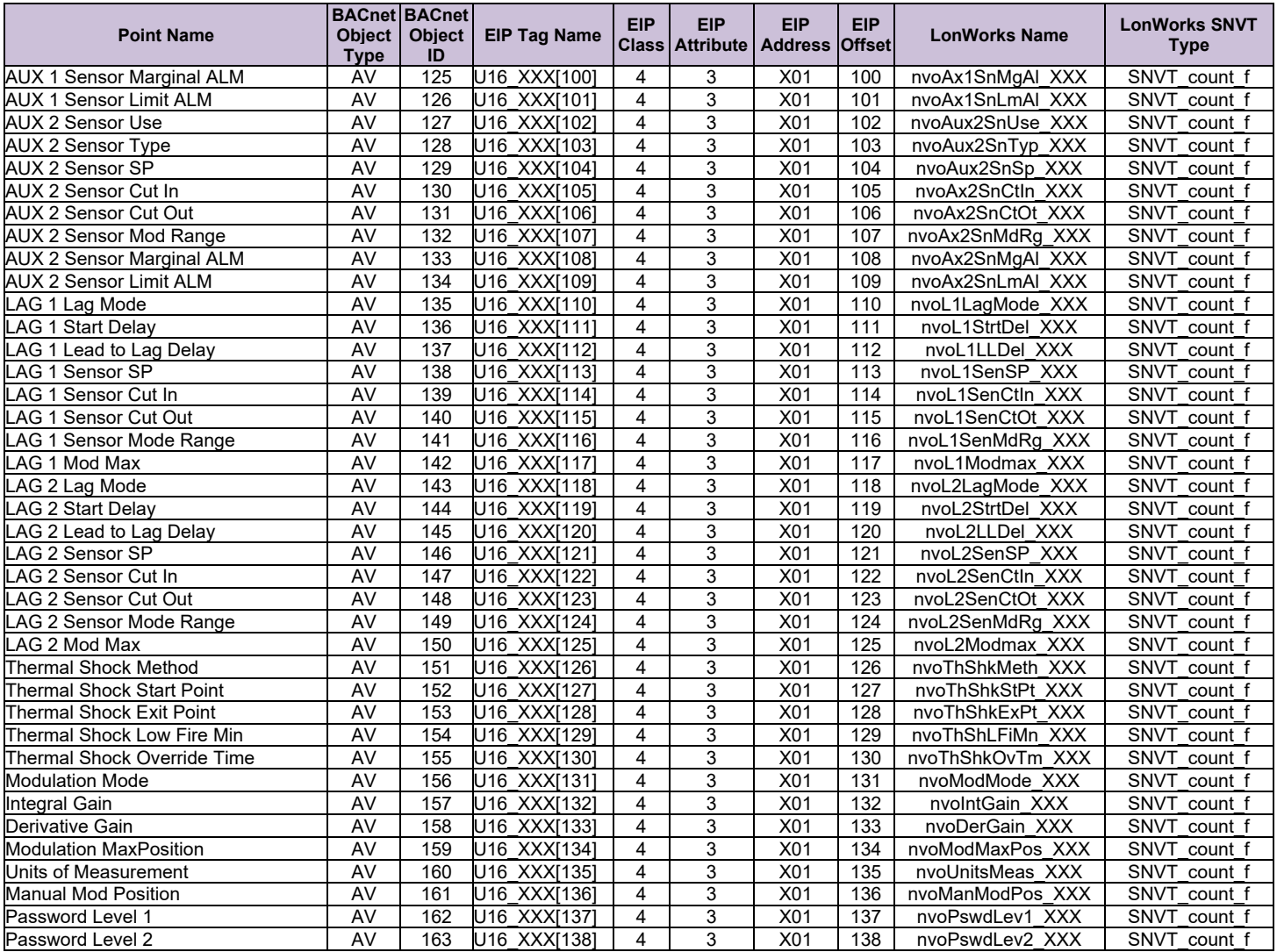

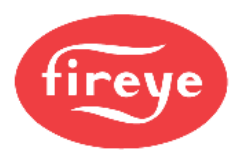

# **Appendix D.4 PPC6000\_NX6100 Modbus RTU Mappings to Field Protocols**

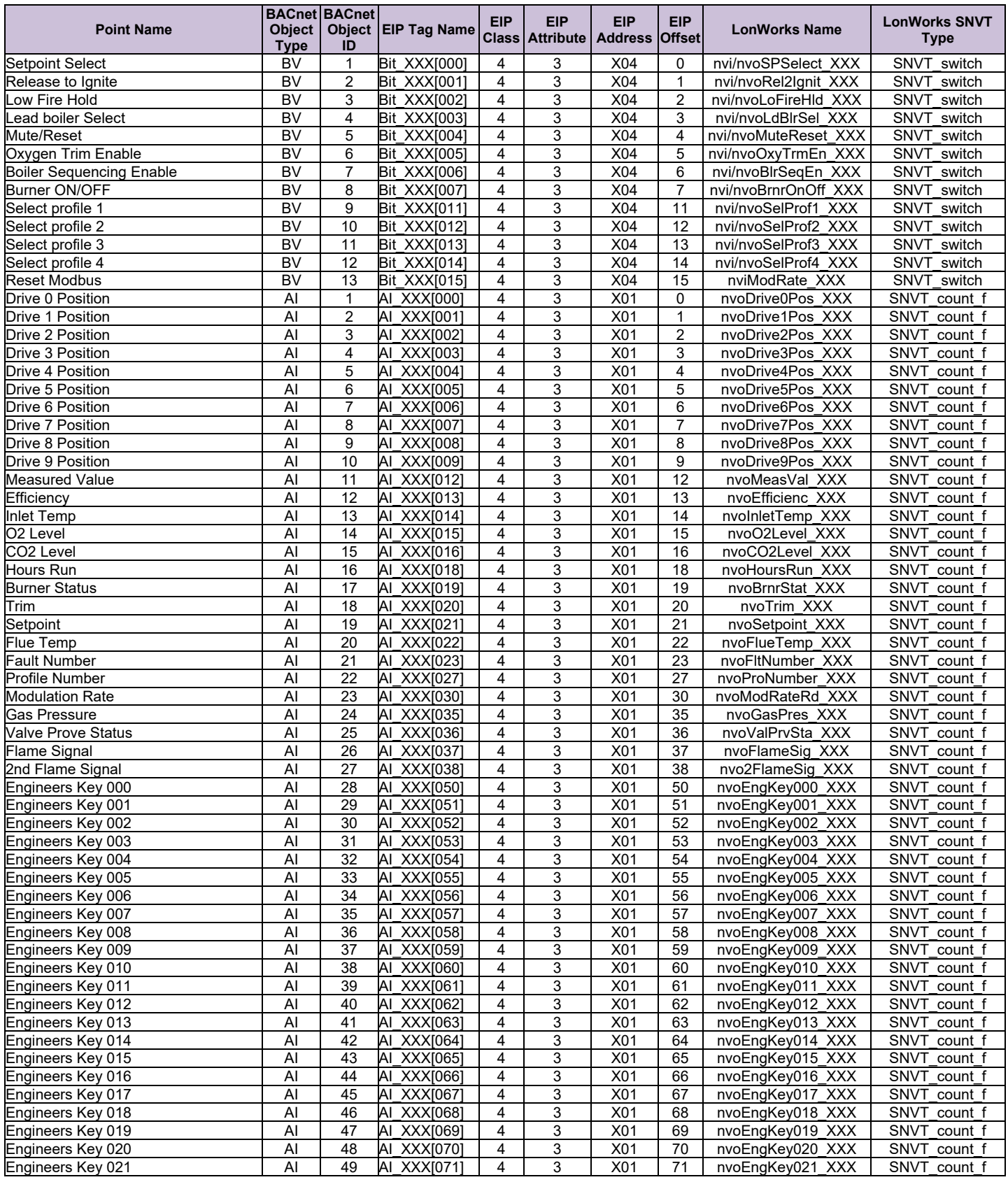

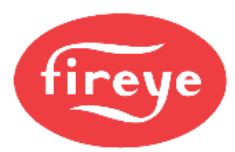

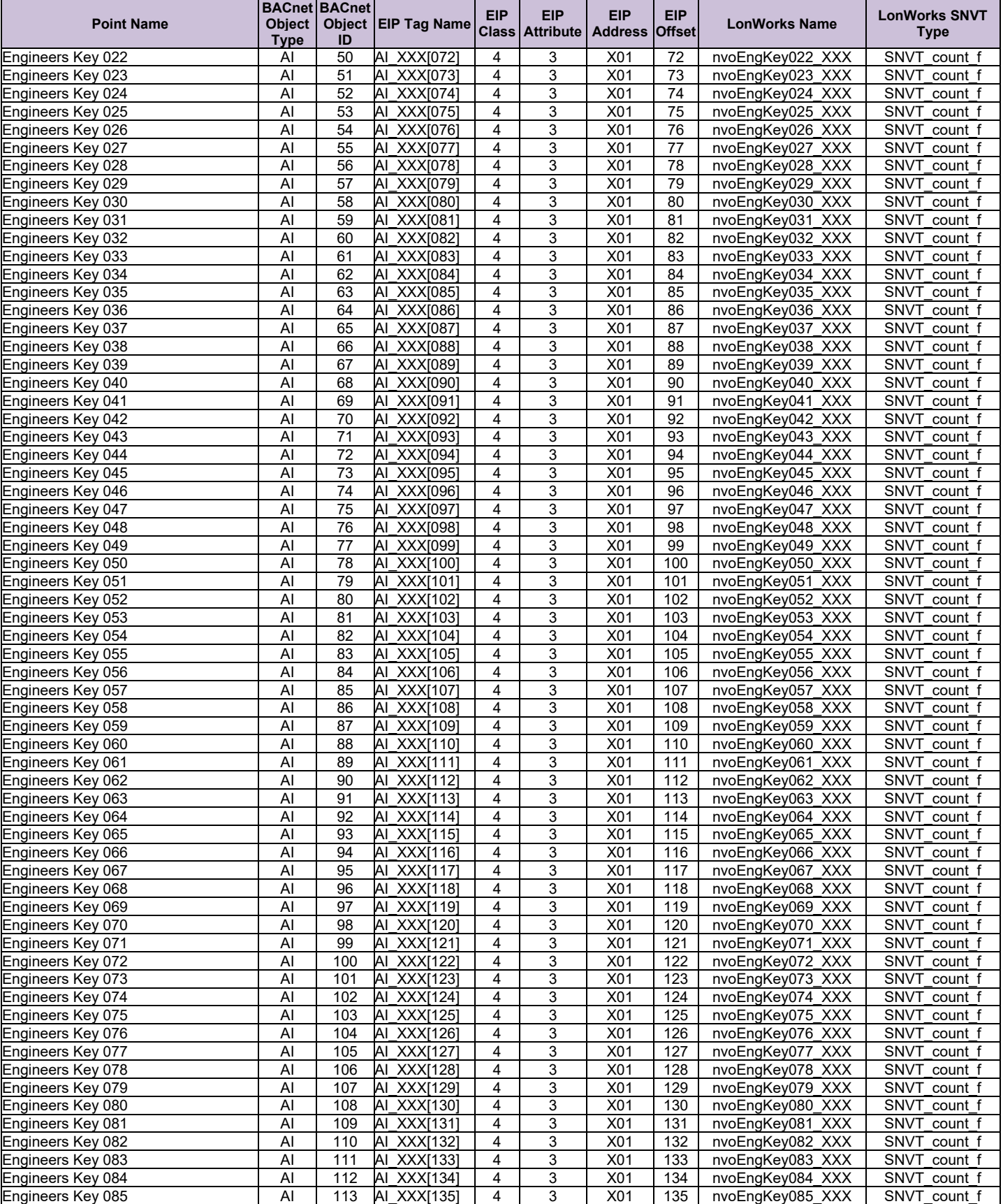

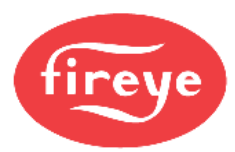

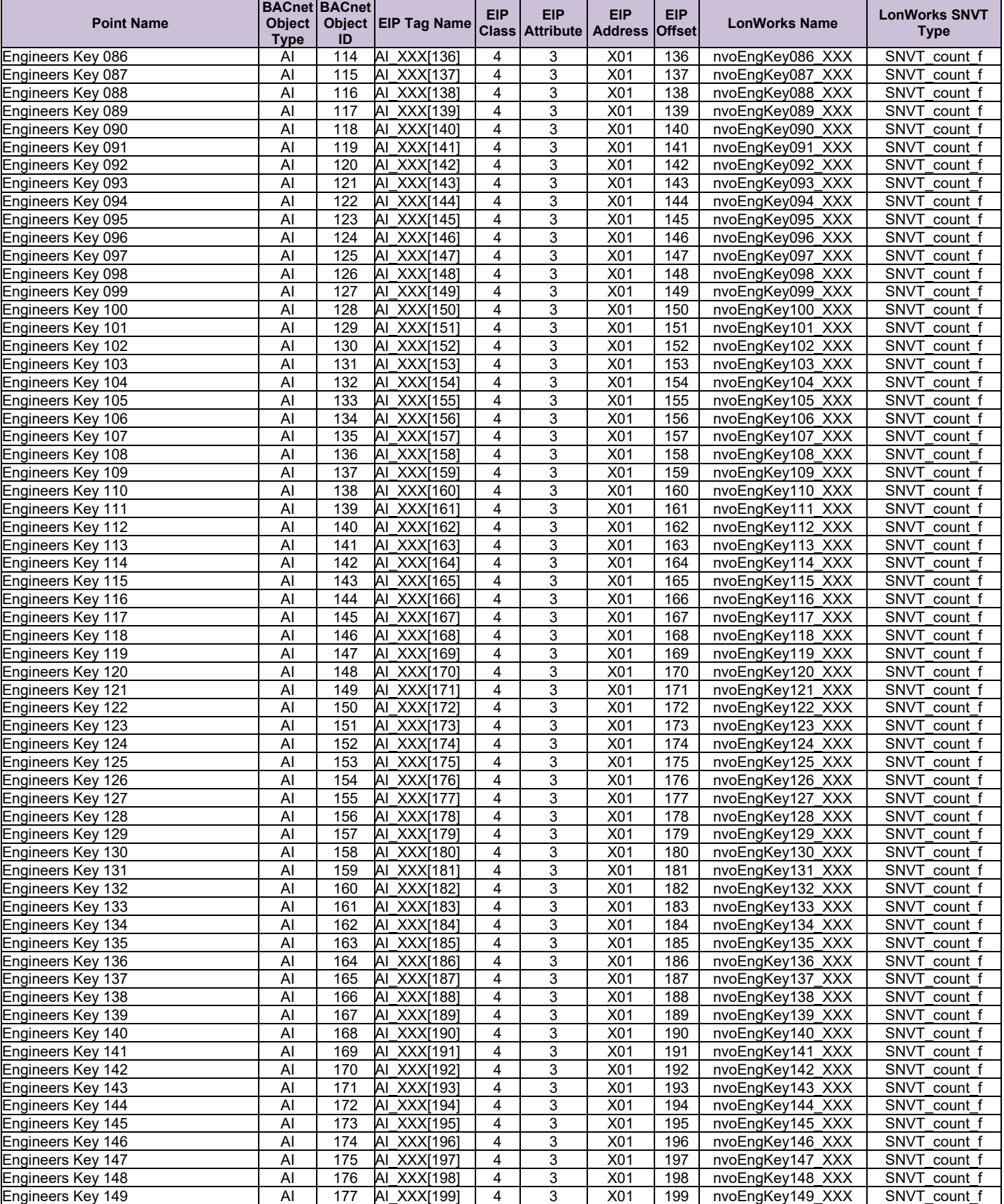

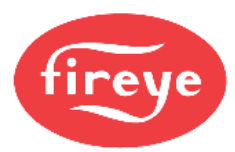

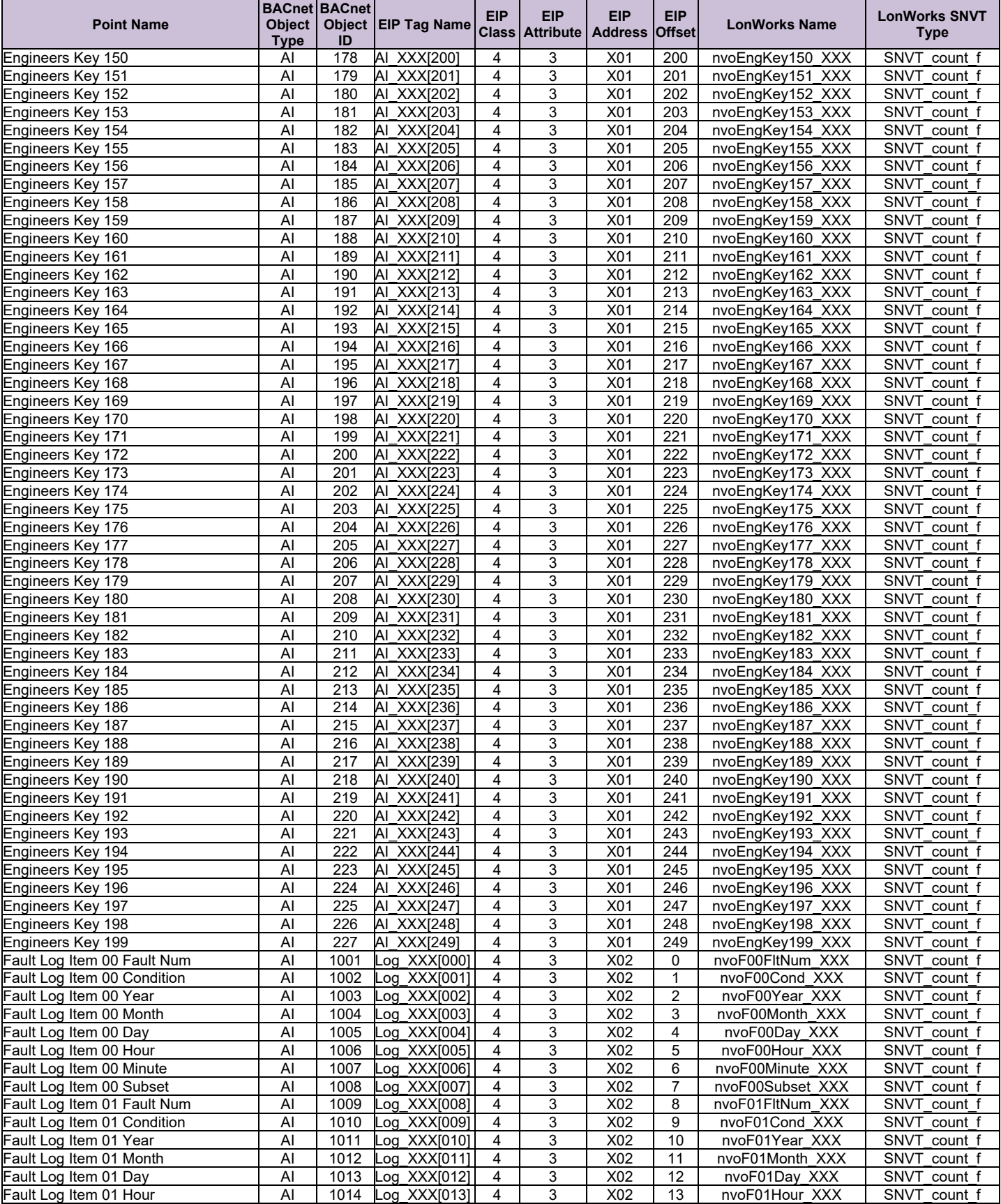

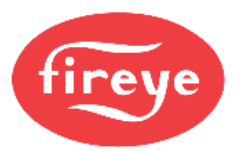

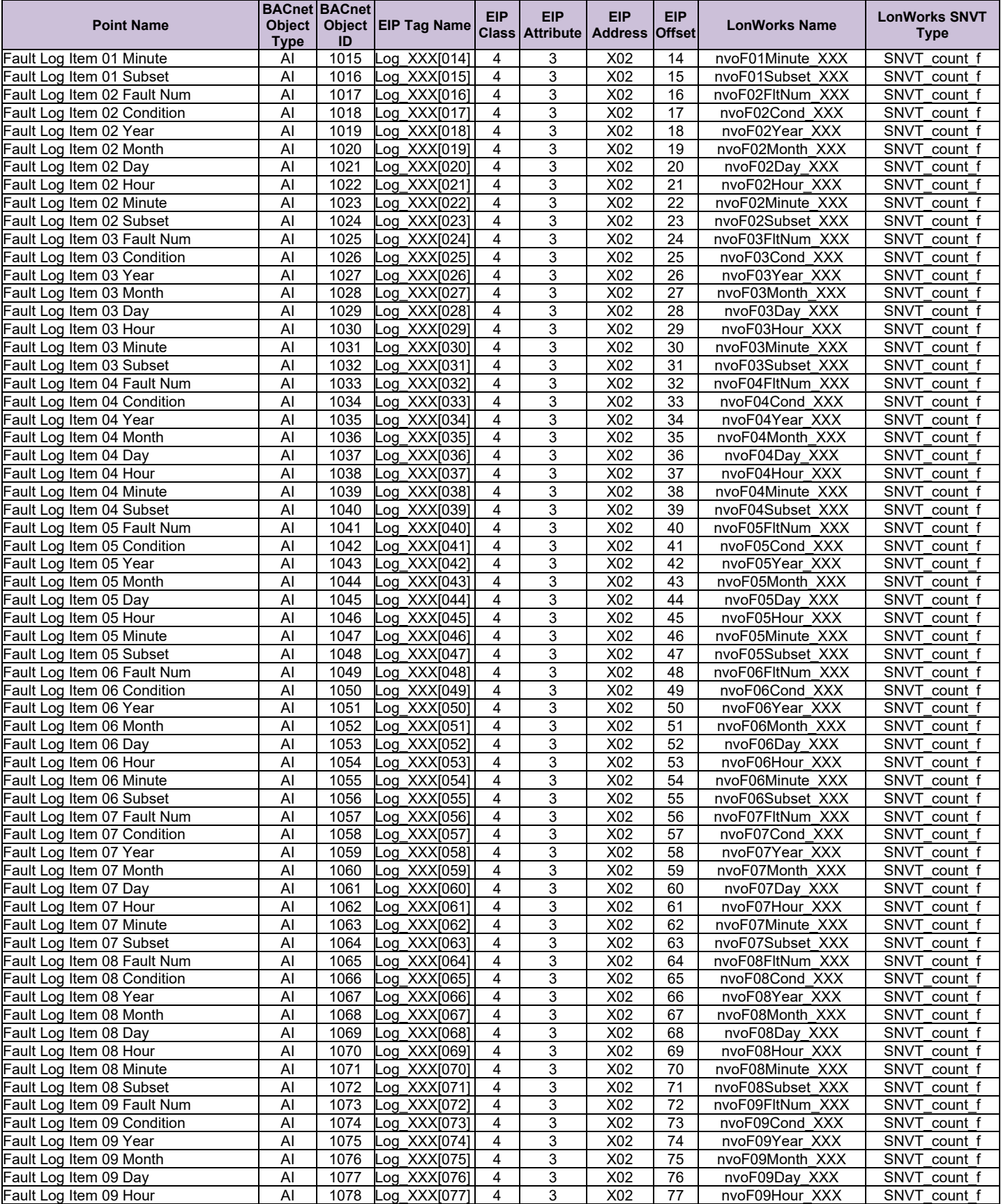

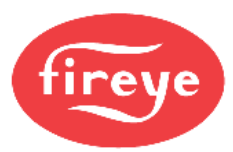

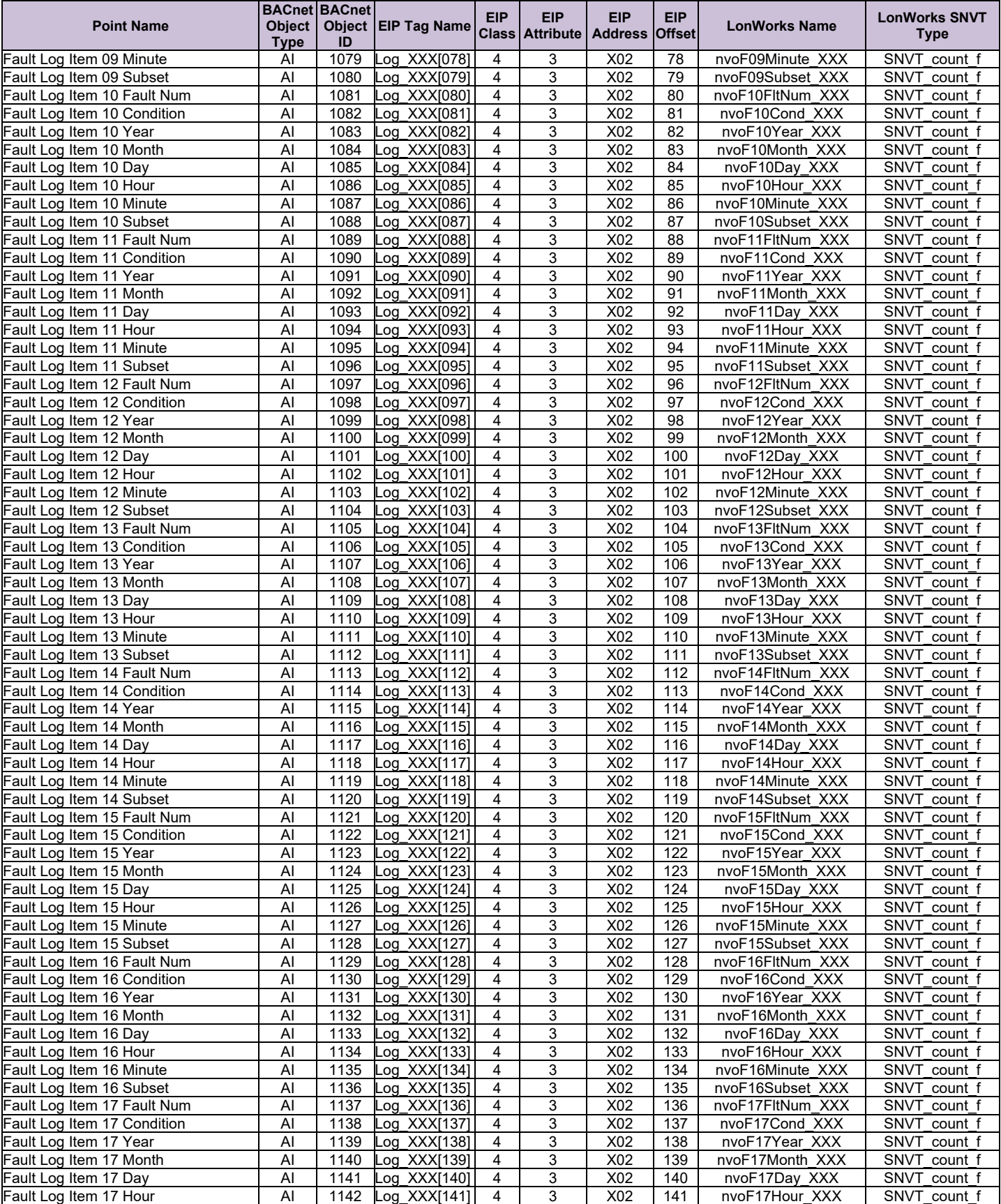

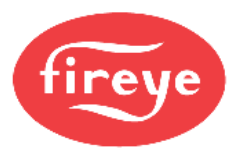

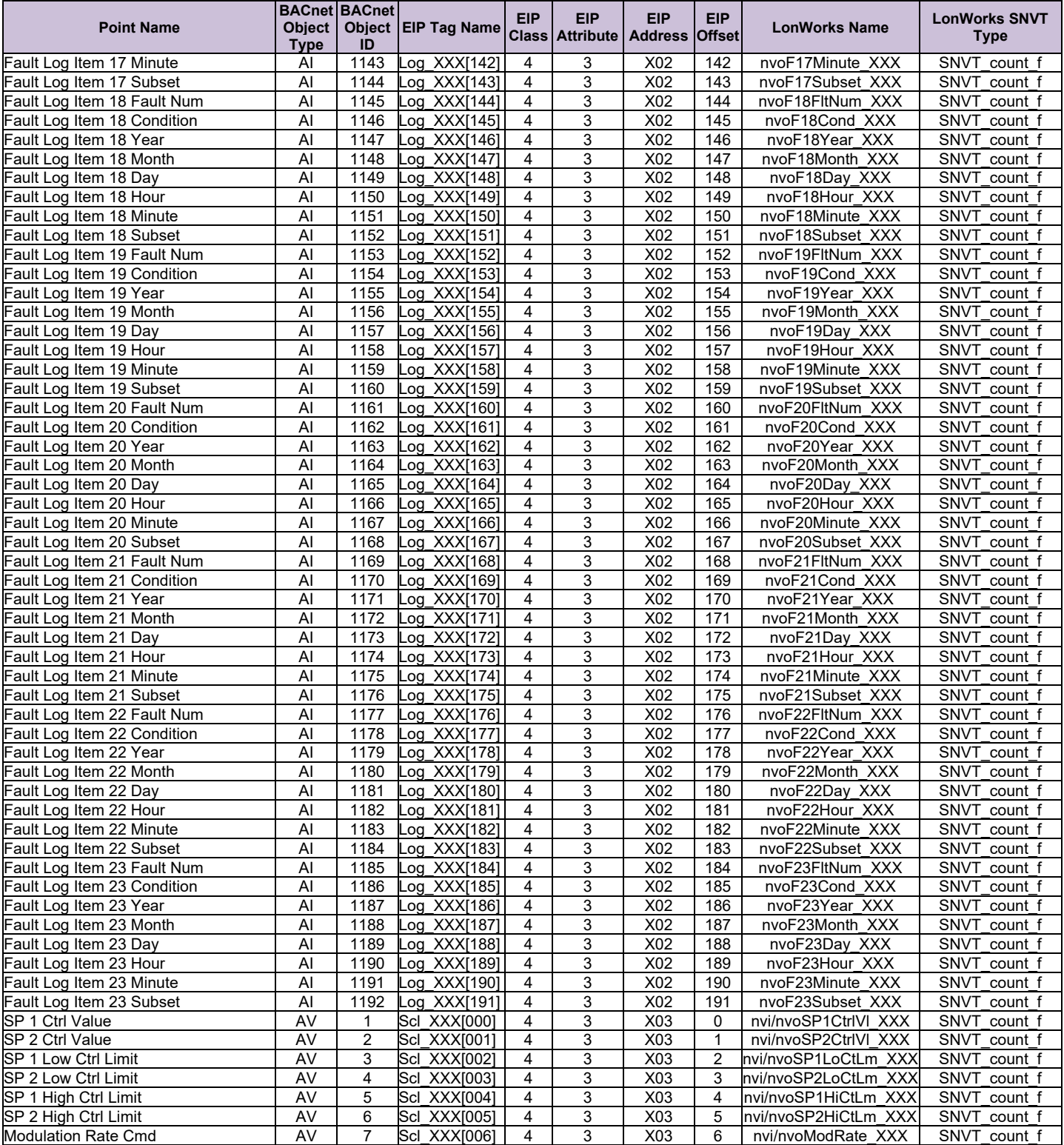

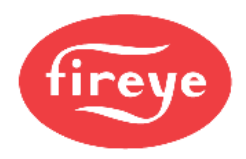

# **Appendix D.5 E110 Modbus RTU Mappings to Field Protocols**

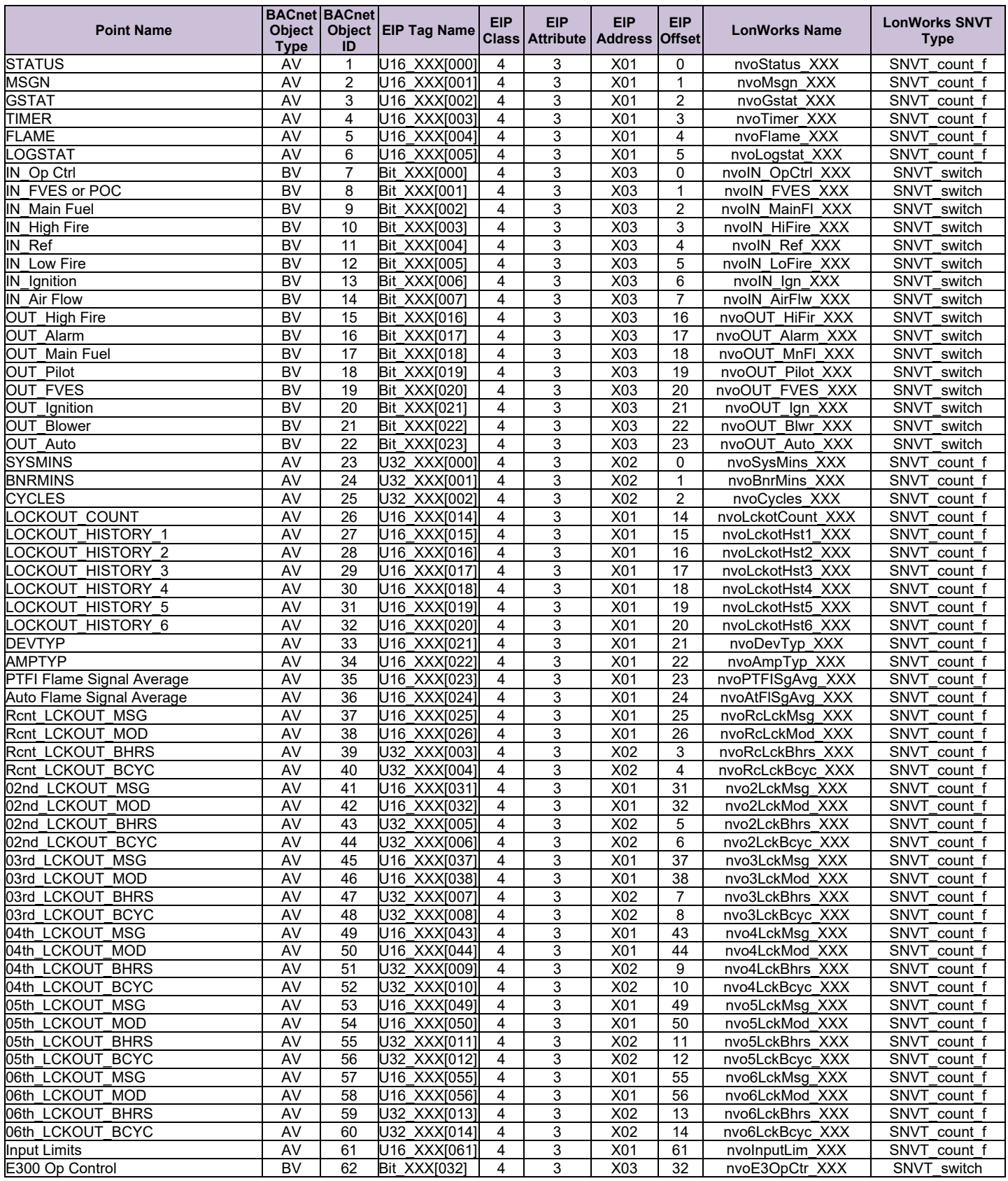

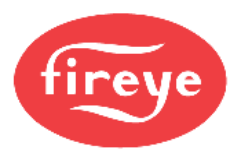

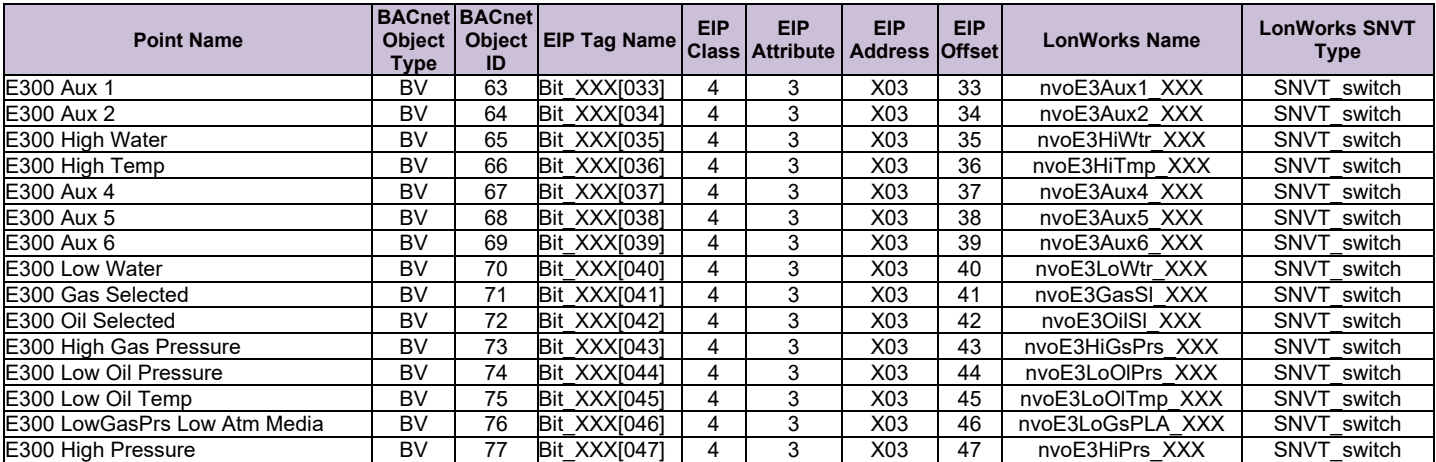

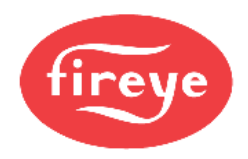

# **Appendix D.6 MicroM Modbus RTU Mappings to Field Protocols**

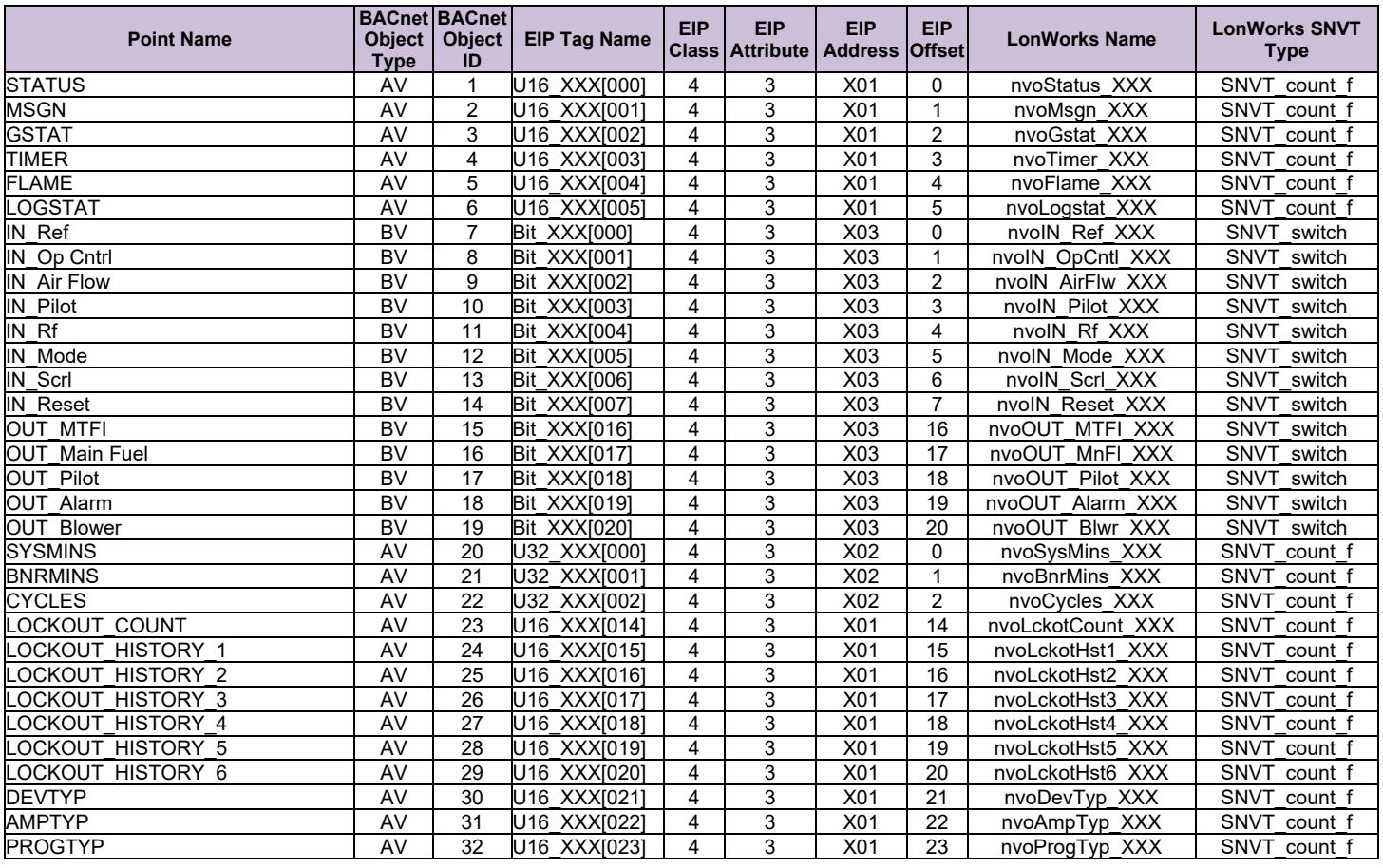

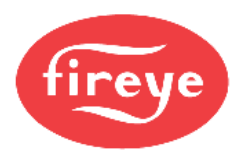

# **Appendix D.7 BurnerPRO\_Gen\_3 Modbus RTU Mappings to Field Protocols**

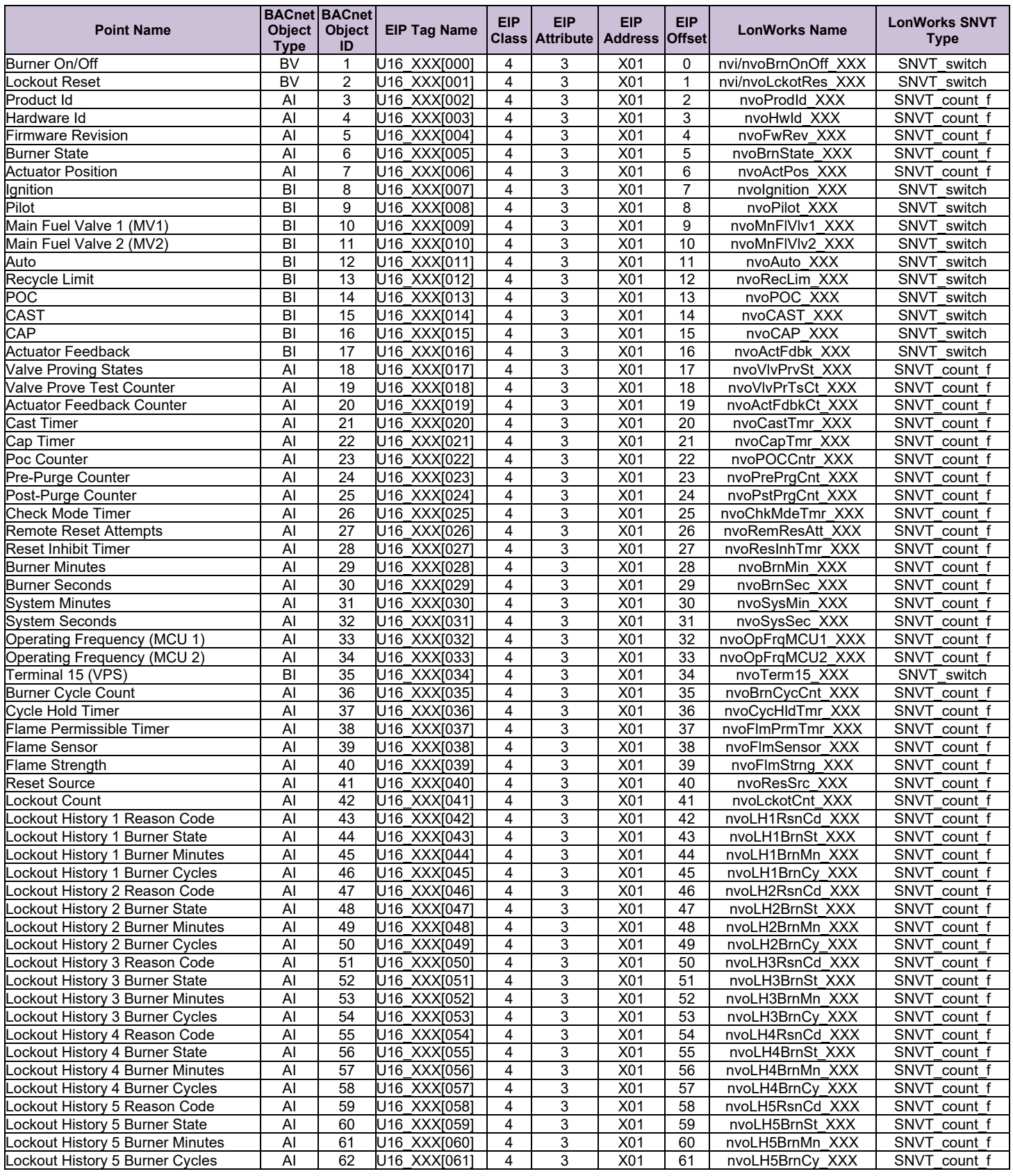

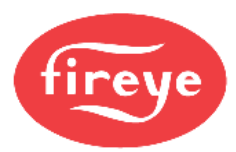

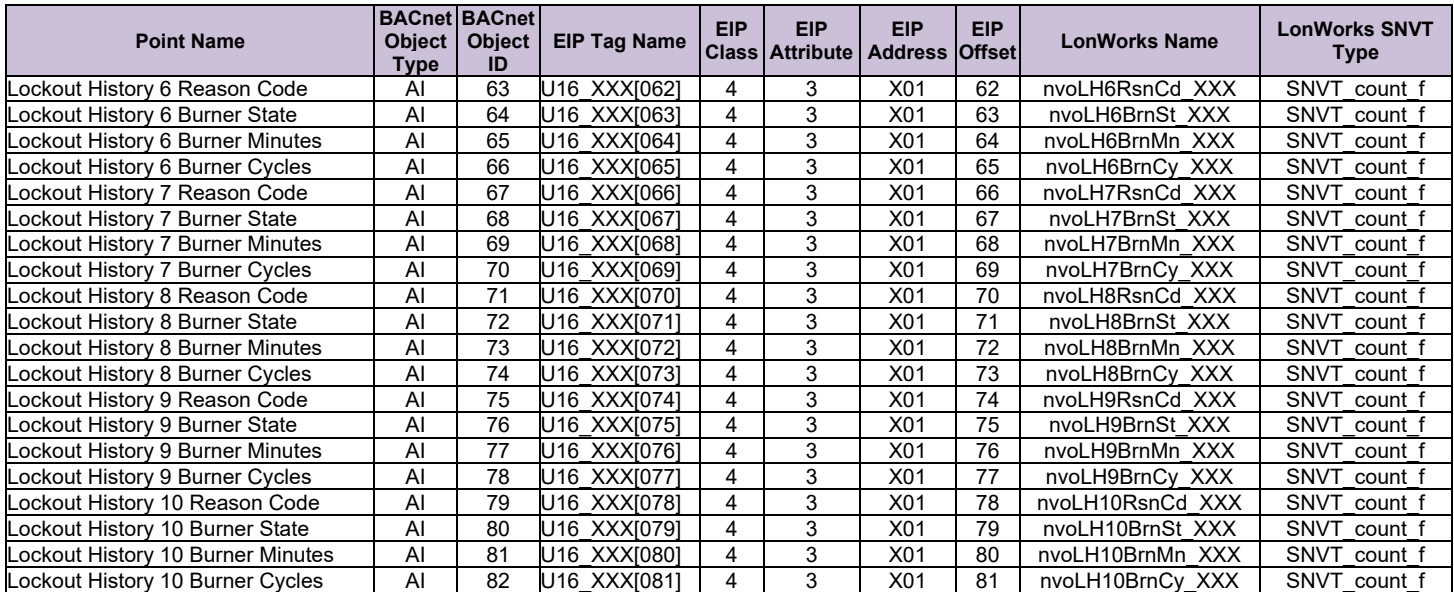

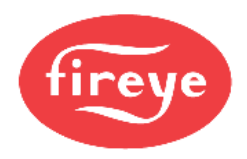

# **Appendix D.8 NXCES02 Modbus RTU Mappings to Field Protocols**

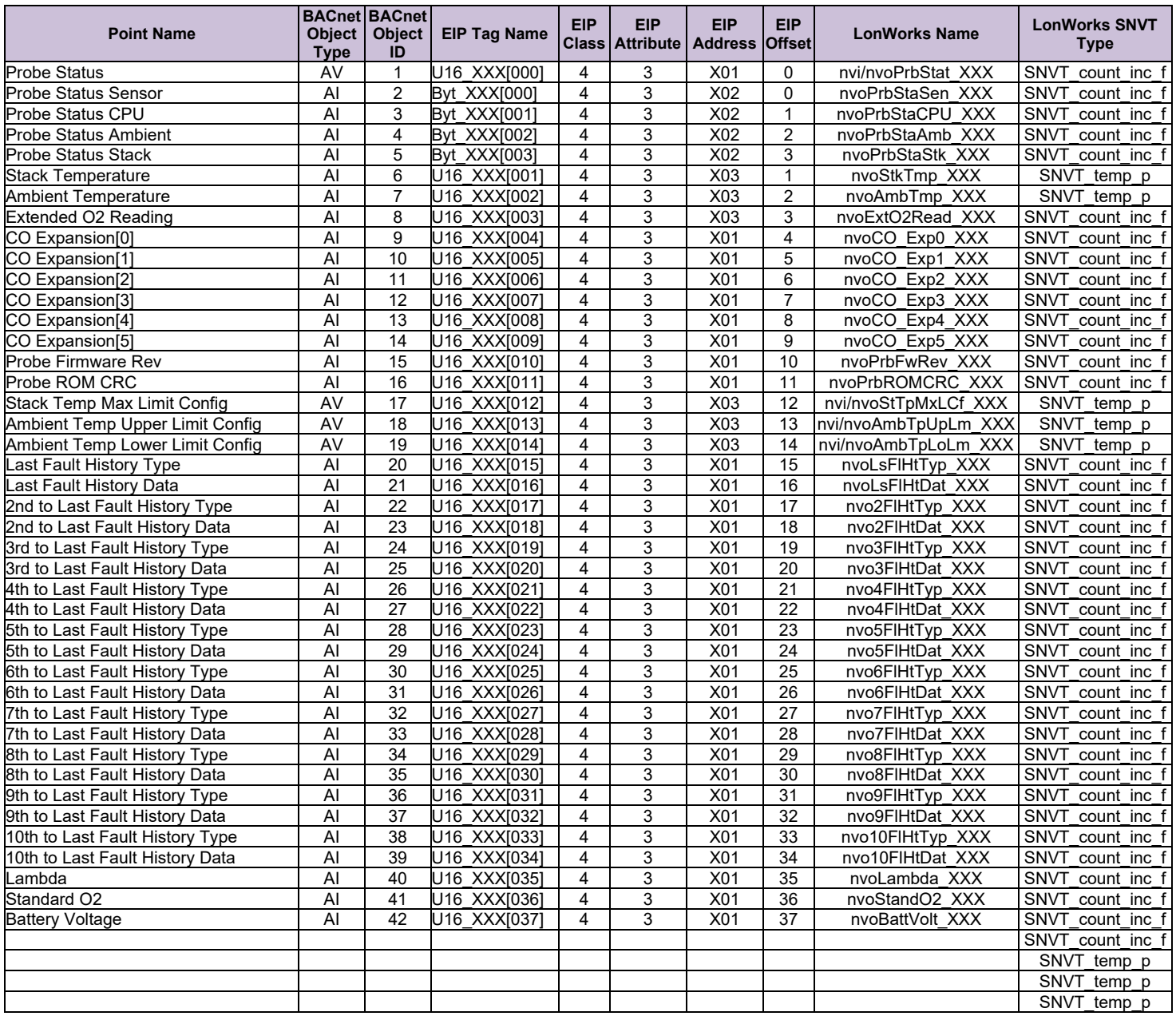

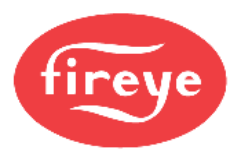

# **Appendix D.9 FX\_Series\_Servos Modbus RTU Mappings to Field Protocols**

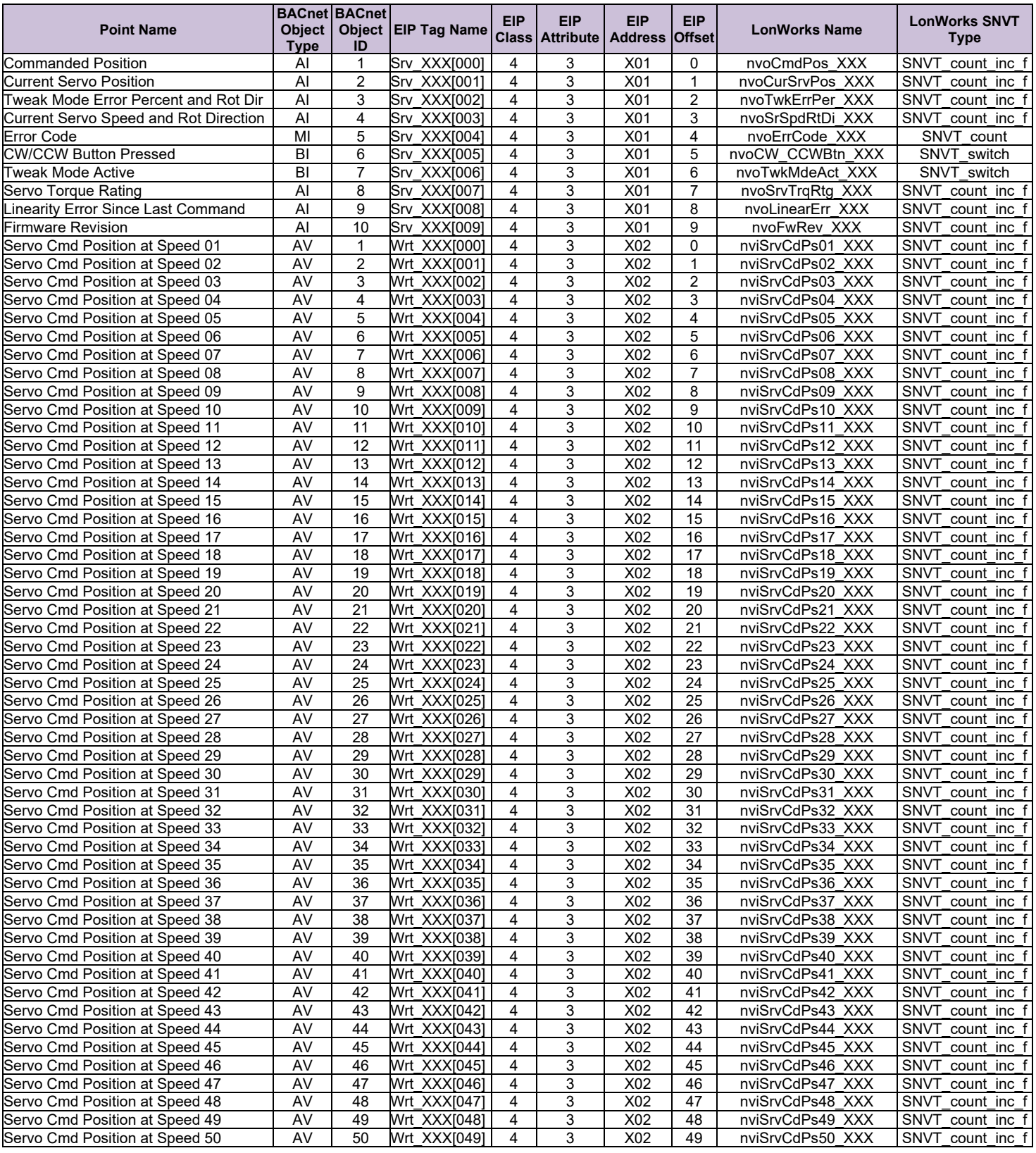

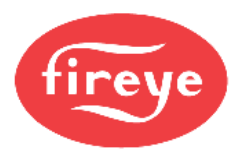

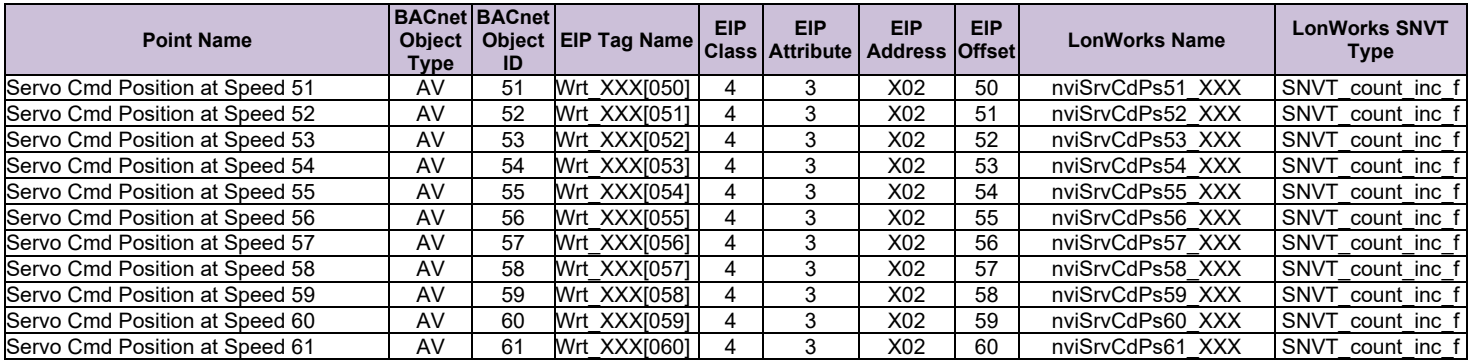

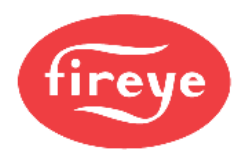

# **Appendix D.10 ACS550 Modbus RTU Mappings to Field Protocols**

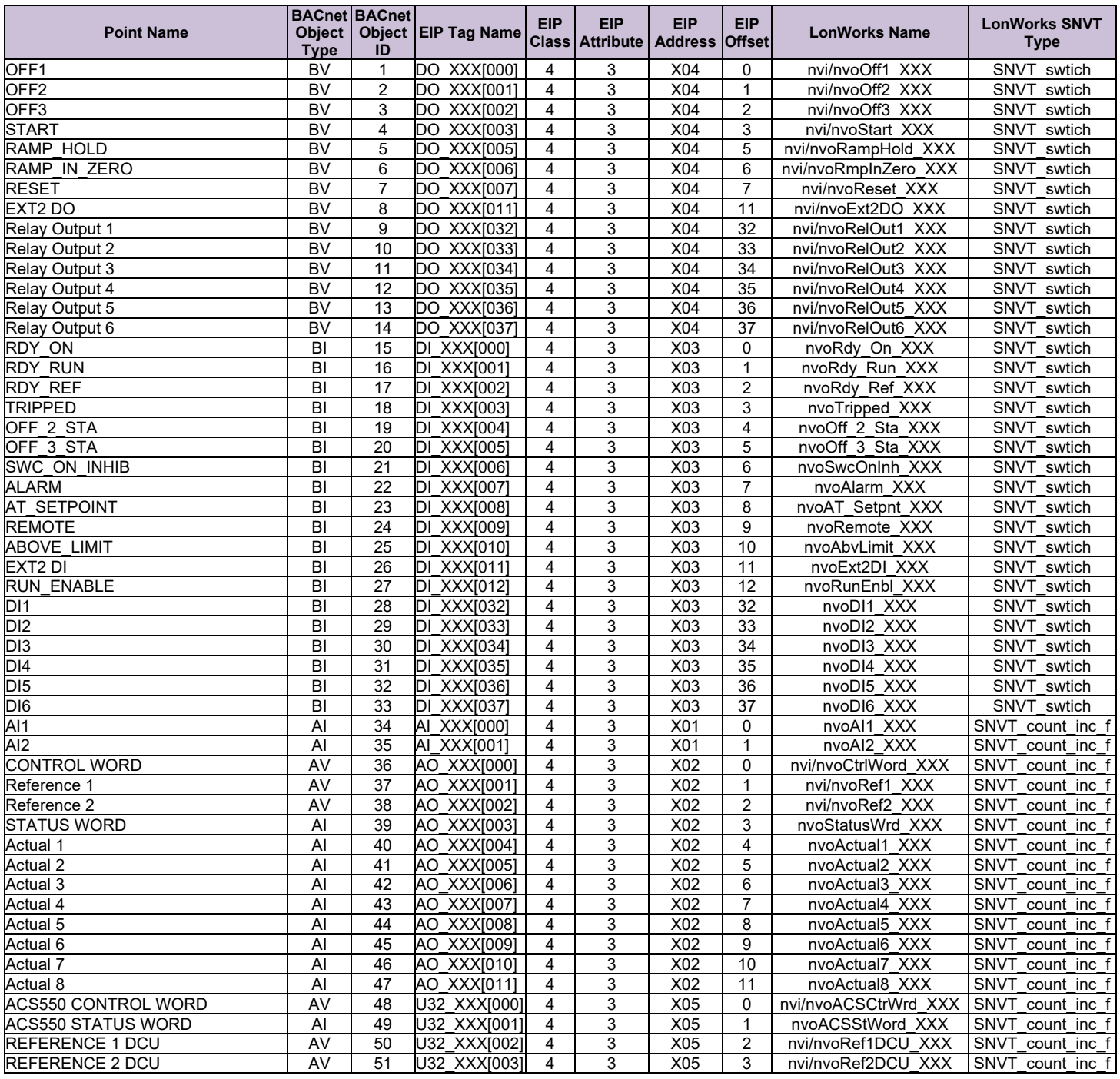

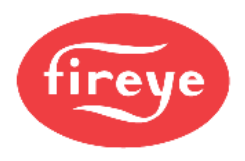

# **Appendix D.11 Insight\_Insight\_II\_Scanner Modbus RTU Mappings to Field Protocols**

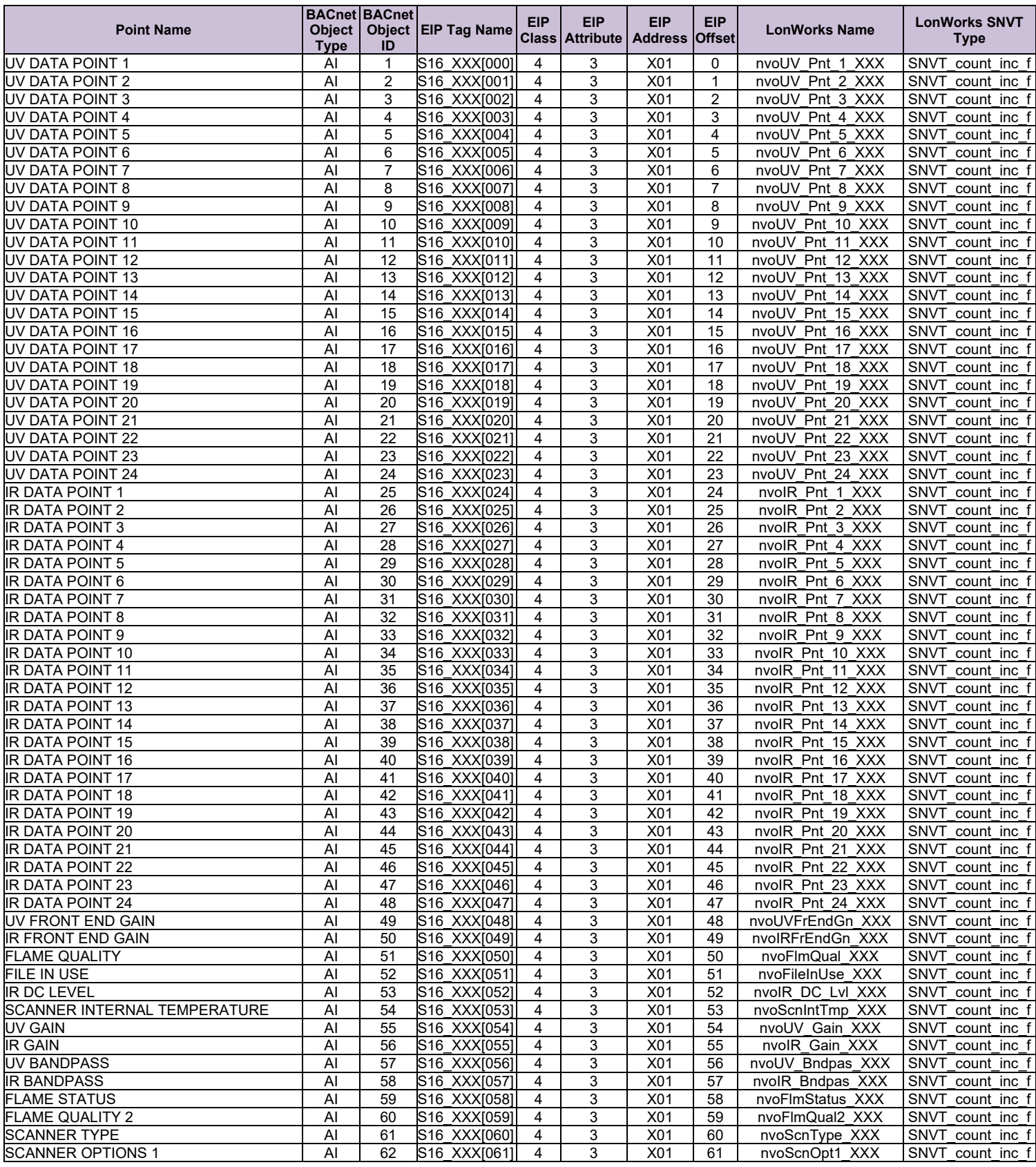

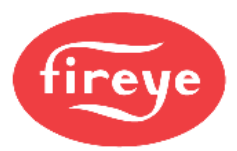

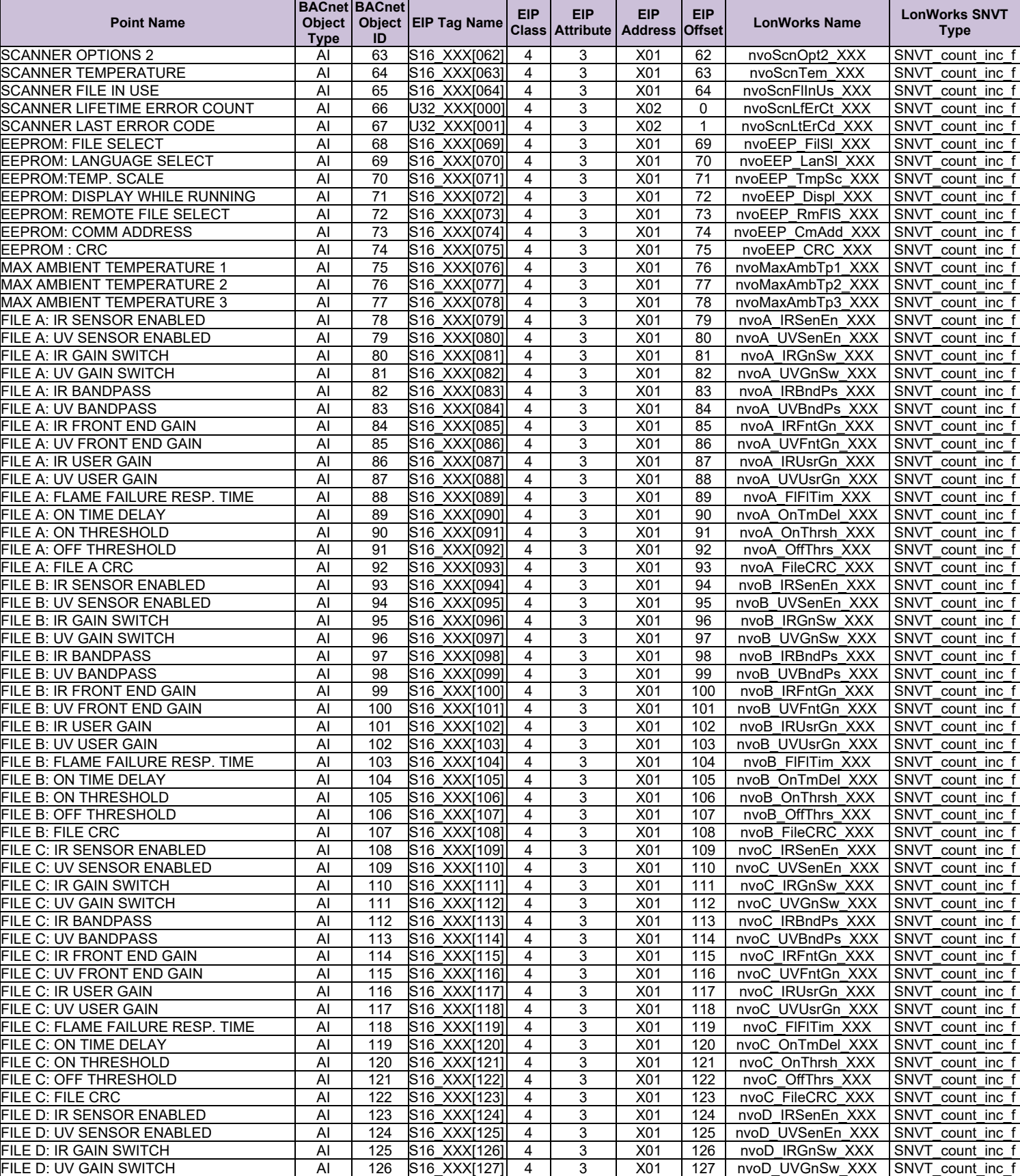

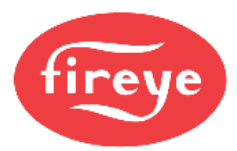

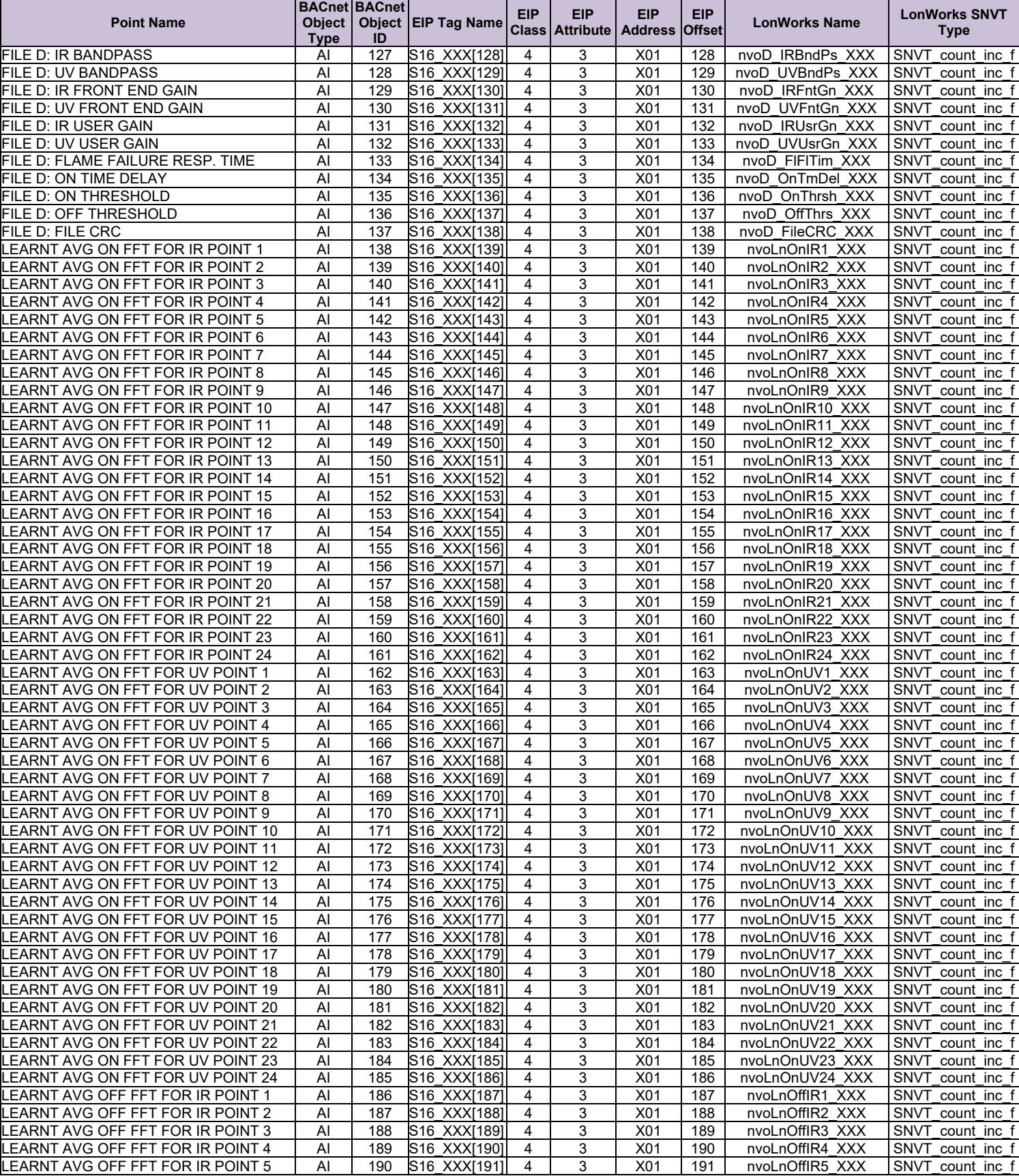

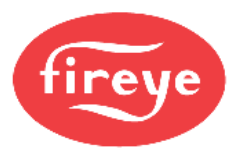

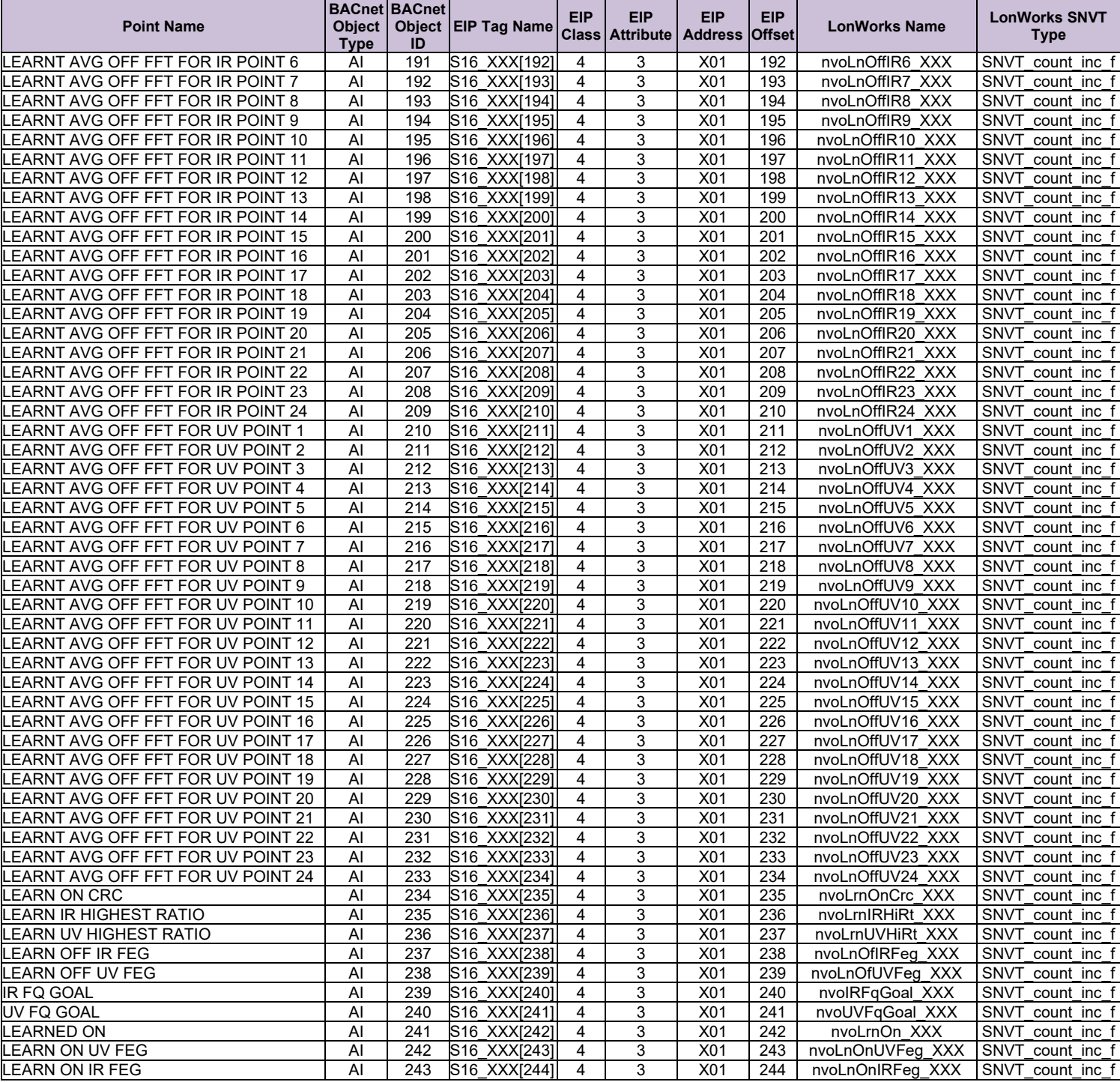

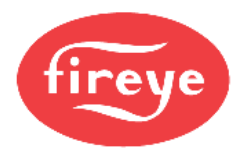

# **Appendix D.12 NXTSD507HD\_NXTSD512HD Modbus TCP/IP Mappings to Field Protocols**

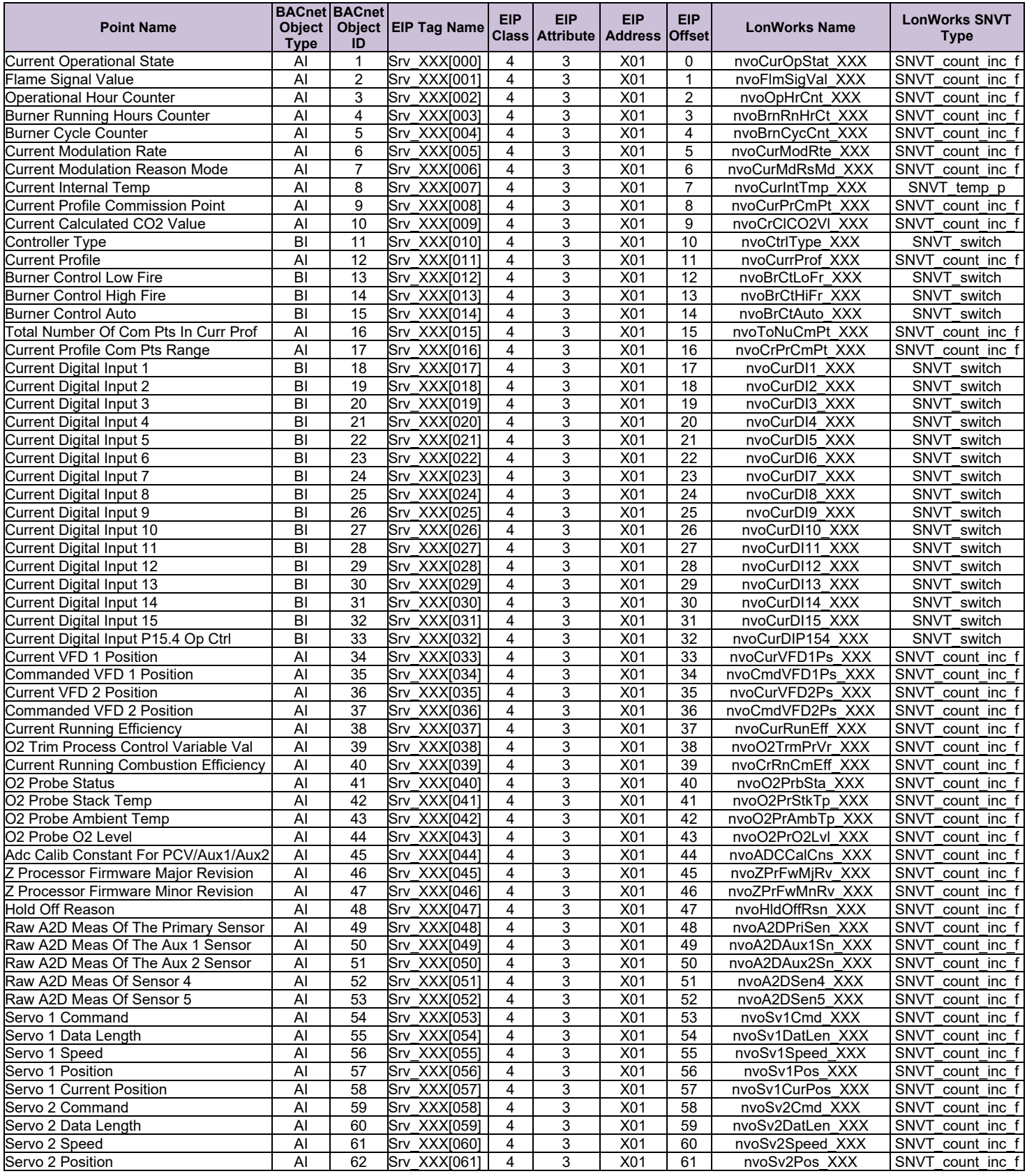

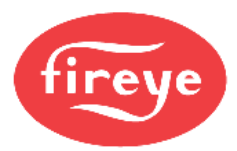

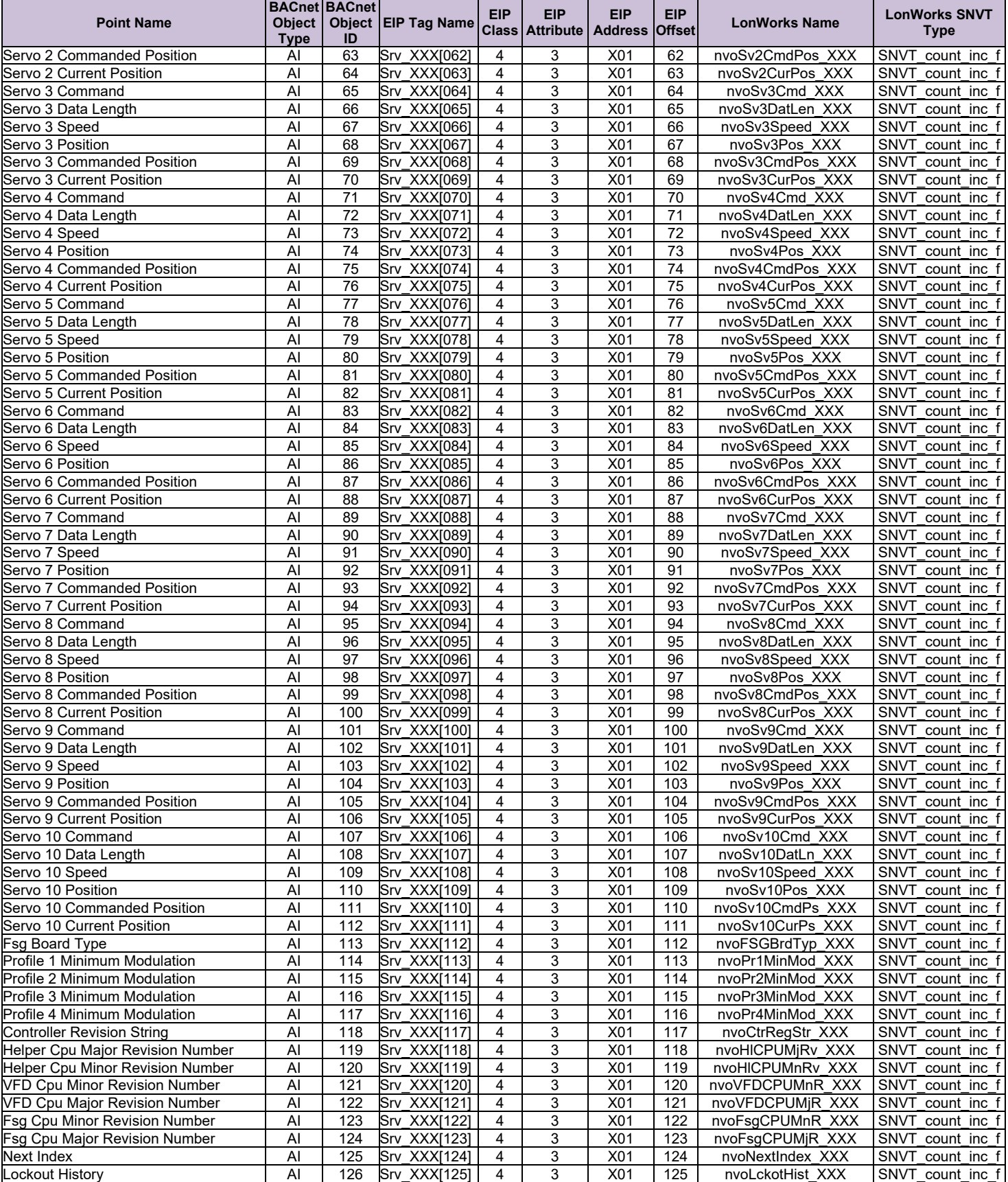

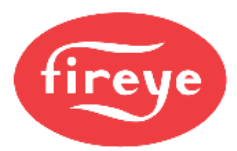

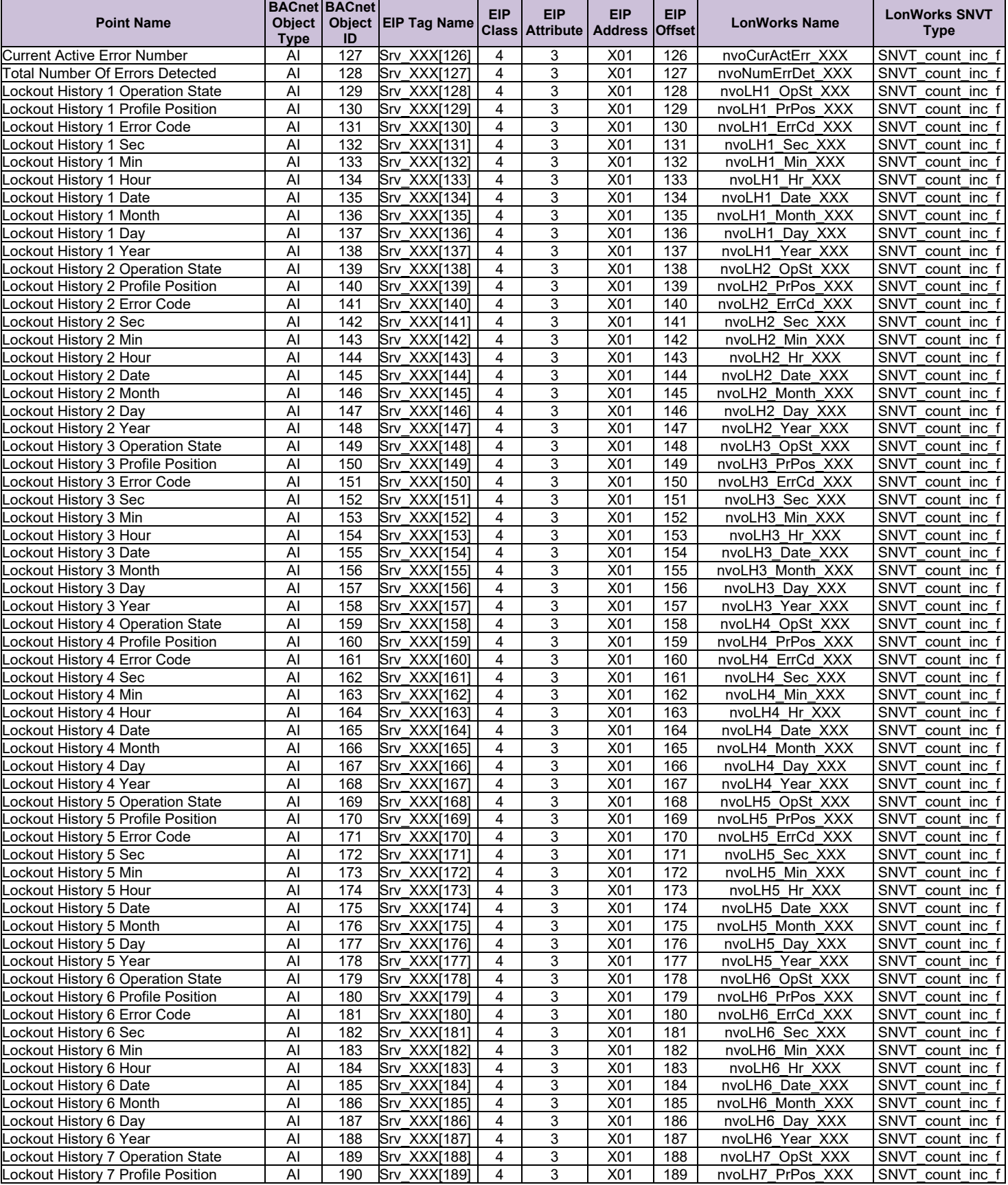

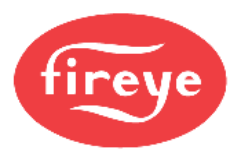

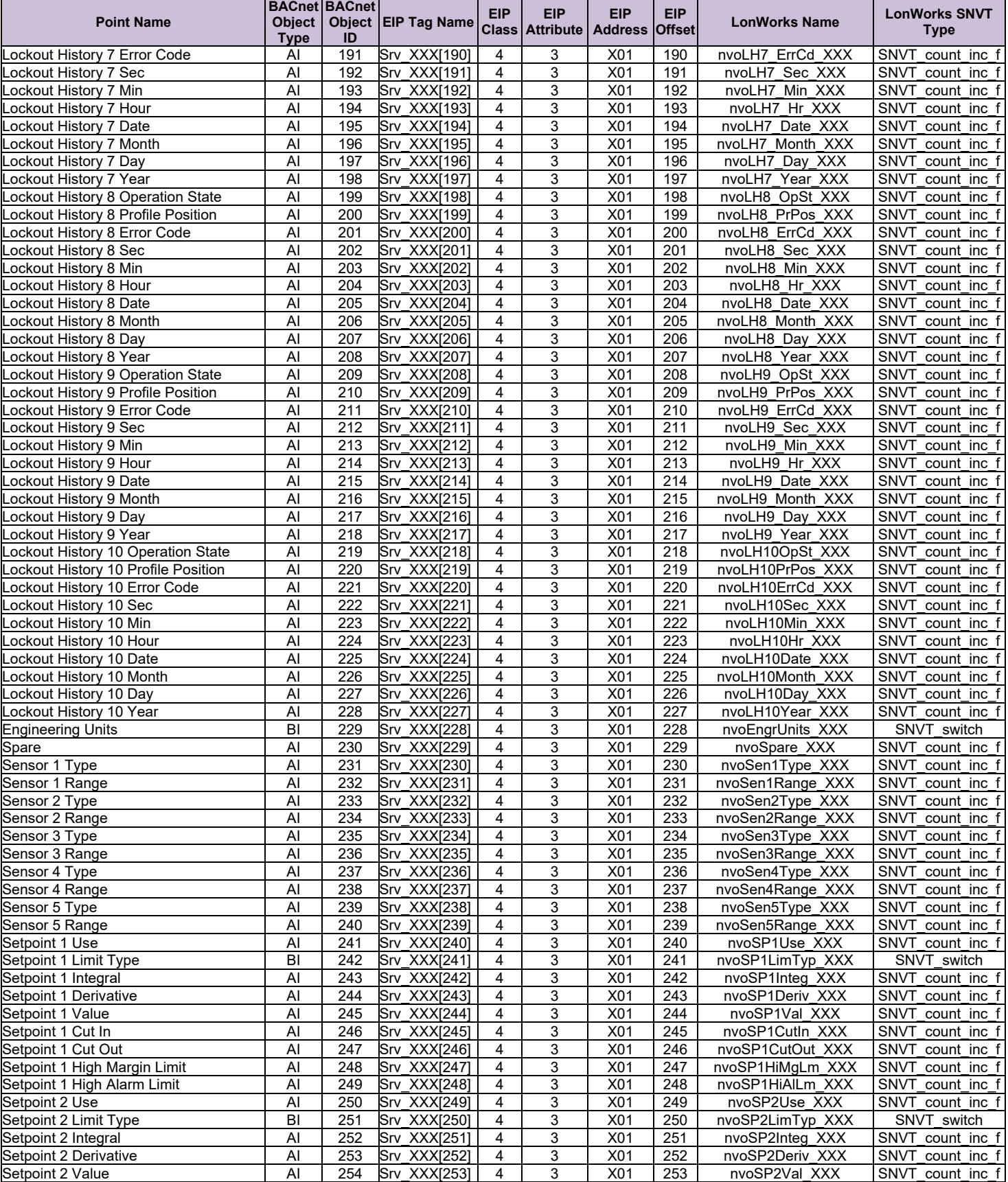

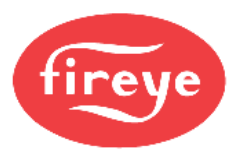

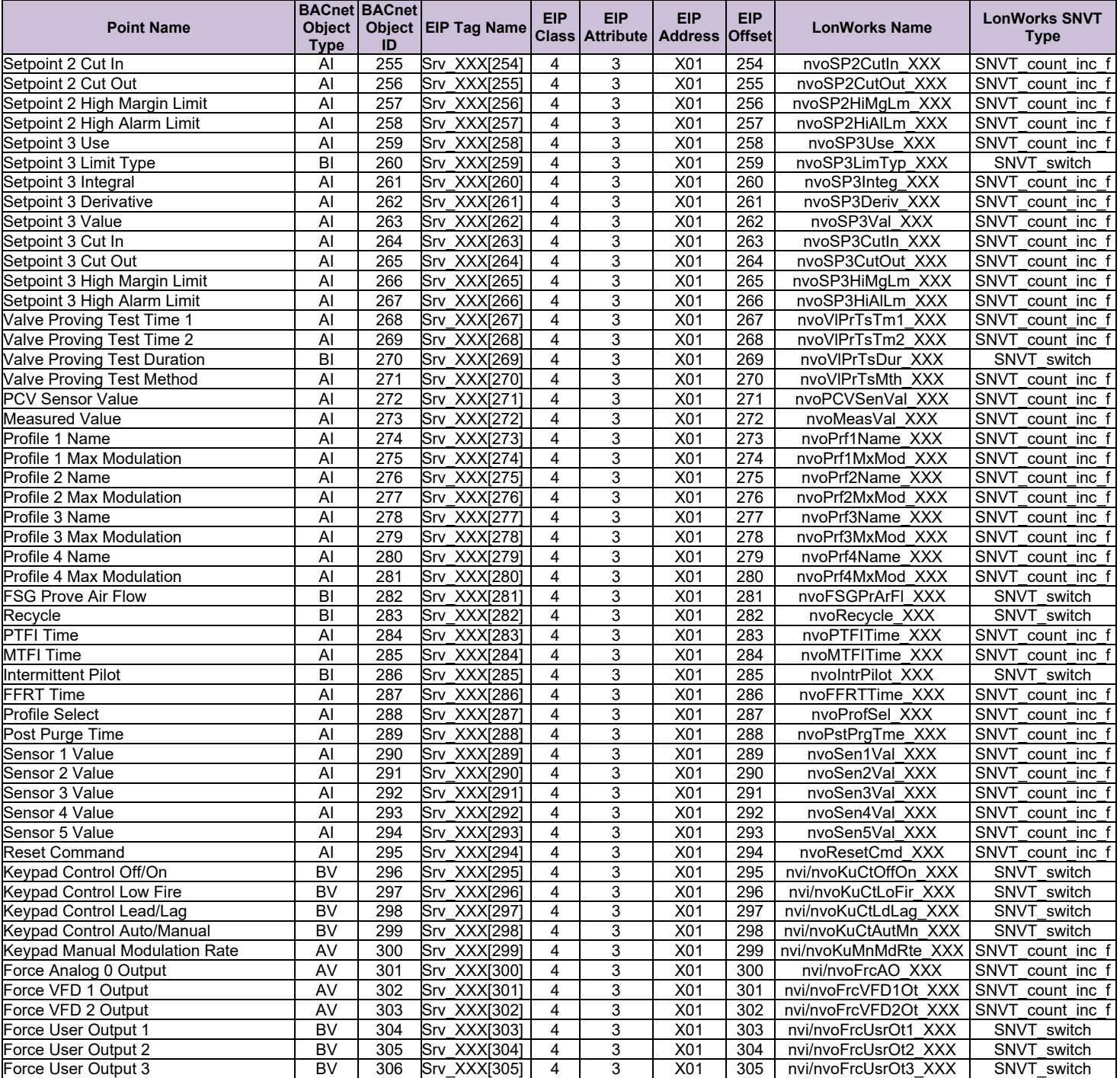

Fireye, Inc. 3 Manchester Road Derry, NH 03038 USA [www.fireye.com](http://www.fireye.com/)

CG-1001 November 23, 2020 Supercedes August 28, 2020